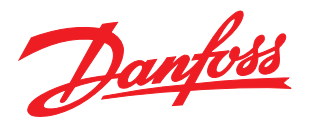

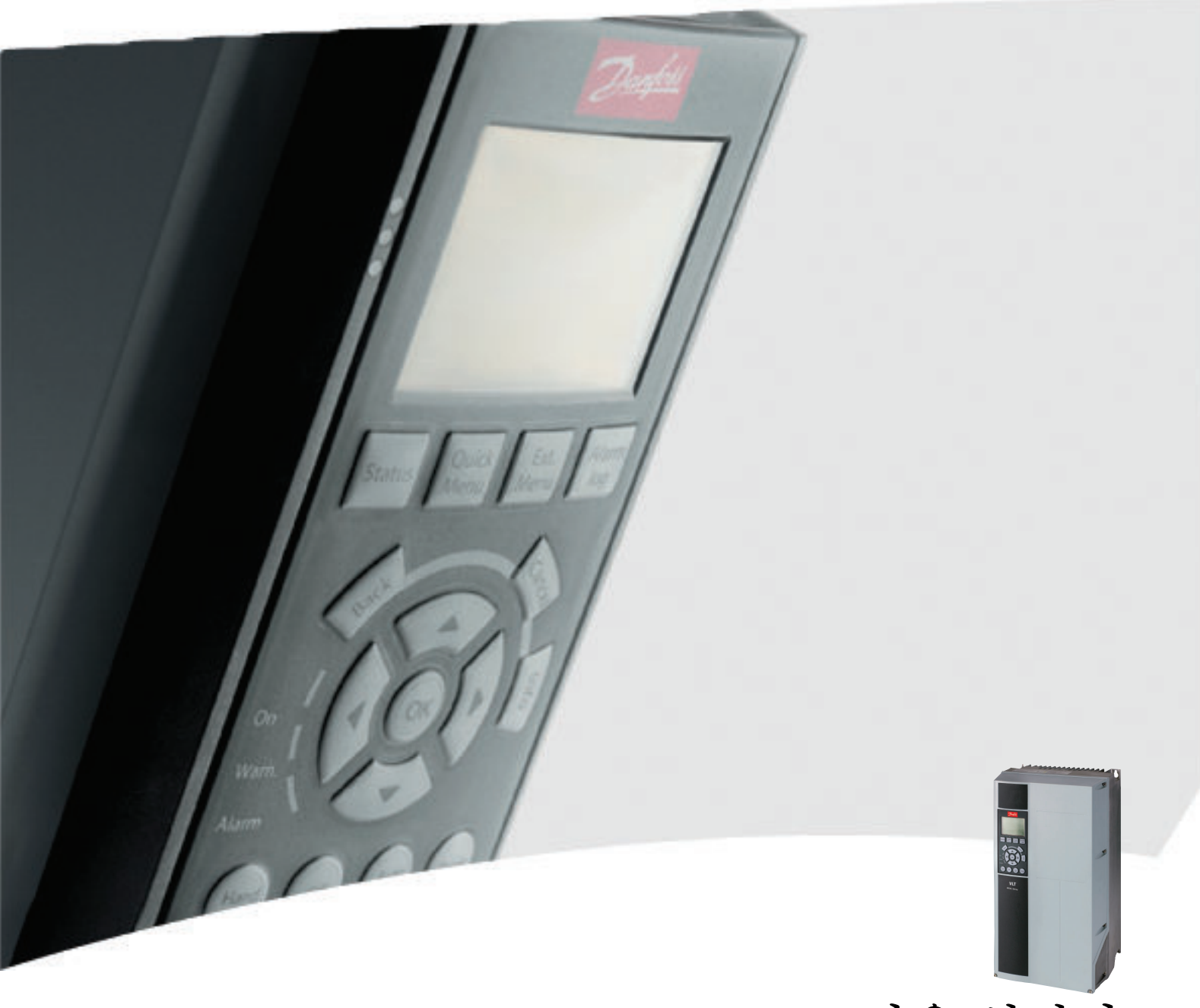

# 사용 설명서 VLT® HVAC 인버터 FC 102, 1.1-90 kW

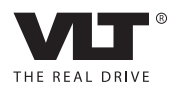

Danfoss

# <span id="page-2-0"></span>안전

# 경고

고전압!

교류 주전원 입력 전원에 연결될 때 주파수 변환기에 고전압이 발생합니다. 설치, 기동 및 유지보수는 반드시 공인 기사만 수행해야 합니다. 설치, 기동 및 유지보수 를 공인 기사가 수행하지 않으면 사망 또는 중상으로 이어질 수 있습니다.

#### 고전압

주파수 변환기는 위험한 주전원 전압에 연결됩니다. 감 전되지 않도록 보호하기 위해 매우 주의해야 합니다. 반 드시 전자 장비에 익숙하고 해당 교육을 받은 기사가 이 장비를 설치, 기동 또는 유지보수해야 합니다.

# 경고

# 의도하지 않은 기동!

주파수 변환기가 교류 주전원에 연결되어 있는 경우, 모 터는 언제든지 기동할 수 있습니다. 주파수 변환기, 모 터 및 관련 구동 장비는 반드시 운전할 준비가 되어 있 어야 합니다. 운전할 준비가 되어 있지 않은 상태에서 주파수 변환기가 교류 주전원에 연결되면 사망, 중상 또 는 장비나 자산의 파손으로 이어질 수 있습니다.

#### 의도하지 않은 기동

주파수 변환기가 교류 주전원에 연결되면 외부 스위치, 직렬 버스통신 명령 또는 입력 지령 신호를 이용하거나 결함 조건 해결을 통해 모터를 기동할 수 있습니다. 의 도하지 않은 기동을 방지하기 위해 적절한 주의를 기울 입니다.

# 경고

#### 방전 시간!

주파수 변환기에는 주파수 변환기에 전원이 인가되지 않더라도 충전을 지속할 수 있는 직류단 커패시터가 포 함되어 있습니다. 전기적 위험을 방지하려면 교류 주전 원, 영구 자석 모터, 모든 원격 직류단 전원 공급장치 (배터리 백업장치 포함) 및 다른 주파수 변환기에 연결 된 UPS 및 직류단 연결부를 모두 차단하십시오. 서비스 또는 수리 작업을 수행하기 전에 커패시터가 완전히 방 전될 때까지 기다리십시오. 대기 시간은 방전 시간 표에 수록되어 있습니다. 전원을 분리한 후 서비스 또는 수리 를 진행하기 전까지 지정된 시간 동안 기다리지 않으면 사망 또는 중상으로 이어질 수 있습니다.

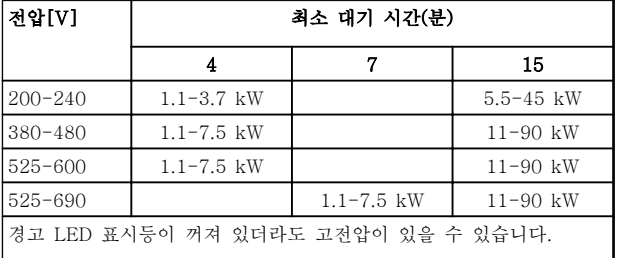

#### 방전 시간

### 기호

본 설명서에 사용된 기호는 다음과 같습니다.

#### 경고  $\mathbf{A}$

피하지 않을 경우, 사망 또는 중상으로 이어질 수 있는 잠재적으로 위험한 상황을 나타냅니다.

# 주의

피하지 않을 경우, 경상 또는 중등도 상해로 이어질 수 있는 잠재적으로 위험한 상황을 나타냅니다. 이는 또한 안전하지 않은 실제 상황을 알리는 데도 이용될 수 있 습니다.

# 주의

장비 또는 자산 파손 사고로 이어질 수 있는 상황을 나 타냅니다.

### 참고

실수를 피하거나 최적 성능 미만으로 장비를 운전하기 위한 주의사항으로 간주해야 하는 중요 정보를 나타냅 니다.

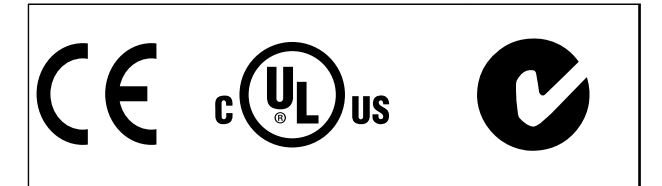

인증

참고

(수출 통제 규정에 따른) 출력 주파수 관련 제 한:

소프트웨어 버전 3.92 부터 주파수 변환기의 출력 주파 수는 590 Hz 로 제한됩니다.

Danfoss

Danfoss

# 차례

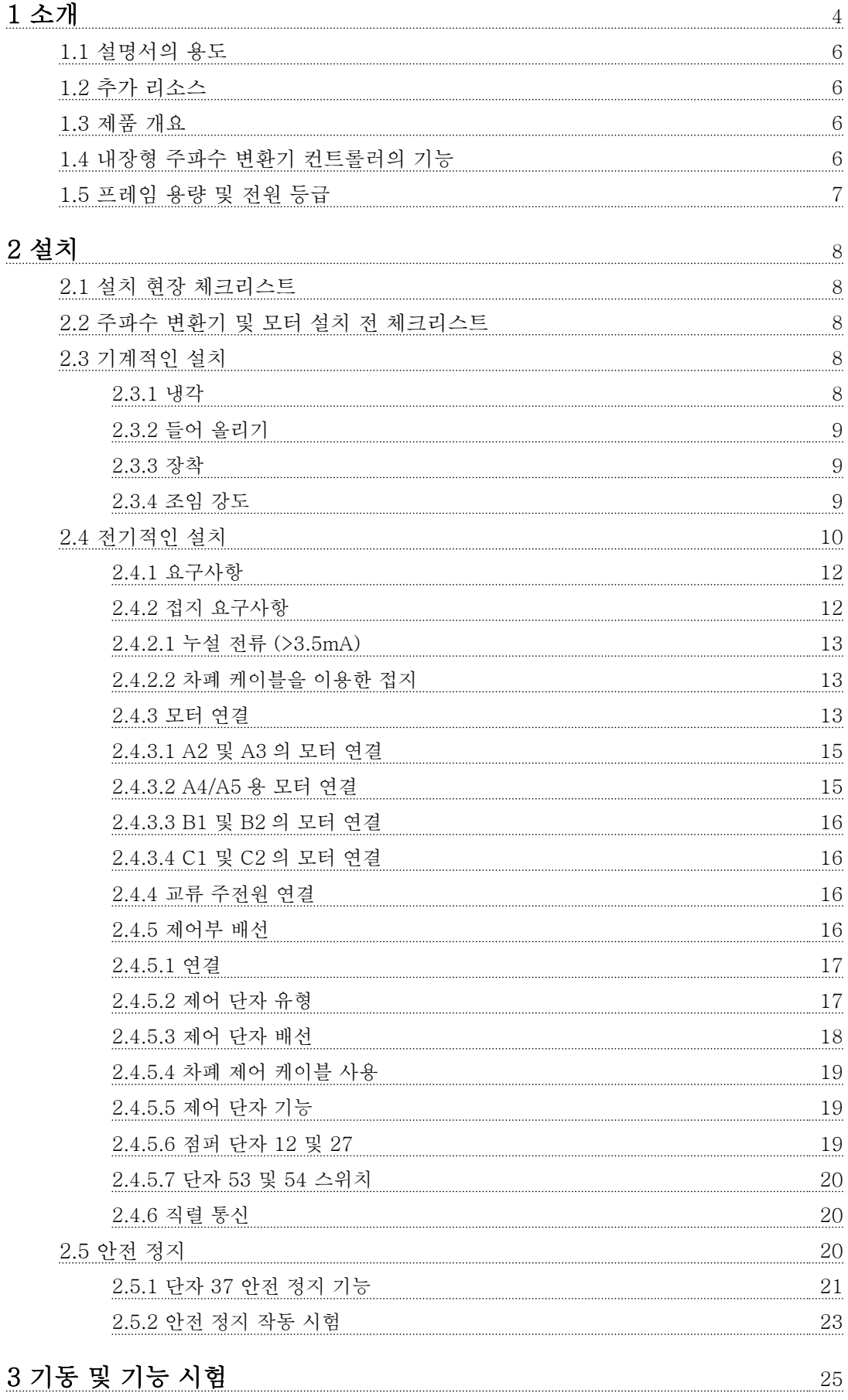

Danfoss

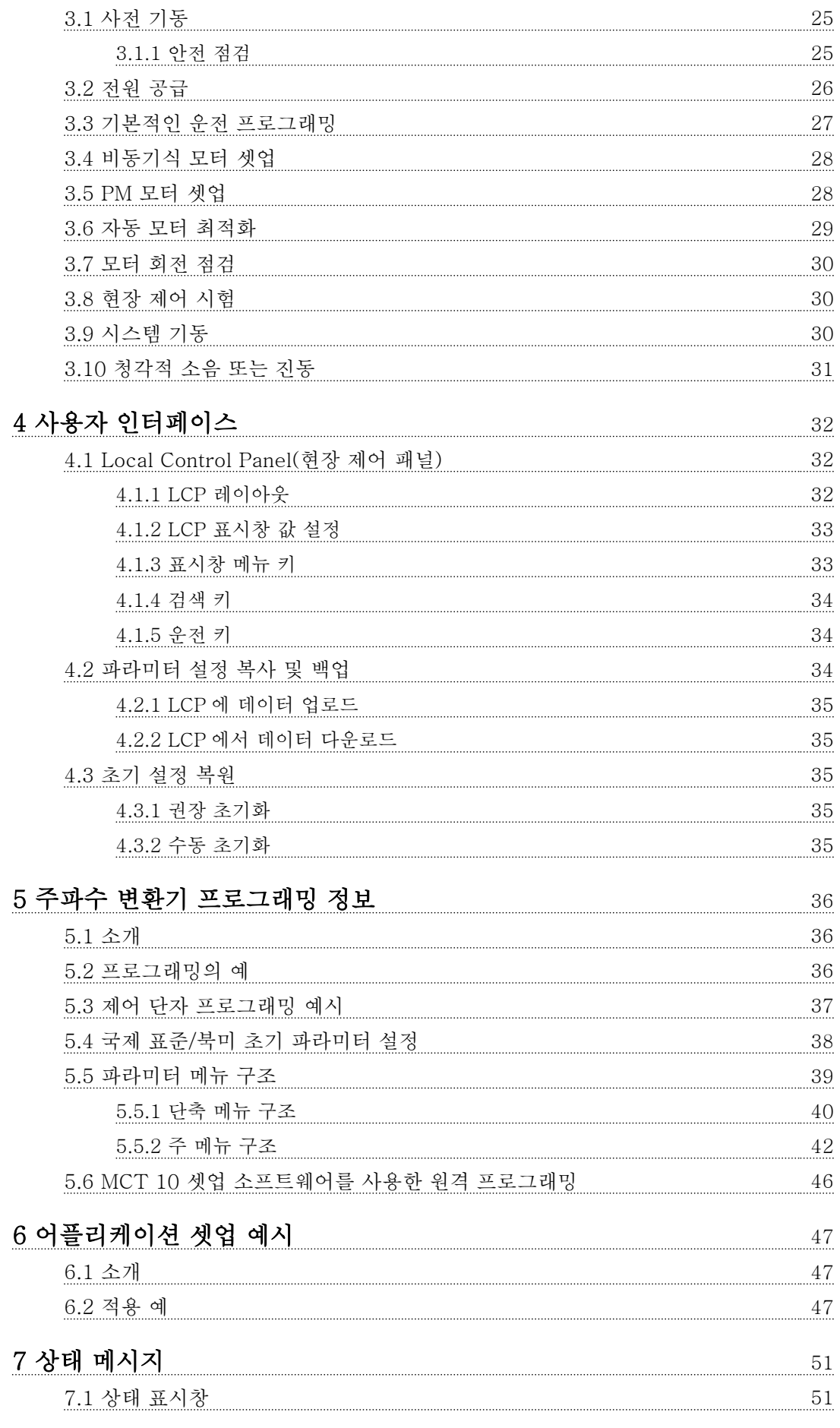

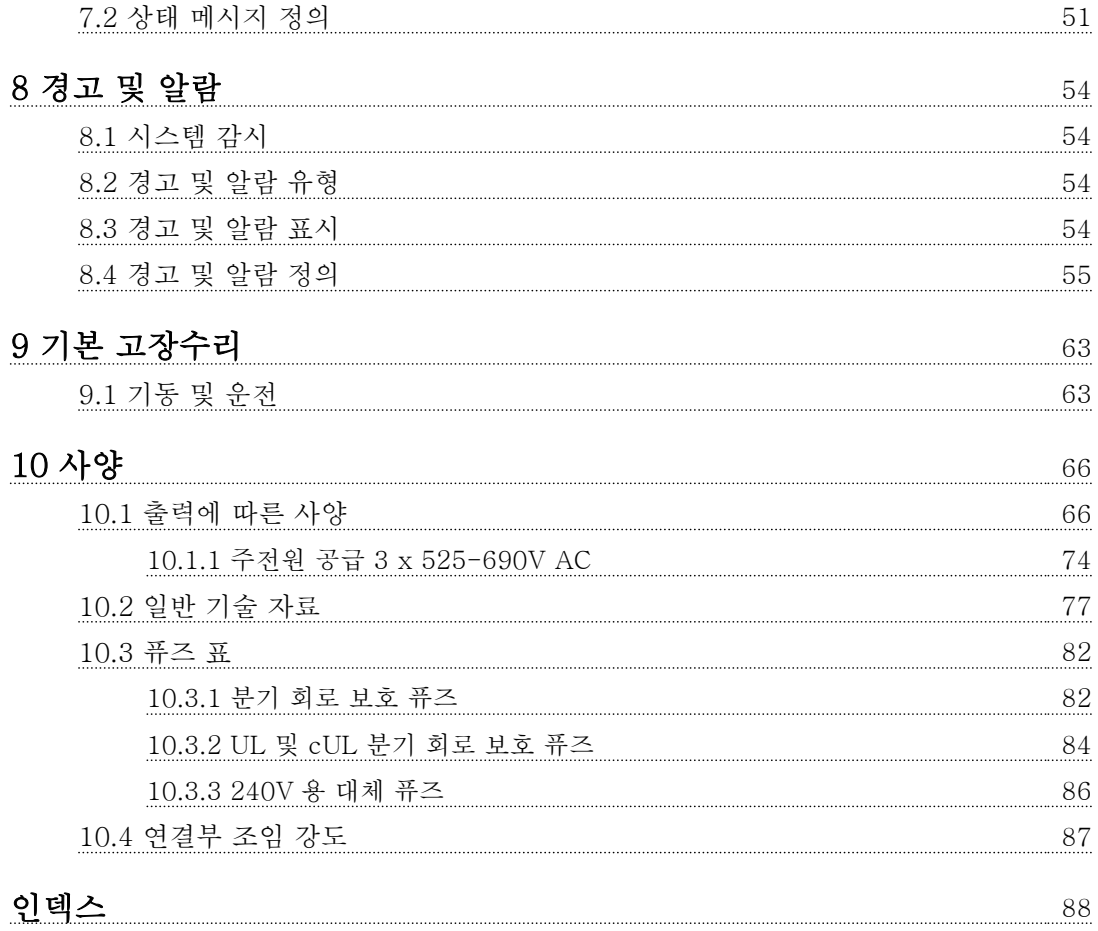

# 표 1.1 그림 1.1 에 대한 범례

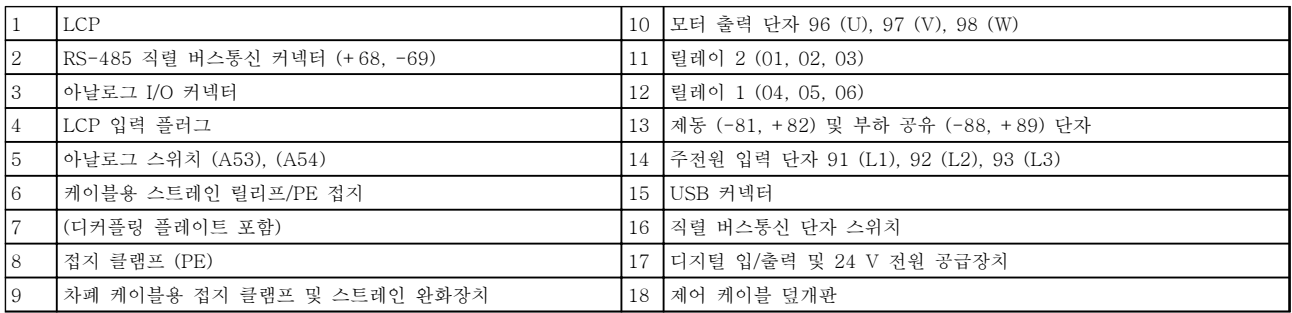

#### 그림 1.1 전개도 A 용량

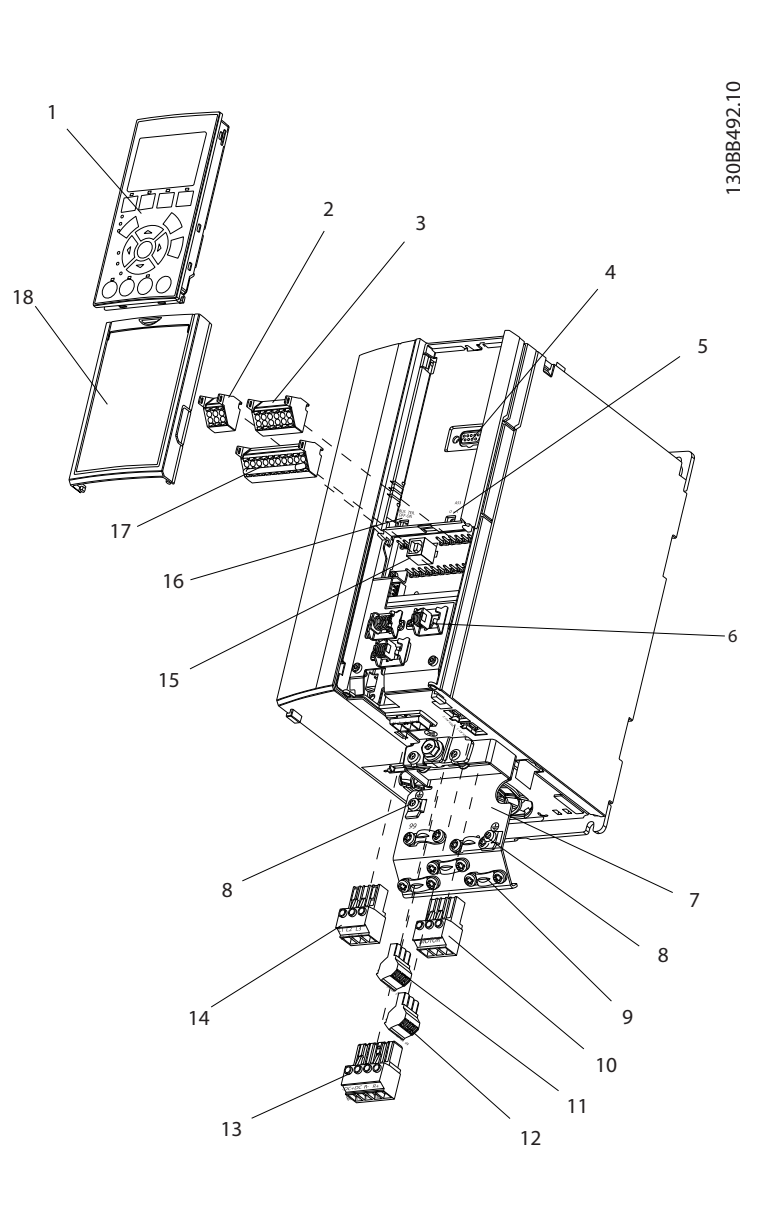

Danfoss

<span id="page-7-0"></span>소개

1

Danfoss

13

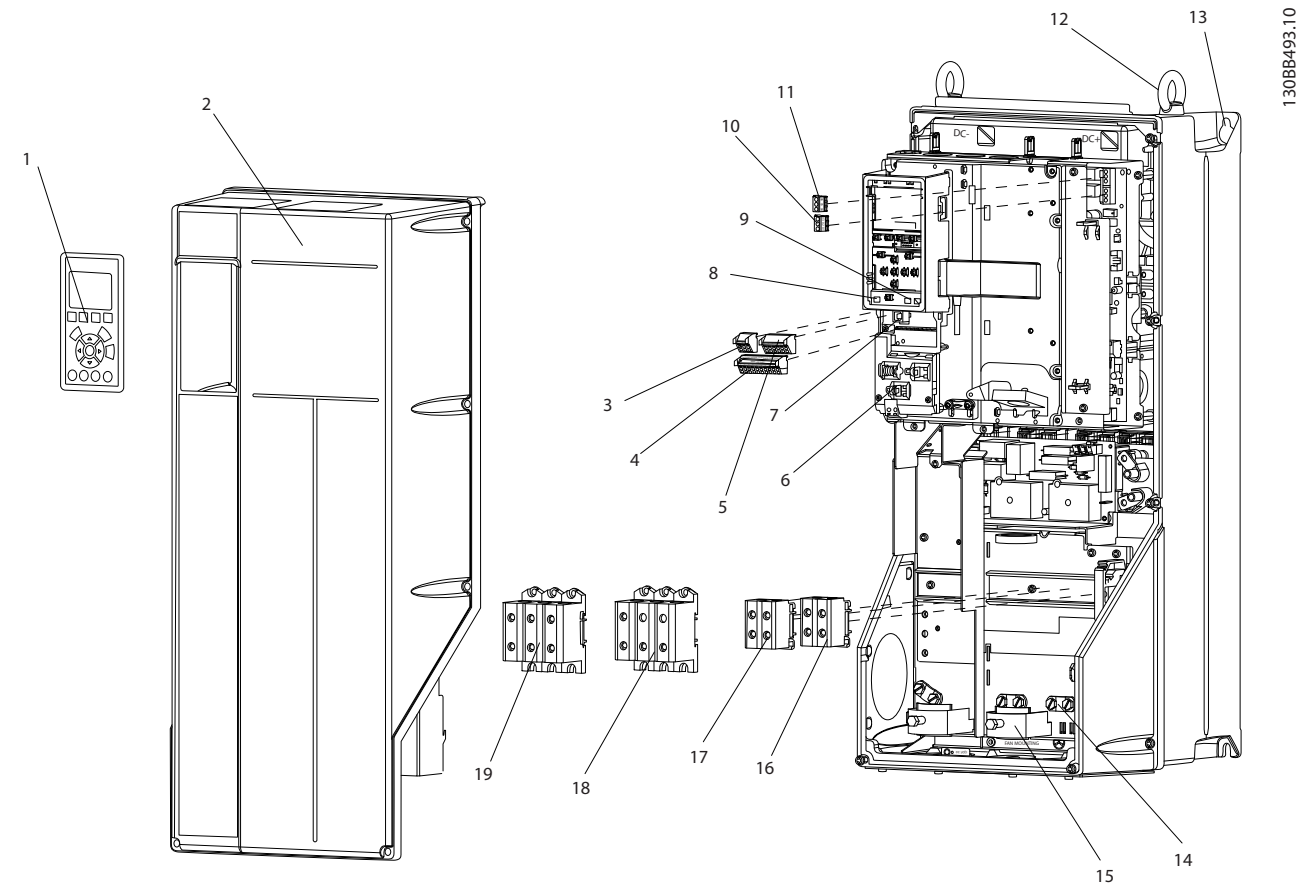

### 그림 1.2 전개도 B 및 C 용량

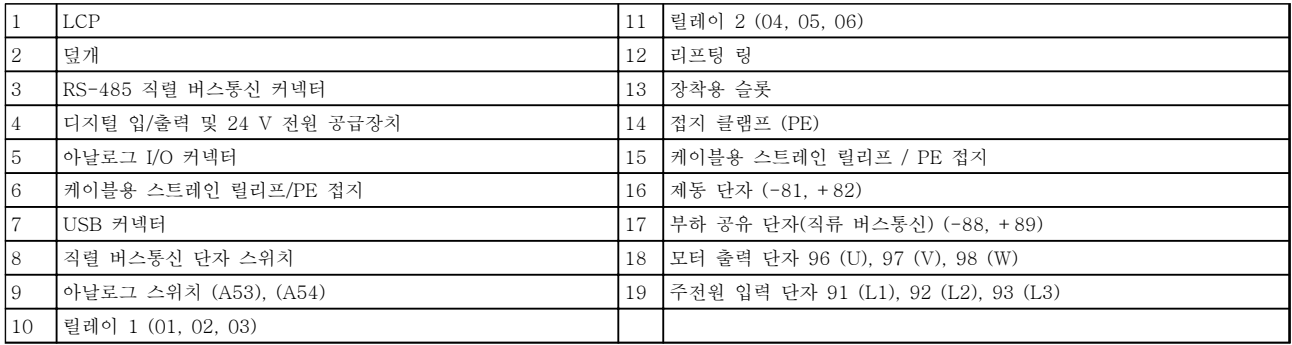

# 표 1.2 그림 1.2 에 대한 범례

### <span id="page-9-0"></span>1.1 설명서의 용도

본 설명서는 주파수 변환기의 설치 및 기동과 관련하여 자세한 정보를 제공하기 위한 설명서입니다. [2 설치](#page-11-0)에 는 입력, 모터, 제어 및 직렬 통신 배선, 제어 단자 기능 과 같은 기계적인 설치 및 전기적인 설치 관련 요구사 항이 수록되어 있습니다. [3 기동 및 기능 시험](#page-28-0)에는 기 동, 기본적인 운전 프로그래밍 및 기능 시험과 관련하여 자세한 절차가 수록되어 있습니다. 그 외의 장에는 보충 상세 정보가 수록되어 있습니다. 이러한 세부 정보로는 사용자 인터페이스, 자세한 프로그래밍, 어플리케이션 예시, 기동 관련 고장수리 및 사양 등이 있습니다.

## 1.2 추가 리소스

기타 리소스는 주파수 변환기의 고급 기능 및 프로그래 밍을 이해할 수 있도록 제공됩니다.

- VLT® 프로그래밍 지침서는 파라미터 사용 방 법 및 각종 어플리케이션 예시와 관련하여 보 다 자세한 내용을 제공합니다.
- VLT® 설계 지침서는 모터 제어 시스템을 설계 할 수 있도록 자세한 성능 및 기능에 관한 내 용을 제공합니다.
- 보충 자료 및 설명서는 댄포스에서 구할 수 있 습니다. 목록은 [www.danfoss.com/BusinessAreas/](http://www.danfoss.com/BusinessAreas/DrivesSolutions/Documentations/VLT+Technical+Documentation.htm) [DrivesSolutions/Documentations/VLT](http://www.danfoss.com/BusinessAreas/DrivesSolutions/Documentations/VLT+Technical+Documentation.htm) [+Technical+Documentation.htm](http://www.danfoss.com/BusinessAreas/DrivesSolutions/Documentations/VLT+Technical+Documentation.htm) 참조.
- 설명된 절차 중 일부를 변경할 수 있는 옵션 장비가 제공됩니다. 특정 요구사항은 옵션과 함께 제공된 설명서를 참조하십시오. 각종 다 운로드 또는 추가 정보는 가까운 댄포스에 문 의하시거나 댄포스 웹사이트: [www.danfoss.com/BusinessAreas/](http://www.danfoss.com/BusinessAreas/DrivesSolutions/Documentations/VLT+Technical+Documentation.htm) [DrivesSolutions/Documentations/VLT](http://www.danfoss.com/BusinessAreas/DrivesSolutions/Documentations/VLT+Technical+Documentation.htm) [+Technical+Documentation.htm](http://www.danfoss.com/BusinessAreas/DrivesSolutions/Documentations/VLT+Technical+Documentation.htm) 를 확인하십 시오.

# 1.3 제품 개요

주파수 변환기는 교류 주전원 입력을 가변 교류 파형 출력으로 변환하는 전자식 모터 컨트롤러입니다. 모터 속도 또는 토오크를 제어하기 위해 출력의 주파수와 전 압이 조정됩니다. 주파수 변환기는 제어용 팬, 압축기 또는 펌프 모터의 온도나 압력을 변경하는 등 시스템 피드백에 따라 모터의 속도를 다양하게 변경할 수 있습 니다. 주파수 변환기는 또한 외부 컨트롤러의 원격 명령 에 따라 모터를 조정할 수 있습니다.

뿐만 아니라 주파수 변환기는 시스템과 모터의 상태를 감시하고 결함 조건에 대한 경고 또는 알람을 발생시키 며 모터를 기동 및 정지하고 에너지 효율을 최적화하며 다양한 제어, 감시 및 효율 기능을 제공합니다. 운전 및 감시 기능은 외부 제어 시스템 또는 직렬 통신 네트워 크에 대한 상태 표시로 제공됩니다.

1.4 내장형 주파수 변환기 컨트롤러의 기 능

그림 1.3 은 주파수 변환기의 내부 구성품의 블록 다이 어그램입니다. 각각의 기능은 표 1.3 을(를) 참조하십시 오.

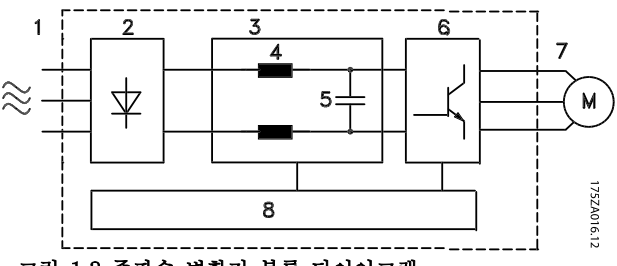

그림 1.3 주파수 변환기 블록 다이어그램

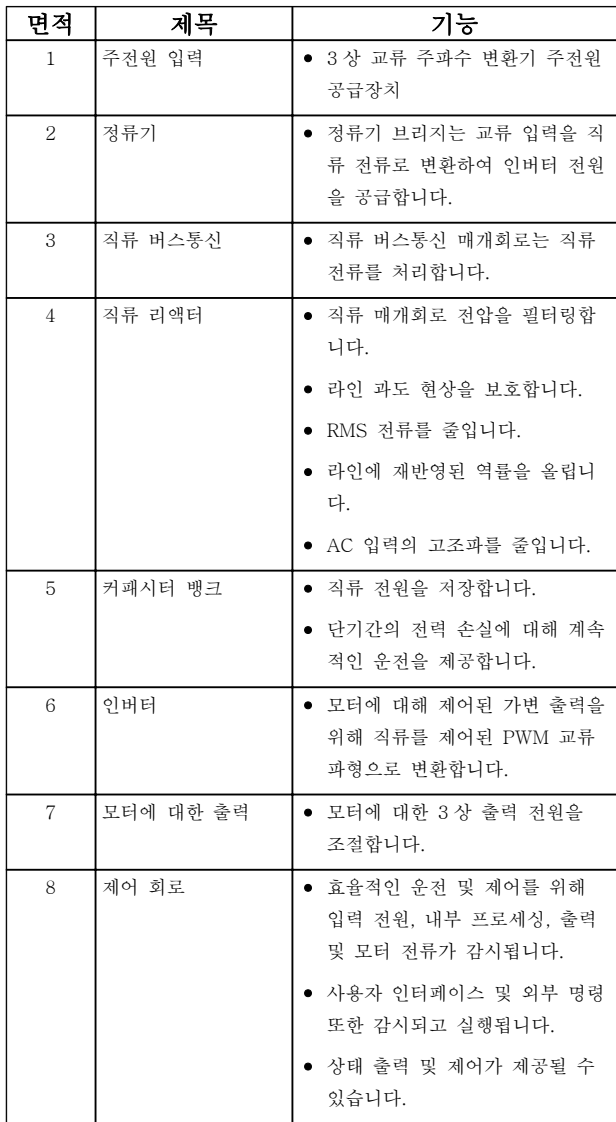

표 1.3 그림 1.3 에 대한 범례

1 1

# 1.5 프레임 용량 및 전원 등급

본 설명서에서 사용된 프레임 용량 참고치는 표 1.4 에 정의되어 있습니다.

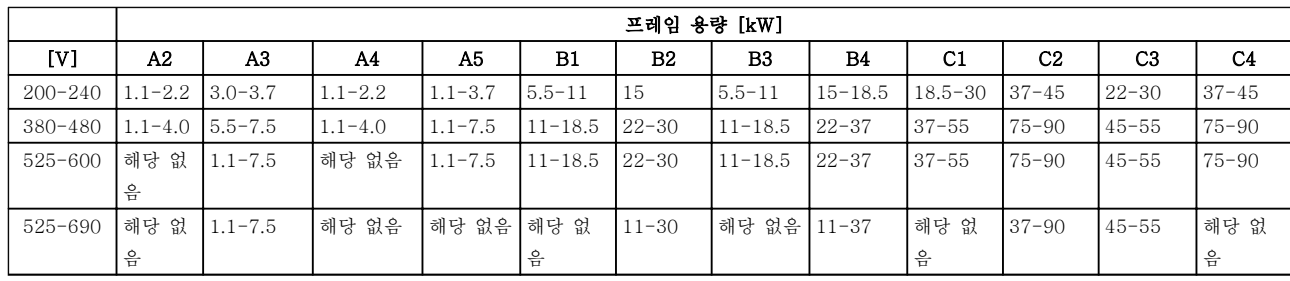

### 표 1.4 프레임 용량 및 전원 등급

<span id="page-10-0"></span>

Danfoss

Danfoss

# <span id="page-11-0"></span>2 설치

- 2.1 설치 현장 체크리스트
	- 주파수 변환기의 냉각은 주변 공기에 의존합니 다. 최적 운전을 위해 주변 공기 온도 한계를 관찰하십시오.
	- 주파수 변환기를 장착하기에 충분한 지지 강도 가 설치 위치에 있는지 확인하십시오.
	- 자세한 설치 관련 설명 및 운전 지침을 확인할 수 있도록 설명서, 도면 및 다이어그램을 가까 운 곳에 보관하십시오. 언제든지 장비 사용자 가 설명서를 확인할 수 있도록 준비해 두는 것 이 중요합니다.
	- 장비를 모터와 최대한 가까이 배치하십시오. 모터 케이블을 가능한 짧게 하십시오. 실제 허 용 오차는 모터 특성을 확인하십시오. 다음을 초과하지 마십시오.
		- 비차폐 모터 리드선의 경우 300m(1000 피트)
		- 차폐 케이블의 경우 150m(500 피트).
	- 주파수 변환기의 인입 보호 등급이 설치 환경 에 적합한지 확인합니다. IP55 (NEMA 12) 또 는 IP66 (NEMA 4) 외함이 필요할 수 있습니 다.
- 주의

인입 보호

유닛이 올바르게 닫혀 있어야만 IP54, IP55 및 IP66 등 급이 보장될 수 있습니다.

- 모든 케이블 글랜드와 사용하지 않은 글랜드용 구멍이 올바르게 밀폐되어 있는지 확인합니다.
- 유닛 덮개 올바르게 닫혀 있는지 확인합니다.

주의

오염을 통한 장치 손상

주파수 변환기를 덮지 않은 상태로 놔두지 마십시오.

- 2.2 주파수 변환기 및 모터 설치 전 체크 리스트
	- 명판의 유닛 모델 번호와 주문했던 모델 번호 를 비교하여 올바른 장비가 배송되었는지 확인 하십시오.
	- 각각의 다음 항목이 동일한 정격 전압으로 되 어 있는지 확인하십시오.

주전원(전원) 주파수 변환기 모터

• 주파수 변환기 출력 전류 등급이 피크 모터 성 능을 위한 모터 최대 부하 전류 이상인지 확인 하십시오.

> 올바른 과부하 보호를 위해 모터 용량 과 주파수 변환기 출력은 반드시 일치 해야 합니다.

주파수 변환기 등급이 모터보다 낮으 면 모터 최대 출력에 도달할 수 없습 니다.

2.3 기계적인 설치

2.3.1 냉각

- 냉각을 위한 통풍을 제공하기 위해 유닛을 딱 딱하고 평평한 표면이나 백플레이트(옵션)에 장착하십시오([2.3.3 장착](#page-12-0) 참조).
- 상단과 하단에는 공기 냉각을 위한 여유 공간 이 있어야 합니다. 일반적으로 100-225mm(4-10 인치)가 필요합니다. 여유 공간 요구사항은 그림 2.1 를 참조하십시오.
- 올바르게 장착하지 않으면 과열되거나 성능이 저하될 수 있습니다.
- <sup>40</sup>°C(104°F)와 50°C(122°F)에서 시작하는 온 도 및 해발 1000m(3300 피트)의 경우 용량 감 소를 고려해야 합니다. 자세한 정보는 장비 설 계 지침서를 참조하십시오.

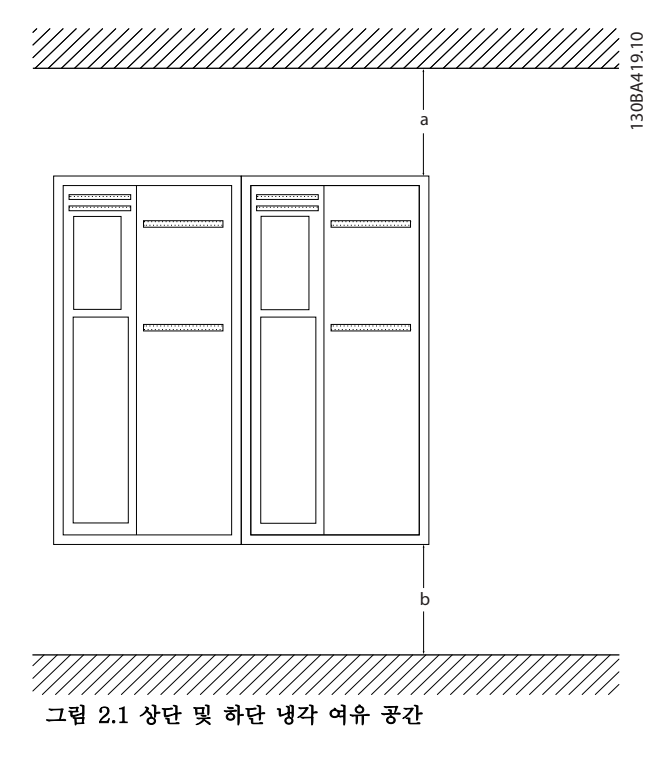

2 2

### <span id="page-12-0"></span>설치 VLT® HVAC 인버터 사용 설명서

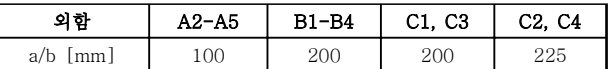

#### 표 2.1 최소 통풍 여유 공간 요구사항

2.3.2 들어 올리기

- 유닛의 중량을 확인하여 안전한 들어 올리기 방법을 결정하십시오.
- 리프팅 장치가 작업에 적합한지 확인하십시오.
- 필요한 경우, 적합한 등급을 가진 호이스트, 크 레인 또는 포크리프트로 유닛을 이동하십시오.
- 들어 올릴 때는 제공된 경우 호이스트 링을 유 닛에 사용하십시오.

2.3.3 장착

- 장비를 세워서 장착하십시오.
- 주파수 변환기를 옆면끼리 여유공간 없이 바로 붙여서 설치할 수 있습니다.
- 장착 지점의 강도가 유닛 중량을 지탱하기에 충분한지 확인하십시오.
- 냉각을 위한 통풍을 제공하기 위해 유닛을 딱 딱하고 평평한 표면이나 백플레이트(옵션)에 장착하십시오(그림 2.2 및 그림 2.3 참조).
- 올바르게 장착하지 않으면 과열되거나 성능이 저하될 수 있습니다.
- 제공된 경우 유닛에 있는 장착용 구멍을 사용 하여 벽에 장착하십시오.

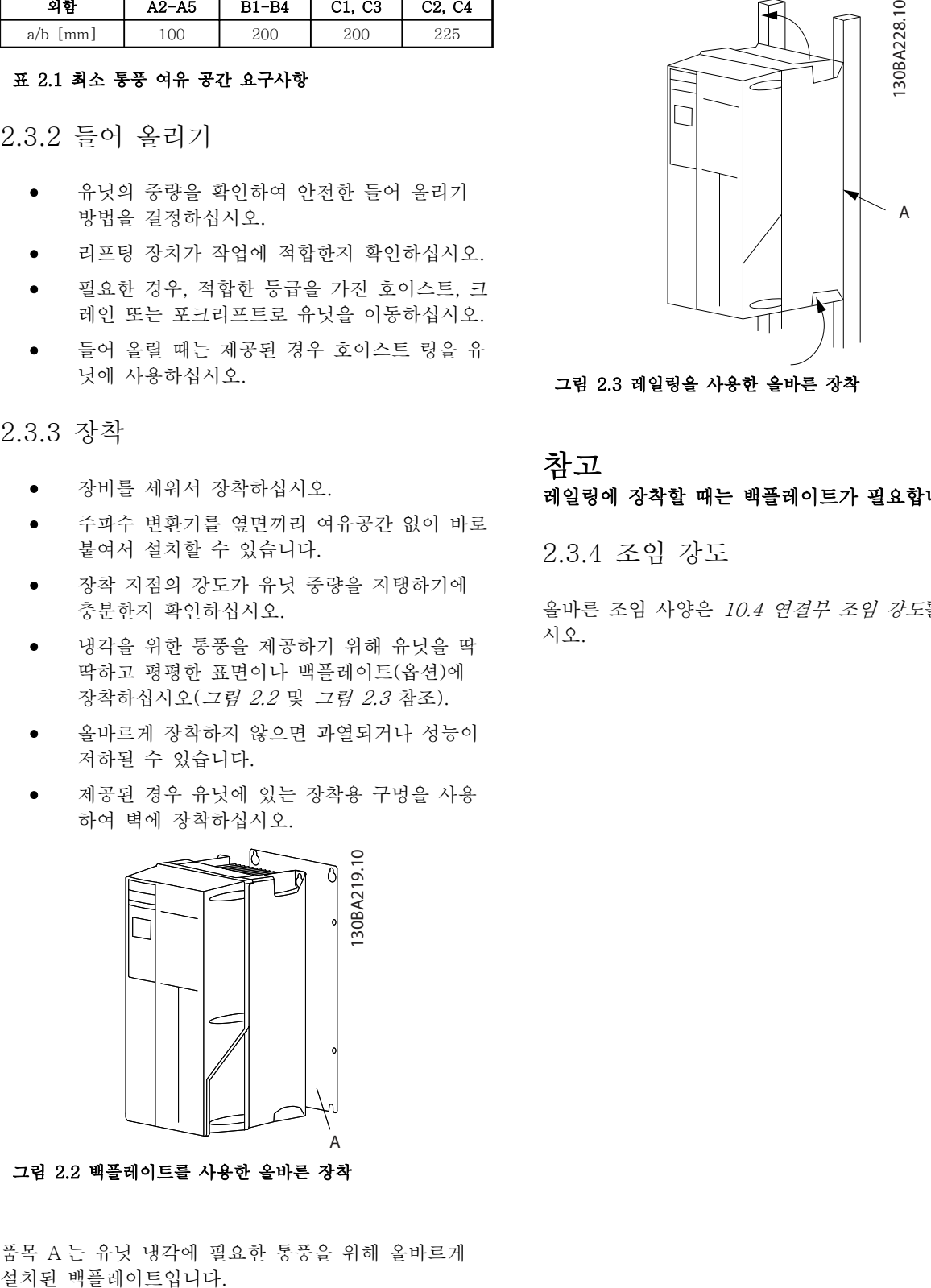

그림 2.3 레일링을 사용한 올바른 장착

# 참고 레일링에 장착할 때는 백플레이트가 필요합니다.

2.3.4 조임 강도

올바른 조임 사양은 [10.4 연결부 조임 강도](#page-90-0)를 참조하십 시오.

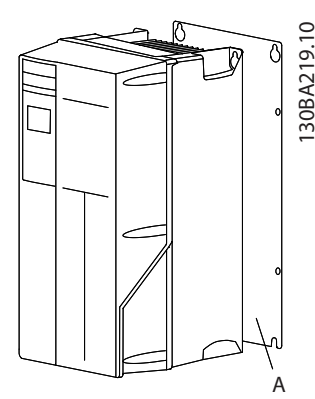

그림 2.2 백플레이트를 사용한 올바른 장착

품목 A 는 유닛 냉각에 필요한 통풍을 위해 올바르게

Danfoss

### <span id="page-13-0"></span>2.4 전기적인 설치

이 절에서는 주파수 변환기 배선에 대한 세부적인 지침 을 다룹니다. 다음과 같은 작업이 설명됩니다.

- 주파수 변환기의 출력 단자에 모터 배선
- 주파수 변환기의 입력 단자에 교류 주전원 배 선
- 제어 및 직렬 통신 배선 연결
- 전원이 적용된 후 입력 및 모터 출력 점검 지 정된 기능에 맞는 제어 단자 프로그래밍

그림 2.4 는 기본적인 전기 연결을 보여줍니다.

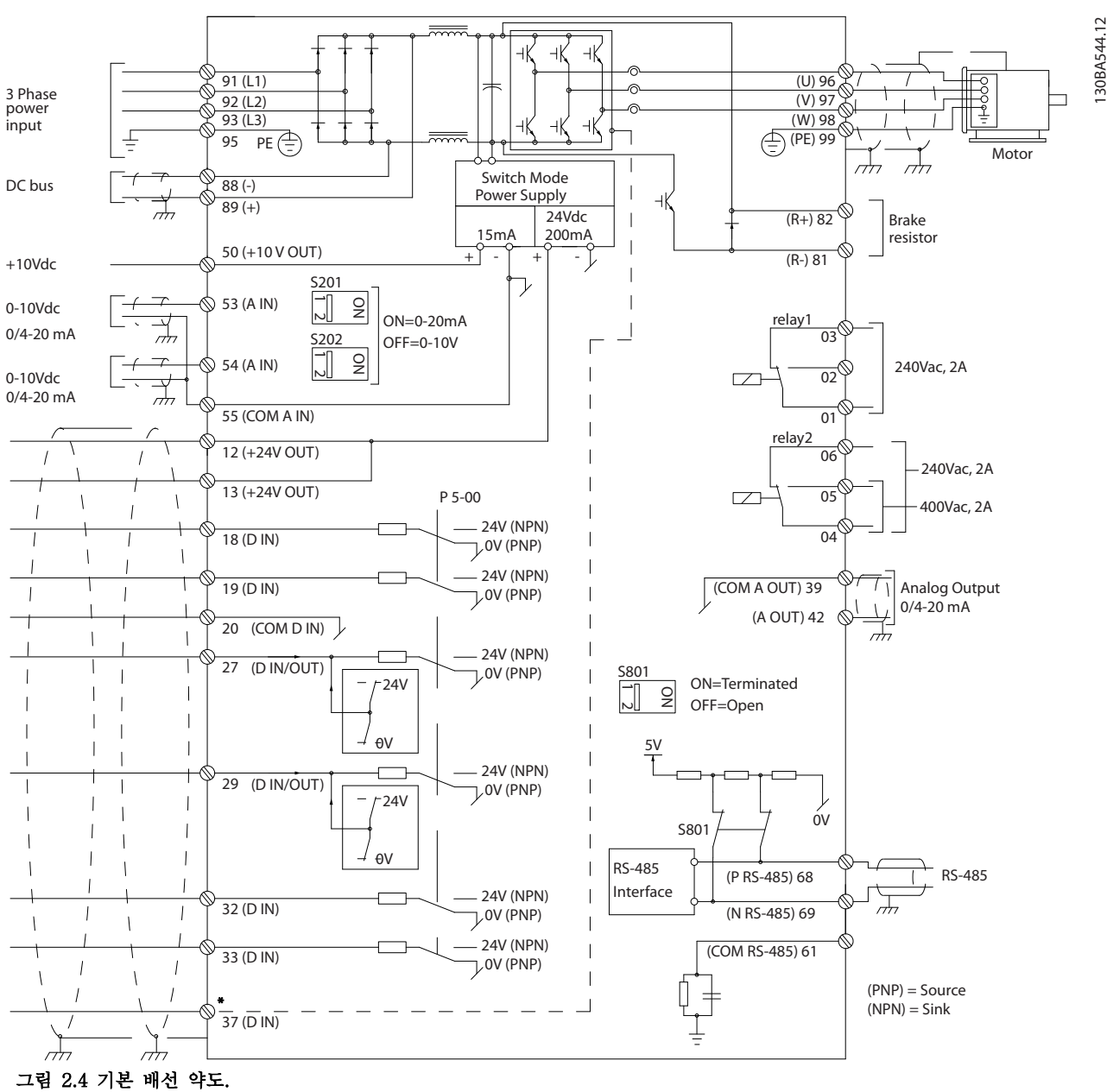

\* 단자 37 은 옵션입니다.

2 2

# 표 2.2 그림 2.5 에 대한 범례

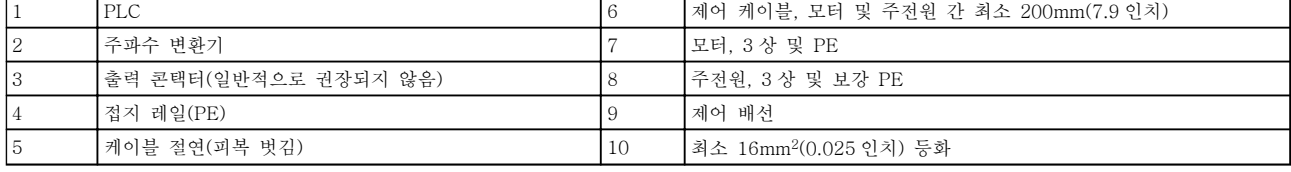

## 그림 2.5 일반적인 전기 연결

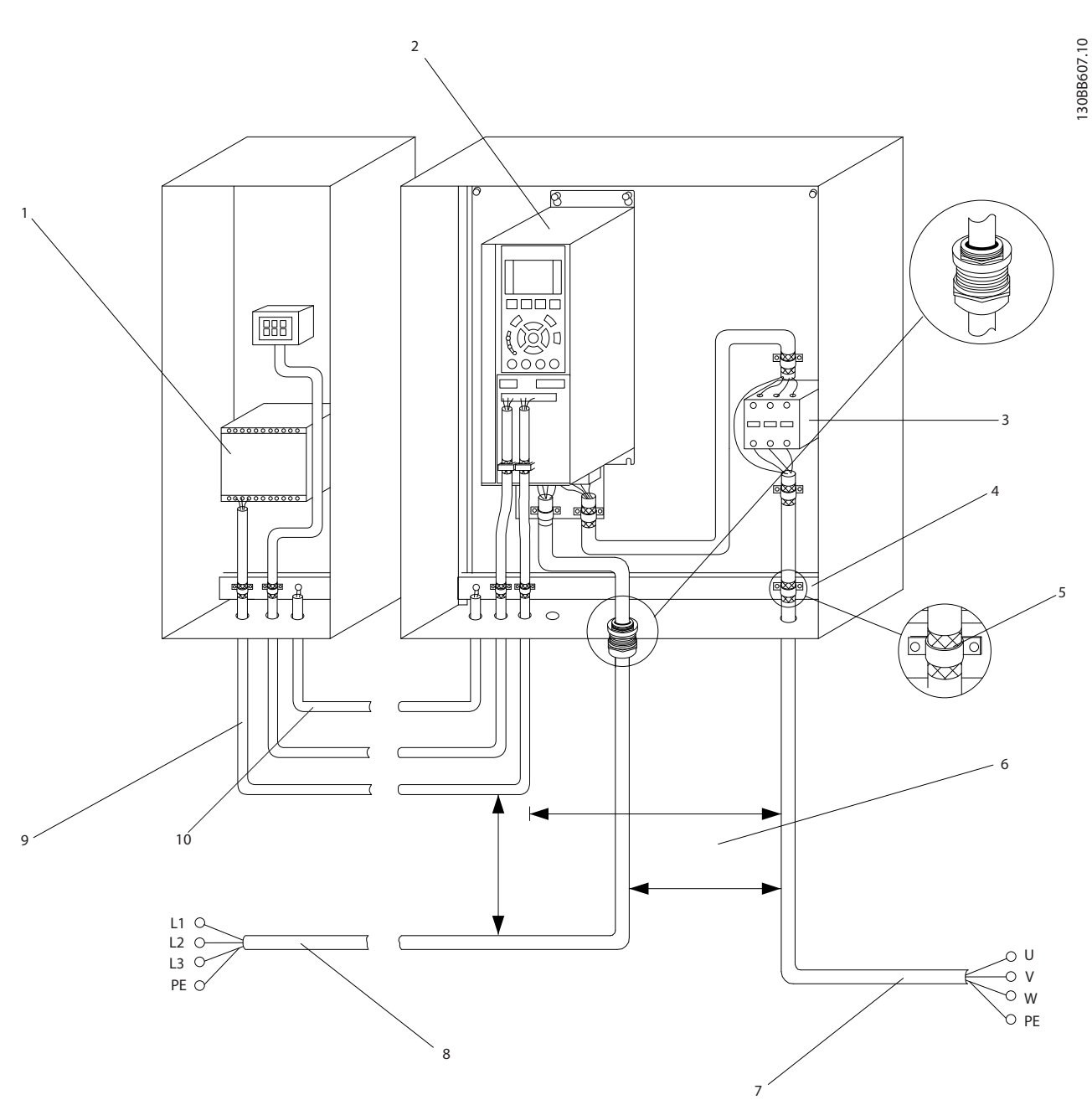

Danfoss

2 2

<span id="page-15-0"></span>2.4.1 요구사항

# 경고

장비 위험!

회전축 및 전기 장비는 위험할 수 있습니다. 전기 작업 시에는 항상 국제 및 국내 전기 규정을 준수해야 합니 다. 설치, 기동 및 유지보수가 반드시 교육을 받은 공인 기사를 통해서만 이루어질 것을 강력히 권장합니다. 이 러한 지침을 준수하지 못하면 사망 또는 중상으로 이어 질 수 있습니다.

# 주의

배선 절연!

고주파 노이즈 절연을 위해 3 개의 별도 금속 도관에서 입력 전원, 모터 배선 및 제어부 배선을 구동하거나 별 도의 차폐 케이블을 사용하십시오. 전원, 모터 및 제어 부 배선을 절연하지 못하면 주파수 변환기 및 관련 장 비가 최적의 성능을 발휘하지 못할 수 있습니다.

#### 사용자의 안전을 위해 다음 요구사항을 준수하십시오.

- 전자 제어 장비는 위험한 주전원 전압에 연결 되어 있습니다. 유닛에 전원을 공급할 때 전기 적인 위험이 노출되지 않도록 보호하기 위해 매우 주의해야 합니다.
- 여러 대의 주파수 변환기에 있는 모터 케이블 을 각각 배치하십시오. 함께 구동하는 출력 모 터 케이블의 유도 전압은 장비가 꺼져 있거나 잠겨 있어도 커패시터를 바꿀 수 있습니다.

#### 과부하 및 장비 보호

- 주파수 변환기 내에서 전자적으로 활성화된 기 능은 모터에 과부하 보호 기능을 제공합니다. 과부하는 증가 수준을 계산하여 트립(컨트롤러 출력 정지) 기능을 위한 타이밍을 활성화합니 다. 흐르는 전류가 높을수록 트립의 반응이 빨 라집니다. 과부하 기능은 클래스 20 모터 보호 기능을 제공합니다. 트립 기능에 관한 자세한 내용은 [8 경고 및 알람](#page-57-0)를 참조하십시오.
- 모든 주파수 변환기에는 단락 보호 및 과전류 보호 기능이 있어야 합니다. 이러한 보호 기능 을 제공하기 위해 입력 퓨즈가 필요합니다(<sup>그</sup> 림 2.6 참조). 출고 시 설치되어 있지 않은 경 우, 설치업자가 설치 작업설치의 일환으로 퓨 즈를 제공해야 합니다. [10.3 퓨즈 표](#page-85-0)에서 최대 퓨즈 등급을 참조하십시오.

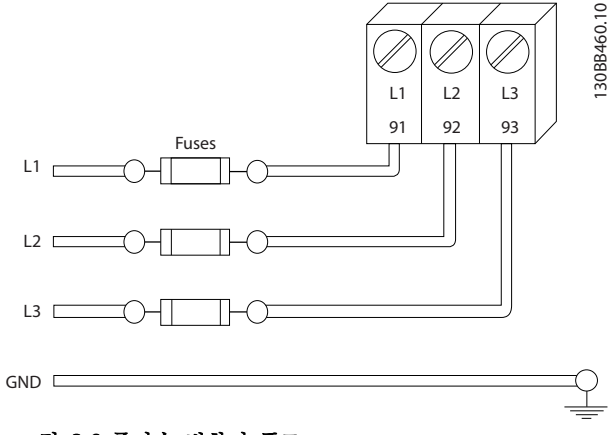

그림 2.6 주파수 변환기 퓨즈

#### 와이어 유형 및 등급

- 모든 배선은 단면적 및 주위 온도 요구사항과 관련하여 국내 및 국제 규정을 준수해야 합니 다.
- 댄포스는 모든 전원 연결부를 최소 75°C 정격 의 구리 와이어로 할 것을 권장합니다.
- 권장 와이어 용량은 [10.1 출력에 따른 사양](#page-69-0)<sup>을</sup> 참조하십시오.

## 2.4.2 접지 요구사항

# 경고

#### 접지 위험!

사용자의 안전을 위해 이 문서에 수록된 지침 뿐만 아 니라 국제 및 국내 전기 규정을 준수하여 주파수 변환 기를 올바르게 접지하는 것이 중요합니다. 접지 전류는 3.5mA 보다 높습니다. 주파수 변환기를 올바르게 접지 하지 못하면 사망 또는 중상으로 이어질 수 있습니다.

# 참고

국제/국내 전기 규정 및 표준에 따라 장비를 올바르게 접지하는 것은 사용자 또는 공인 전기 설치업자의 책임 입니다.

- 모든 국내 및 국제 전기 규정을 준수하여 전기 장비를 올바르게 접지하십시오.
- 3.5mA 이상의 접지 전류로 장비를 올바르게 보호 접지해야 합니다. [2.4.2.1 누설 전류](#page-16-0) [\(>3.5mA\)](#page-16-0)를 참조하십시오.
- 입력 전원, 모터 전원 및 제어부 배선에는 각기 다른 접지 와이어가 필요합니다.
- 올바른 접지 연결을 위해 장비와 함께 제공된 클램프를 사용하십시오.
- 하나의 주파수 변환기를 다른 주파수 변환기에 "데이지 체인" 방식으로 접지하지 마십시오.
- 접지 와이어를 가능한 짧게 연결하십시오.

Danfoss

- <span id="page-16-0"></span>• 고-스트랜드 와이어를 사용하여 전기 노이즈를 줄일 것을 권장합니다.
- 모터 제조업체 배선 요구사항을 준수하십시오.

```
2.4.2.1 누설 전류 (>3.5mA)
```
누설 전류가 > 3.5 mA 인 장비의 보호 접지는 국내 및 현지 규정을 준수합니다.

주파수 변환기 기술은 높은 출력에서의 높은 주파수 스 위칭을 의미합니다. 이는 접지 연결부에 누설 전류를 발 생시킵니다. 주파수 변환기의 출력 단자에 잘못된 전류 가 흐르면 직류 구성품이 필터 커패시터를 충전하고 과 도한 접지 전류를 야기할 수 있습니다. 접지 누설 전류 는 RFI 필터링, 차폐 모터 케이블 및 주파수 변환기 출 력 등 시스템 구성에 따라 다릅니다.

EN/IEC61800-5-1(고출력 인버터 시스템 제품 표준)은 누설 전류가 3.5mA 를 초과하는 경우 특별한 주의를 요 구합니다. 접지는 다음과 같은 방법 중 하나로 보강해야 합니다.

- 최소 10mm<sup>2</sup> 의 접지 와이어
- 치수 규칙을 각각 준수하는 접지 와이어 2 개

자세한 정보는 EN 60364-5-54 § 543.7 을 참조하십 시오.

#### RCD 사용

접지 누설 회로 차단기(ELCB)라고도 하는 잔류 전류 장치(RCD)를 사용하는 경우에는 다음 사항을 준수해야 합니다.

> 교류 전류와 직류 전류를 감지할 수 있는 B 형 의 RCD 만 사용합니다.

과도한 접지 전류로 인한 결함을 방지하기 위 해 유입 지연 기능이 있는 RCD 를 사용합니다. 시스템 구성 및 환경적 고려사항에 따라 RCD 치수를 정합니다.

2.4.2.2 차폐 케이블을 이용한 접지

모터 배선을 위해 접지 클램프가 제공됩니다(그림 2.7 참조).

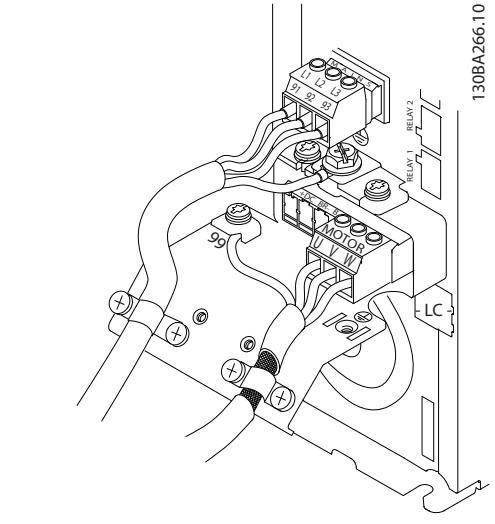

그림 2.7 차폐 케이블을 이용한 접지

2.4.3 모터 연결

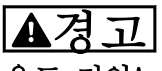

유도 전압!

여러 대의 주파수 변환기에 있는 출력 모터 케이블을 각각 배치하십시오. 함께 구동하는 출력 모터 케이블의 유도 전압은 장비가 꺼져 있거나 잠겨 있어도 커패시터 를 바꿀 수 있습니다. 출력 모터 케이블을 구동하지 못 하면 사망 또는 중상으로 이어질 수 있습니다.

- 최대 와이어 용량은 [10.1 출력에 따른 사양](#page-69-0)<sup>을</sup> (를) 참조하십시오.
- 케이블 용량은 국내 및 국제 전기 규정을 준수 하십시오.
- 모터 배선 녹아웃 또는 액세스 패널은 IP21 이 상(NEMA1/12) 유닛의 베이스에 제공됩니다.
- 주파수 변환기와 모터 사이에 역률 보정 커패 시터를 설치하지 마십시오.
- 주파수 변환기와 모터 사이에 기동 또는 극 전 환 장치를 배선하지 마십시오.
- 3 상 모터 배선을 단자 96(U), 97(V) 및 98(W)에 연결하십시오.
- 제공된 접지 지침에 따라 케이블을 접지하십시 오.
- [10.4 연결부 조임 강도](#page-90-0)에 수록된 정보에 따라 단자의 토오크를 조정하십시오.
- 모터 제조업체 배선 요구사항을 준수하십시오.

2 2

Danfoss

그림 2.8, 그림 2.9 및 그림 2.10 은 기본 주파수 변환 기의 주전원 입력, 모터 및 접지 배선을 보여줍니다. 실 제 구성은 유닛 유형 및 옵션 장비에 따라 다릅니다.

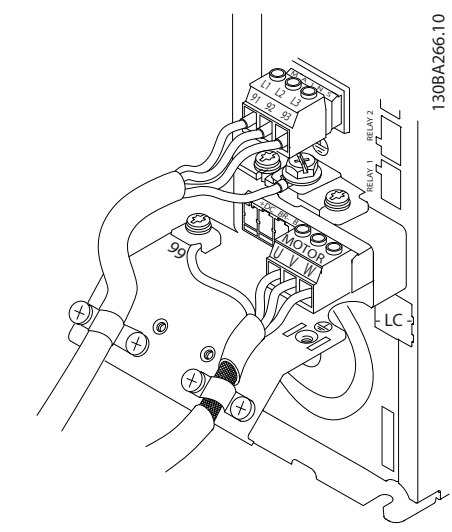

그림 2.8 A 프레임 용량의 모터, 주전원 및 접지 배선

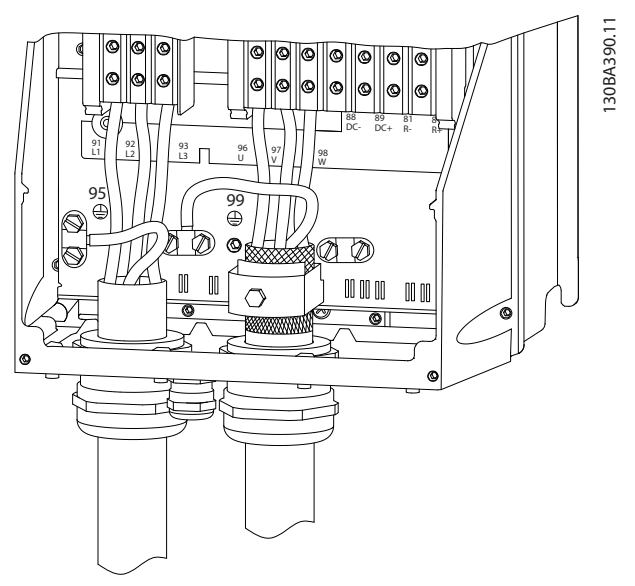

그림 2.9 차폐 케이블을 사용한 B-, C- 및 D-프레임 용량의 모터, 주전원 및 접지 배선

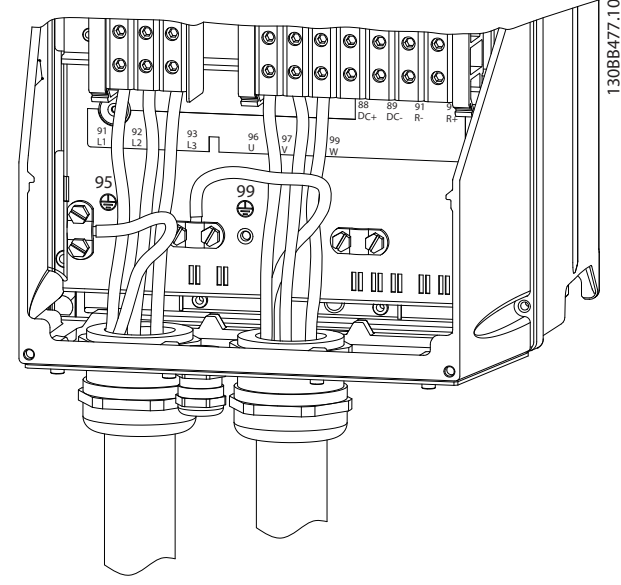

그림 2.10 B-, C- 및 D-프레임 용량의 모터, 주전원 및 접 지 배선

MG11AI39 - VLT®는 댄포스의 등록 상표입니다. 15

### 설치 VLT® HVAC 인버터 사용 설명서

130BA265.10

130BA265.10

# 2.4.3.1 A2 및 A3 의 모터 연결

주파수 변환기에 모터를 연결하려면 다음 그림을 단계 적으로 따르십시오.

1. 먼저 모터 접지를 차단한 다음, 모터 U, V 및 W 와이어를 플러그에 놓고 조이십시오.

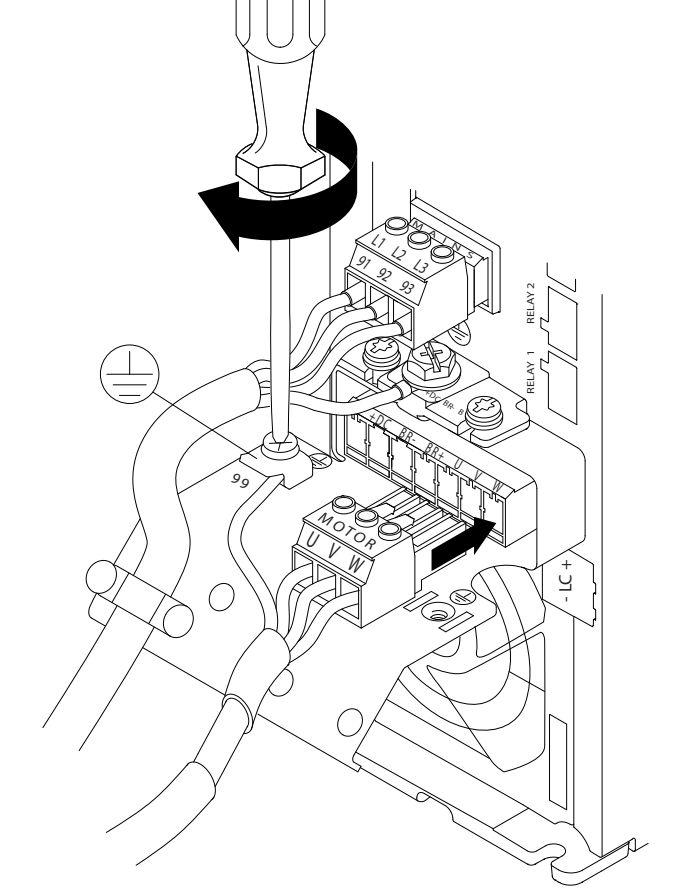

그림 2.11 A2 및 A3 의 모터 연결

2. 케이블 클램프를 장착하여 섀시와 차폐가 360° 로 연결되도록 하고, 클램프 아래로 모터 케이 블의 외부 절연체가 제거되었는지 확인하십시 오.

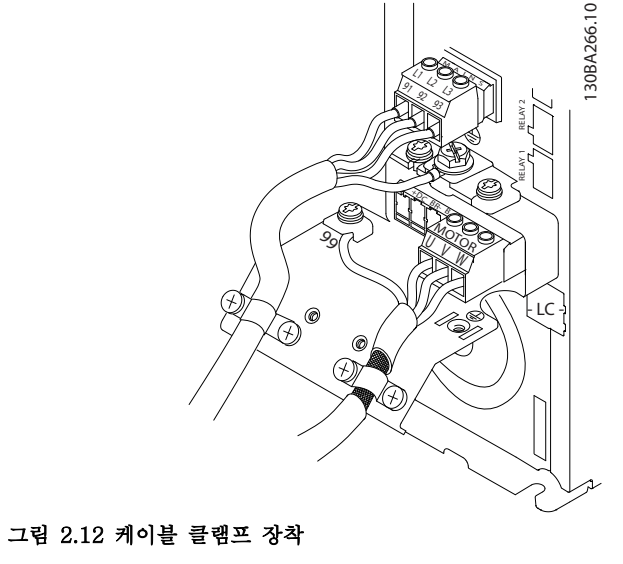

## 2.4.3.2 A4/A5 용 모터 연결

먼저 모터 접지를 차단한 다음, 모터 U, V 및 W 와이어 를 단자에 놓고 조이십시오. EMC 클램프 아래로 모터 케이블의 외부 절연이 제거되었는지 확인하십시오.

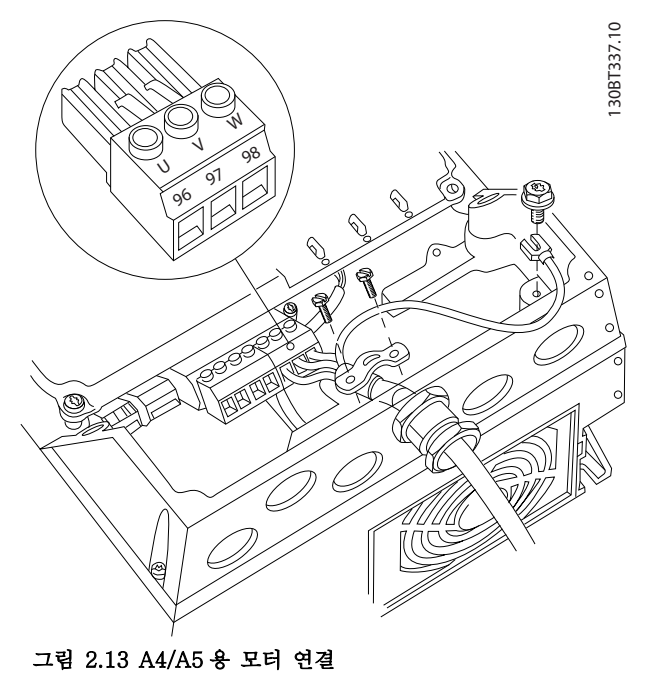

<span id="page-18-0"></span>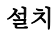

Danfoss

Danfoss

 $\mathcal{D}_{\mathcal{L}}$ 

# <span id="page-19-0"></span>2.4.3.3 B1 및 B2 의 모터 연결

먼저 모터 접지를 차단한 다음, 모터 U, V 및 W 와이어 를 단자에 놓고 조이십시오. EMC 클램프 아래로 모터 케이블의 외부 절연이 제거되었는지 확인하십시오.

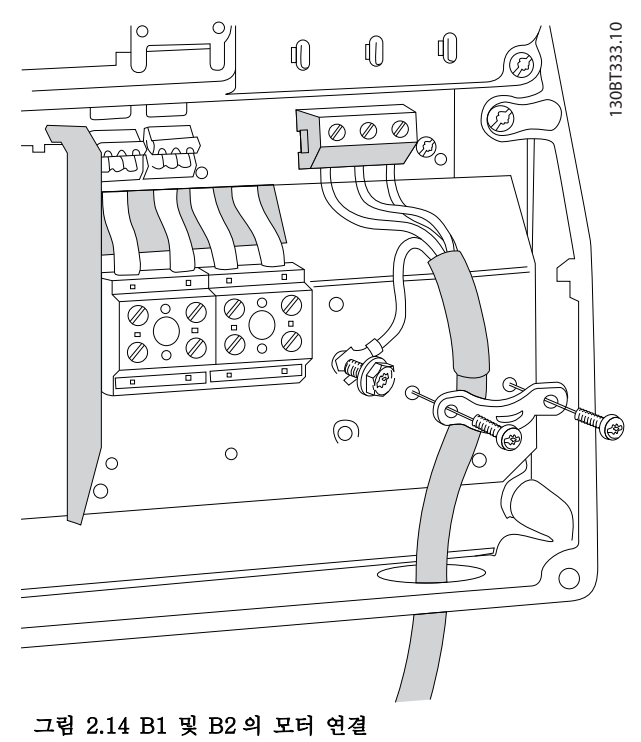

# 2.4.3.4 C1 및 C2 의 모터 연결

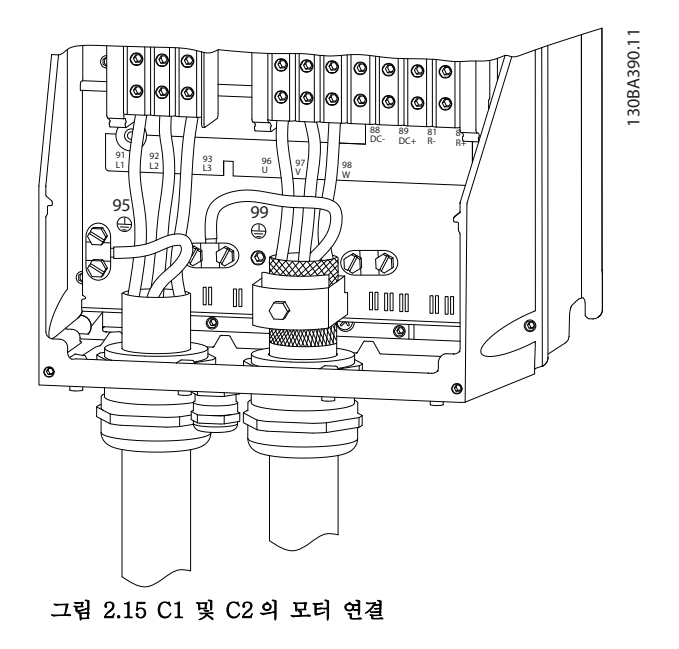

먼저 모터 접지를 차단한 다음, 모터 U, V 및 W 와이어 를 단자에 놓고 조이십시오. EMC 클램프 아래로 모터 케이블의 외부 절연이 제거되었는지 확인하십시오.

# 2.4.4 교류 주전원 연결

- 주파수 변환기의 입력 전류에 따라 배선 용량 을 조정하십시오. 최대 와이어 용량은 [10.1 출](#page-69-0) [력에 따른 사양](#page-69-0)을(를) 참조하십시오.
- 케이블 용량은 국내 및 국제 전기 규정을 준수 하십시오.
- 3 상 교류 입력 전원 배선을 단자 L1, L2 및 L3 에 연결하십시오(그림 2.16 참조).
- 장비의 구성에 따라 주전원 입력 단자 또는 입 력 차단부에 입력 전원이 연결됩니다.

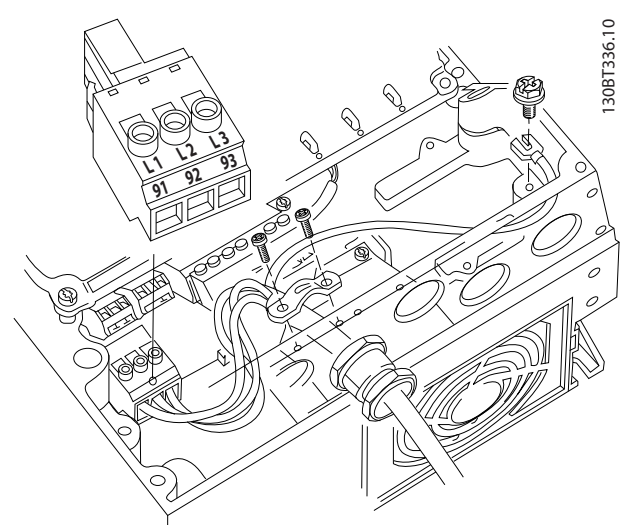

그림 2.16 교류 주전원에 연결하는 방법

- $2.4.2$  접지 요구사항에 제공된 접지 지침에 따 라 케이블을 접지하십시오.
- 모든 주파수 변화기는 접지 기준 전원선 뿐만 아니라 절연된 입력 소스와 함께 사용할 수 있 습니다. 절연된 주전원 소스(IT 주전원 또는 부 동형 델타) 또는 접지된 레그가 있는 TT/TN-S 주전원에서 전원이 공급되는 경우, 14-50 RFI 필터을(를) 꺼짐으로 설정하십시오. 꺼짐(OFF) 상태에서 매개회로의 손상을 방지 하고 IEC 61800-3 에 따라 접지 용량형 전류 를 줄이기 위해 섀시와 매개회로 간의 내부 RFI 필터 커패시터가 차단됩니다.

### 2.4.5 제어부 배선

- 주파수 변환기에 있는 고출력 구성품의 제어부 배선은 절연하십시오.
- 주파수 변환기가 PELV 절연을 위해 써미스터 에 연결되어 있는 경우, 써미스터 제어부 배선 (옵션)은 보강/이중 절연되어야 합니다. 24 V DC 공급 전압이 권장됩니다.

Danfoss

<span id="page-20-0"></span>2.4.5.1 연결

- 드라이버로 덮개 플레이트를 분리하십시오. <sup>그</sup> 림 2.17 을(를) 참조합니다.
- 또는 부착된 나사를 느슨하게 하여 전면 덮개 를 분리하십시오. 그림 2.18 을(를) 참조합니다.

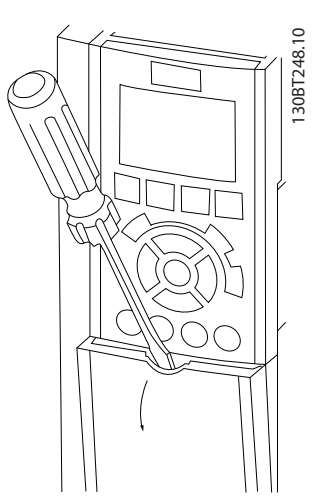

그림 2.17 A2, A3, B3, B4, C3 및 C4 외함의 제어부 배선 접근 방법

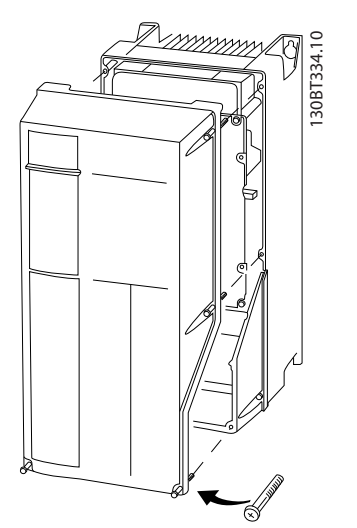

그림 2.18 A4, A5, B1, B2, C1 및 C2 외함의 제어부 배선 접근 방법

덮개를 조이기 전에 표 2.3 을(를) 참조하십시오.

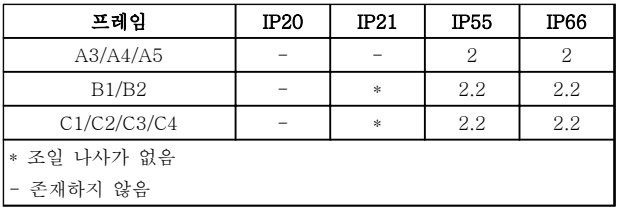

표 2.3 덮개의 조임 강도 (Nm)

2.4.5.2 제어 단자 유형

그림 2.19 는 탈부착이 가능한 주파수 변환기 커넥터를 보여줍니다. 단자 기능 및 초기 설정은 [표 2.4](#page-21-0) 에 요약 되어 있습니다.

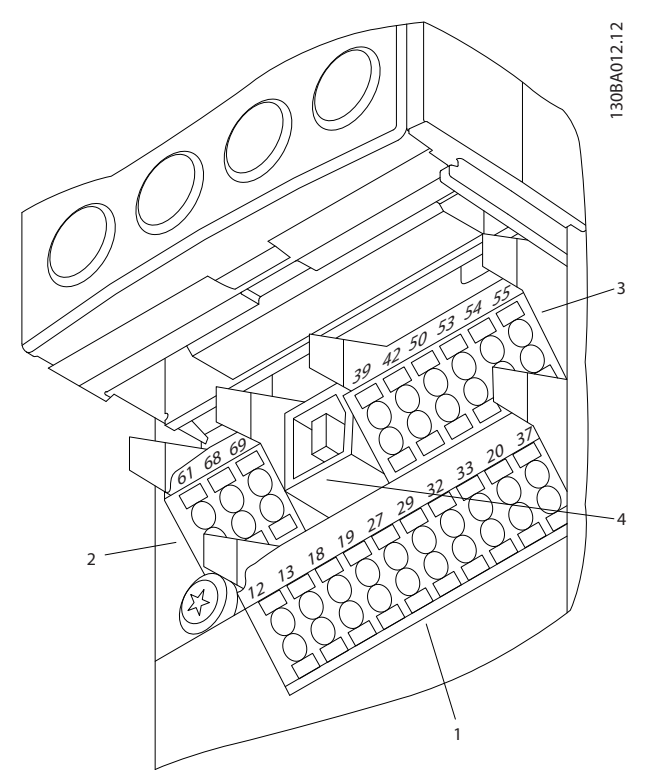

그림 2.19 제어 단자 위치

- 커넥터 1 은 프로그래밍 가능한 디지털 입력 단 자 4 개, 입력 또는 출력으로 프로그래밍 가능 한 디지털 단자 2 개, 24V DC 공급 전압 단자 1 개, 그리고 사용자 지정 24V DC 전압(옵션) 용 공통 단자 1 개를 제공합니다.
- 커넥터 2 단자 (+)68 및 (-)69 는 RS-485 직 렬 통신 연결용 단자입니다.
- 커넥터 3 은 아날로그 입력 2 개, 아날로그 출 력 1 개, 10V DC 공급 전압, 그리고 입력 및 출력용 공통 단자를 제공합니다.
- 커넥터 4 는 주파수 변환기와 함께 사용할 수 있는 USB 포트입니다.
- 또한 주파수 변환기 구성 및 용량에 따라 다양 한 위치에 배치되는 C 형 릴레이 출력 2 개도 제공됩니다.
- 유닛과 함께 주문할 수 있는 일부 옵션은 단자 를 추가로 제공합니다. 장비 옵션과 함께 제공 된 설명서를 참조하십시오.

단자 등급 세부 내용은 [10.2 일반 기술 자료](#page-80-0)를 참조하 십시오.

Danfoss

<span id="page-21-0"></span>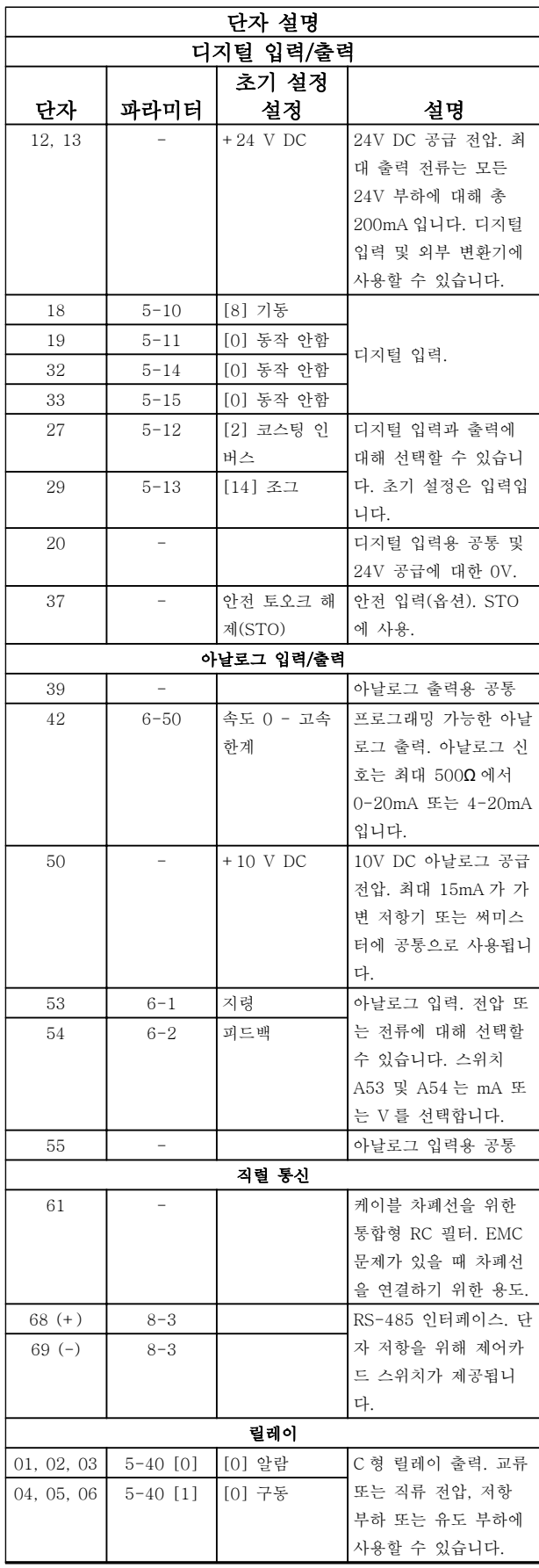

#### 표 2.4 단자 설명

2 2

2.4.5.3 제어 단자 배선

제어 단자 커넥터는 용이한 설치를 위해 그림 2.20 에서 와 같이 주파수 변환기에서 분리할 수 있습니다.

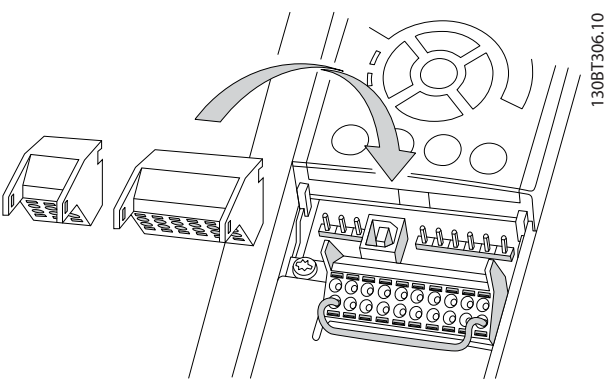

그림 2.20 제어 단자 분리

- 1. 그림 2.21 에서와 같이 접점 위 또는 아래의 슬 롯에 작은 드라이버를 삽입하여 접점을 여십시 오
- 2. 피복이 벗겨진 제어 와이어를 접점에 삽입하십 시오.
- 3. 드라이버를 빼내어 제어 와이어가 접점 내에서 고정되게 하십시오.
- 4. 접점이 확실히 완성되었는지, 또한 느슨하지 않은지 확인하십시오. 제어부 배선이 느슨해지 면 장비에 결함이 발생하거나 운전 성능이 최 적 미만으로 저하될 수 있습니다.

제어 단자 배선 용량은 [10.1 출력에 따른 사양](#page-69-0)를 참조 하십시오.

일반적인 제어부 배선 연결은 [6 어플리케이션 셋업 예](#page-50-0) [시](#page-50-0)를 참조하십시오.

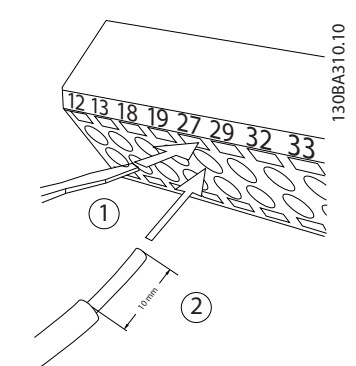

그림 2.21 제어부 배선 연결

Danfoss

<span id="page-22-0"></span>2.4.5.4 차폐 제어 케이블 사용

#### 올바른 차폐

대부분의 경우, 선호하는 방법은 제공된 차폐 클램프로 제어 및 직렬 통신 케이블의 양쪽 끝을 고정하여 최대 주파수 케이블 접점이 되게 하는 방법입니다.

주파수 변환기와 PLC 간의 접지 전위가 다를 경우에는 전기적 소음이 발생하여 전체 시스템에 문제가 발생할 수 있습니다. 이럴 경우 제어 케이블 옆에 등화 케이블 을 연결하여 이 문제를 해결하십시오. 이 때, 등화 케이 블의 최소 단면적은 16 mm<sup>2</sup> 입니다.

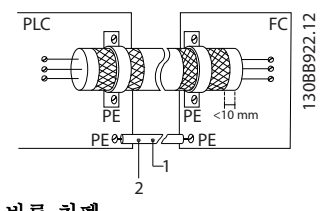

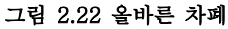

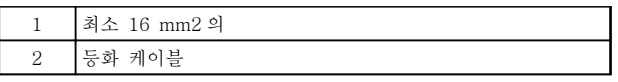

#### 표 2.5 그림 2.22 에 대한 범례

#### 50/60Hz 접지 루프

매우 긴 제어 케이블을 사용하면 접지 루프가 발생할 수 있습니다. 접지 루프를 없애려면 차폐-접지선의 한 쪽 끝과 100 nF 커패시터를 연결하십시오. 이 때, 리드 선을 가능한 짧게 하십시오.

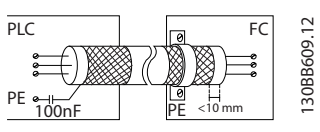

그림 2.23 50/60 Hz 접지 루프

#### 직렬 통신에 EMC 노이즈가 생기지 않게 하는 방법

이 단자는 내부 RC 링크를 통해 접지에 연결됩니다. 꼬 여 있는 케이블을 사용하여 도체 간의 간섭을 줄이십시 오. 권장 방법은 그림 2.24 에서 확인할 수 있습니다.

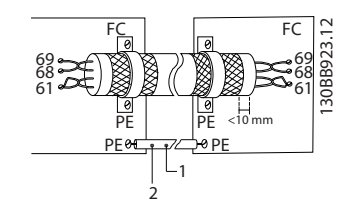

그림 2.24 꼬여 있는 케이블

| ÷<br>$\circ$<br>-<br>ັ<br>۰<br>------- |
|----------------------------------------|
| -                                      |

표 2.6 그림 2.24 에 대한 범례

혹은 단자 61 연결을 생략할 수 있습니다.

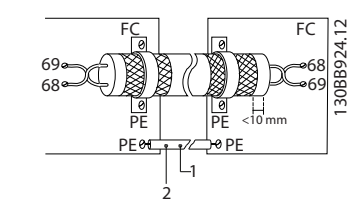

#### 그림 2.25 단자 61 없이 꼬여 있는 케이블

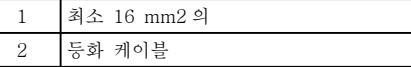

#### 표 2.7 그림 2.25 에 대한 범례

#### 2.4.5.5 제어 단자 기능

제어 입력 신호를 수신함으로써 주파수 변환기 기능이 명령됩니다.

- 각 단자는 기능에 맞게 프로그래밍되어야 하며 이는 해당 단자와 관련된 파라미터에서 지원됩 니다. 단자 및 관련 파라미터는 [표 2.4](#page-21-0) 를 참조 하십시오.
- 제어 단자가 올바른 기능에 맞게 프로그래밍되 어 있는지 확인하는 것이 중요합니다. 파라미 터 접근에 관한 자세한 내용은 [4 사용자 인터](#page-35-0) [페이스](#page-35-0)를, 프로그래밍에 관한 자세한 내용은 [5 주파수 변환기 프로그래밍 정보](#page-39-0)를 각각 참조 하십시오.
- 초기 단자 프로그래밍은 일반적인 운전 모드에 서 주파수 변환기의 기능을 사용할 수 있도록 하기 위한 프로그래밍입니다.

## 2.4.5.6 점퍼 단자 12 및 27

공장 초기 프로그래밍 값을 사용하는 경우에 주파수 변 환기를 작동하기 위해서는 단자 12(또는 13)와 단자 27 사이에 점퍼 와이어가 필요할 수도 있습니다.

- 디지털 입력 단자 27 은 24V DC 외부 인터록 명령을 수신하도록 설계되어 있습니다. 대부분 의 경우 사용자는 외부 인터록 장치를 단자 27 에 연결합니다.
- 인터록 장치가 사용되지 않는 경우에는 제어 단자 12(권장) 또는 13 과 단자 27 사이의 점 퍼를 배선합니다. 이렇게 하면 단자 27 에 내부 24V 신호가 공급됩니다.
- 신호가 없으면 유닛을 운전할 수 없습니다.
- LCP 의 맨 아래 상태 표시줄에 자동 원격 코스 팅 또는 알람 60 외부 인터록이 표시되면 유닛 이 운전할 준비가 완료되었지만 단자 27 에 입 력 신호가 없음을 의미합니다.
- 공장 출고 시 설치된 옵션 장비는 단자 27 에 배선되므로 해당 배선을 제거하지 마십시오.

Danfoss

 $\mathcal{L}$ 

<span id="page-23-0"></span>2.4.5.7 단자 53 및 54 스위치

- 아날로그 입력 단자 53 과 54 는 전압(0-10 V) 또는 전류(0/4-20 mA) 입력 신호에 맞게 선택 할 수 있습니다.
- 스위치 위치를 변경하기 전에 주파수 변환기에 서 전원을 분리하십시오.
- 신호 유형을 선택하도록 스위치 A53 및 A54 를 설정합니다. U 는 전압을 선택하고 I 는 전 류를 선택합니다.
- LCP 가 분리되면 스위치에 접근할 수 있습니다 (그림 2.26 참조). 유닛에 사용할 수 있는 일부 옵션 카드가 이러한 스위치를 덮을 수 있으므 로 스위치 설정을 변경하고자 할 때는 반드시 옵션 카드를 분리해야 합니다. 옵션 카드를 분 리하기 전에는 항상 유닛의 전원을 분리합니 다.
- 단자 53 초기값은 16-61 단자 53 스위치 설정 에서 설정한 개회로의 속도 지령을 위한 값입 니다.
- 단자 54 초기값은 16-63 단자 54 스위치 설정 에서 설정한 폐회로의 피드백 신호를 위한 값 입니다.

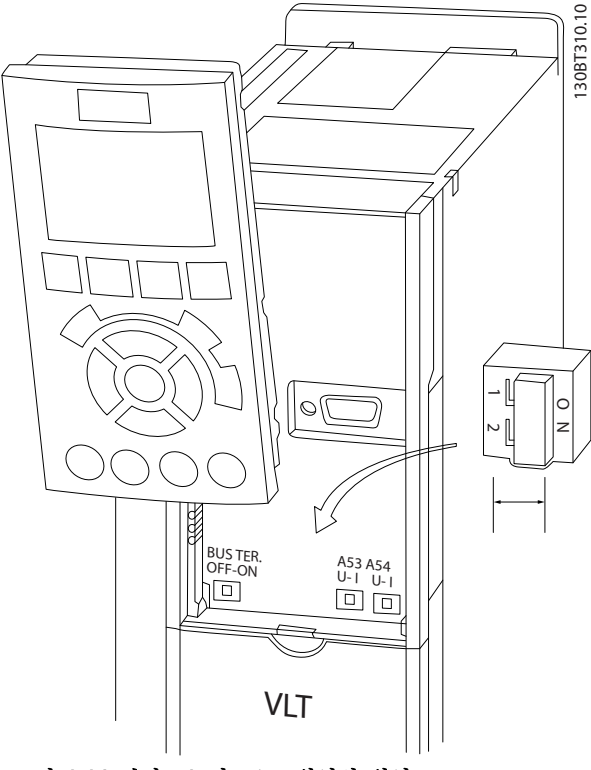

그림 2.26 단자 53 및 54 스위치의 위치

# 2.4.6 직렬 통신

RS-485 는 멀티드롭 네트워크 토폴로지와 호환되는 2 선식 버스통신 인터페이스이며 노드를 버스통신으로 연 결하거나 일반적인 트렁크 라인의 드롭 케이블을 통해 연결할 수 있습니다. 총 32 개의 노드를 하나의 네트워 크 세그먼트에 연결할 수 있습니다.

반복자는 네트워크 세그먼트를 분할합니다. 각각의 반 복자는 설치된 세그먼트 내에서 노드로서의 기능을 한 다는 점에 유의합니다. 주어진 네트워크 내에 연결된 각 각의 노드는 모든 세그먼트에 걸쳐 고유한 노드 주소를 갖고 있어야 합니다.

주파수 변환기의 종단 스위치(S801)나 편조 종단 저항 네트워크를 이용하여 각 세그먼틑의 양쪽 끝을 종단합 니다. 버스통신 배선에는 반드시 꼬여 있는 차폐 케이블 (STP 케이블)을 사용하고 공통 설치 지침을 준수합니 다.

각각의 노드에서 차폐선을 낮은 임피던스와 높은 주파 수로 접지 연결하는 것은 중요합니다. 따라서, 케이블 클램프나 전도성 케이블 그랜드를 사용하는 등 차폐선 의 넓은 면을 접지에 연결합니다. 전체 네트워크에 걸 쳐, 특히 케이블의 긴 쪽이 설치된 영역에서 동일한 접 지 전위를 유지할 수 있도록 전위 등화 케이블을 사용 할 필요가 있을 수도 있습니다.

임피던스 불일치를 방지하려면 전체 네트워크에 걸쳐 동일한 유형의 케이블을 사용합니다. 모터를 주파수 변 환기에 연결할 때는 반드시 차폐된 모터 케이블을 사용 합니다.

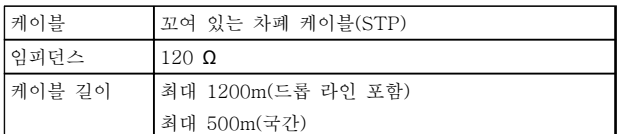

#### 표 2.8 케이블 정보

### 2.5 안전 정지

주파수 변환기는 안전 토오크 정지(STO, EN IEC 61800-5-2 에 규정<sup>1</sup>) 또는 *정지 부문 O*(EN 60204-1 에 규정 <sup>2</sup> )과 같은 안전 기능을 수행할 수 있습니다. 댄포스 는 이 기능을 안전 정지라고 합니다. 안전 정지 기능과 안전 수준이 알맞고 충분한지 여부를 판단하기 위해서는 안전 정지 기능을 적용 및 사용하기 전에 전 반적인 위험도 분석을 수행해야 합니다. 안전 정지는 다 음의 요구사항에 맞게 설계되고 인증되었습니다.

- EN ISO 13849-1 에 따른 안전 부문 3
	- EN ISO 13849-1:2008 에 따른 성능 레벨 "d"
- IEC 61508 및 EN 61800-5-2 에 따른 SIL 2 성능
- EN 62061 에 따른 SILCL 2

 $1)$  안전 토오크 정지(STO) 기능의 세부정보는 EN IEC 61800-5-2 를 참조하십시오.

2) 정지 부문 0 과 1 의 세부 정보는 EN IEC 60204-1 을 참조하십시오.

Danfoss

### <span id="page-24-0"></span>안전 정지의 활성화 및 종단

안전 정지(STO) 기능은 안전 인버터의 단자 37 에서 전 압을 제거하여 활성화됩니다. 안전 인버터를 안전 지연 을 제공하는 외부 안전 장치에 연결하여, 안전 정지 부 문 1 에 의거, 설치할 수 있습니다. 안전 정지 기능은 비 동기식, 동기식 및 영구자석 모터에 사용할 수 있습니 다.

# 경고

안전 정지(STO)를 설치한 후에는 [2.5.2 안전 정지 작동](#page-26-0) [시험](#page-26-0)에 명시된 작동 시험을 수행해야 합니다. 작동 시험 통과는 첫 번째 설치 후와 안전 설비를 변경할 때마다 그 후에 필수 조건입니다.

#### 안전 정지 기술 자료

다음 값은 각기 다른 유형의 안전 수준과 관련되어 있 습니다.

### T37 의 반응 시간

- 최대 반응 시간: 10 ms

반응 시간 = STO 입력 전원 차단과 주파수 변환기 출 력 브릿지 전원 차단 간의 지연

#### EN ISO 13849-1 관련 데이터

- 성능 수준 "d"
- MTTF<sub>d</sub> (평균 고장 간격 시간): 14000 년
- DC (진단 범위): 90%
- 부문 3
- 수명 20 년

#### EN IEC 62061, EN IEC 61508, EN IEC 61800-5-2 관련 데이터

- SIL 2 성능, SILCL 2
- PFH (시간당 고장율)=1e-10FIT=7e-19/h-9/ h>90%
- SFF (안전고장분)>99%
- HFT (하드웨어 결함 허용 오차)=0 (1001 구 조)
- 수명 20 년

#### EN IEC 61508 낮은 요구사항 관련 데이터

- 1 년 검증 시험 관련 PFDavg: 1E-10
- 3 년 검증 시험 관련 PFDavg: 1E-10
- 5 년 검증 시험 관련 PFDavg: 1E-10

STO 기능의 유지보수가 필요 없습니다.

숙련된 기사만 접근 가능한 밀폐 캐비닛에 설치하는 등 사용자가 보안 조치를 취해야 합니다.

#### SISTEMA 데이터

IFA(Institute for Occupational Safety and Health of the German Social Accident Insurance)의 SISTEMA 계산 도구와 함께 사용할 수 있도록 데이터 라이브러리 를 통해 기능 안전 데이터를 제공하며 수동 계산을 위

한 데이터 또한 제공합니다. 라이브러리는 지속적으로 업데이트됩니다.

### 2.5.1 단자 37 안전 정지 기능

주파수 변환기는 제어 단자 37 을 통해 안전 정지 기능 을 사용할 수 있습니다. 안전 정지는 주파수 변환기 출 력 단계의 전원부 반도체의 제어 전압을 비활성화하며 모터를 회전하는 데 필요한 전압이 생성되는 것을 방지 합니다. 안전 정지(T37)가 활성화되면 주파수 변환기에 서 알람이 발생하고 유닛이 트립되며 모터가 코스팅 정 지됩니다. 수동 재기동이 필요합니다. 안전 정지 기능은 주파수 변환기의 비상 정지 기능으로 사용할 수 있습니 다. 안전 정지가 필요 없는 정상 운전 모드에서는 안전 정지 대신 일반 정지 기능을 사용합니다. 자동 재기동을 사용하는 경우, ISO 12100-2 5.3.2.5 절의 요구사항을 충족해야 합니다.

#### 책임 조건

공인 기사가 안전 정지 기능을 설치하고 운전하는지 확 인하는 책임은 사용자에게 있습니다.

- 건강 및 안전/사고 방지와 관련된 안전 규정의 숙지 및 이해
- 본 설명서 및 관련 *설계 지침서*에 수록된 일반 지침 및 안전 지침의 이해
- 특정 어플리케이션에 적용할 수 있는 일반 표 준 및 안전 표준의 숙지

여기서 사용자란 통합, 운전, 서비스, 유지보수 담당자 를 의미합니다.

#### 표준

단자 37 의 안전 정지를 사용하기 위해서는 사용자가 관련 법률, 규정 및 지침 등 안전에 관한 모든 조항을 충족해야 합니다. 안전 정지 기능(옵션)은 다음과 같은 표준을 준수합니다.

- IEC 60204-1: 2005 부문 0 비제어 정지
- IEC 61508: 1998 SIL2
- IEC 61800-5-2: 2007 안전 토오크 정지 (STO) 기능
- IEC 62061: 2005 SIL CL2
- ISO 13849-1: 2006 부문 3 PL d
- ISO 14118: 2000 (EN 1037) 예기치 않은 기동 방지

사용 설명서의 정보 및 지침만으로는 안전 정지 기능을 올바르고 안전하게 사용할 수 없습니다. 해당 설계 지침 서의 관련 정보 및 지침을 반드시 준수해야 합니다.

<span id="page-25-0"></span>설치 VLT® HVAC 인버터 사용 설명서

Danfoss

#### 보호 조치

- 숙련된 공인 기사가 안전 엔지니어링 시스템을 설치 및 작동해야 합니다.
- 유닛은 반드시 IP54 외함 또는 그와 동등한 환 경에 설치해야 합니다. 특수 어플리케이션에서 는 보다 높은 IP 등급이 필요합니다.
- 단자 37 과 외부 안전 장치 간의 케이블은 ISO 13849-2 표 D.4 에 따라 보호 단락되어야 합 니다.
- 외부 힘에 의해 모터 축이 영향을 받는 경우(예 컨대, 일시 정지된 부하), 잠재적 위험 요인을 제거하기 위해 추가적인 조치(예컨대, 안전 유 지 제동)가 필요합니다.

안전 정지 설치 및 셋업 경고

안전 정지 기능!

안전 정지 기능은 주파수 변환기 또는 보조 회로에서 주전원 전압을 분리하지 않습니다. 주전원 전압 공급을 분리하고 [표 1.1](#page-2-0) 에 수록된 시간 동안 기다린 후에 주파 수 변환기나 모터의 전기 부품 관련 작업을 수행해야 합니다. 유닛에서 주전원 전압 공급을 분리하지도 못하 고 지정된 시간 동안 기다리지도 못하면 사망 또는 중 상으로 이어질 수 있습니다.

- 안전 토오크 정지 기능을 사용한 주파수 변환 기 정지는 권장하지 않습니다. 구동 중인 주파 수 변환기가 이 기능을 통해 정지되면 유닛이 트립되고 코스팅 정지됩니다. 이 기능을 사용 할 수 없거나 사용하기에 위험한 경우에는 이 기능을 사용하기 전에 다른 정지 모드를 사용 하여 주파수 변환기와 장비를 정지시켜야 합니 다. 어플리케이션에 따라 기계식 제동 장치가 필요할 수 있습니다.
- 여러 IGBT 전원 반도체에 결함이 있는 동기식 및 영구 자석 모터 주파수 변환기의 경우: 안전 토오크 정지 기능을 활성화하더라도 시스템이 최대 180/p 도까지 모터 축을 회전시키는 정렬 토오크를 발생시킬 수 있습니다. 여기서 p 는 극의 짝수를 의미합니다.
- 이 기능은 시스템이나 영향을 받은 장비의 일 부에 대해 기계적인 작업을 수행하는 데 적합 합니다. 이 기능은 전기적 안전성을 제공하지 않습니다. 주파수 변환기를 기동 및/또는 정지 하기 위한 제어부로 이 기능을 사용하지 마십 시오.

다음 단계에 따라 주파수 변환기의 안전한 설치를 수행 합니다.

1. 제어 단자 37 과 12 또는 13 사이의 점퍼 와이 어를 분리합니다. 점퍼를 절단하거나 차단하는

것만으로는 단락을 피할 수 없습니다. (<sup>그</sup> 림 2.27 의 점퍼 참조)

2. NO 안전 기능을 통해 외부 안전 감시 릴레이 를 단자 37(안전 정지)과 단자 12 또는 13(24V DC)에 연결합니다. 안전 장치의 지침 을 준수합니다. 안전 감시 릴레이는 부문 3 / PL "d" (ISO 13849-1) 또는 SIL 2 (EN 62061)를 준수해야 합니다.

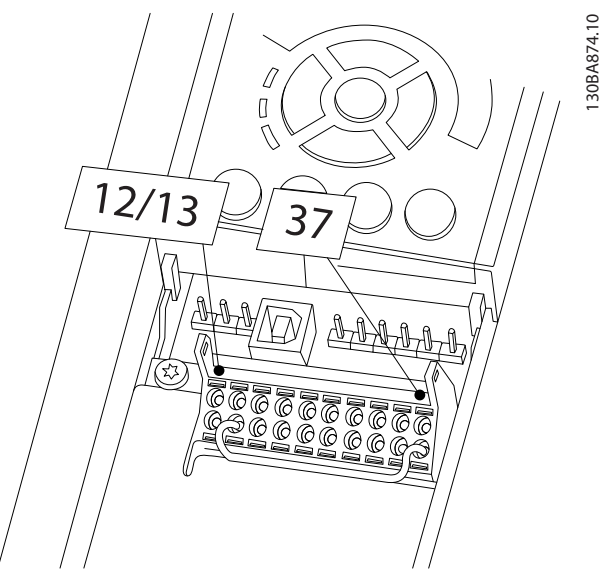

그림 2.27 단자 12/13(24V)과 37 간의 점퍼

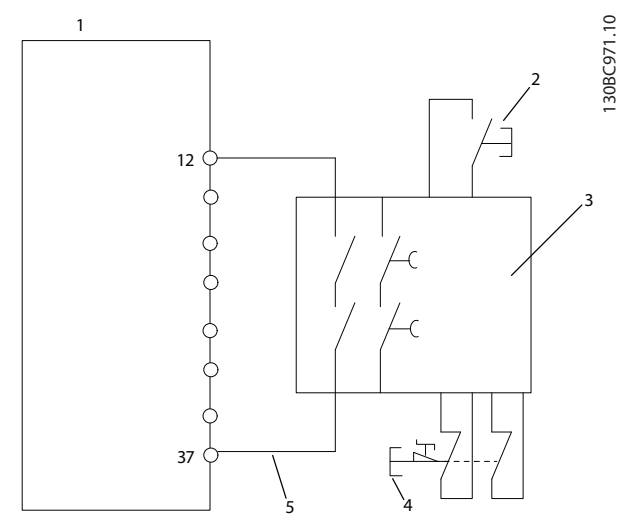

그림 2.28 부문 3 / PL "d" (ISO 13849-1) 또는 SIL 2 (EN 62061)에 따라 정지 부문 0 (EN 60204-1)을 준수하는 설치

 $\overline{2}$ 

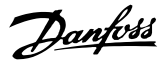

### VLT<sup>®</sup> HVAC 인버터 사용 설명서

<span id="page-26-0"></span>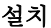

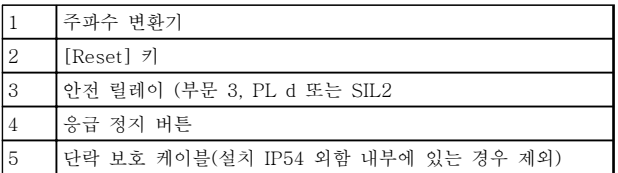

## 표 2.9 [그림 2.28](#page-25-0) 에 대한 범례

#### 안전 정지 작동 시험

설치 이후 최초로 운전하기 전에 안전 정지를 사용하여 설비의 작동 시험을 수행하십시오. 그리고 설비가 변경 될 때마다 시험을 수행합니다.

# 경고

안전 정지를 활성화(즉, 단자 37 에서 24V DC 전압 공 급을 차단)하더라도 전기적으로 안전하지는 않습니다. 따라서 안전 정지 기능 자체는 EN 60204-1 에서 규정 된 대로 응급 정지 기능을 구현하기에 충분하지 않습니 다. 응급 정지에는 추가적인 콘택터로 주전원을 차단하 는 등 전기적인 절연 조치가 필요합니다.

- 1. 단자 37 에서 24V DC 전압 공급을 차단하여 안전 정지 기능을 활성화합니다.
- 2. 안전 정지가 활성화(즉, 응답 시간 후)되면 주 파수 변환기가 코스팅됩니다(모터의 회전 필드 생성이 중단됩니다). 응답 시간은 일반적으로 10 ms 미만입니다.

주파수 변환기는 (EN ISO 13849-1 에 따른 부문 3 PL d 및 EN 62061 에 따른 SIL 2 에 의거) 내부 결함으로 인해 회전 필드 생성이 다시 시작되지 않음을 보증합니 다. 안전 정지를 활성화하면 표시창에 "Safe Stop activated"(안전 정지 활성화)가 나타납니다. 관련 도움 말에는 "Safe Stop has been activated"(안전 정지가 활성화되었습니다)라고 나타납니다. 이는 안전 정지가 활성화되었으나 아직 정상 운전이 재개되지 않았음을 의미합니다.

# 참고

단자 37 에 대한 24V DC 공급이 자체적으로 부문 3 / PL "d" (ISO 13849-1)를 충족하는 안전 장치에 의해 제거되거나 낮춰져 있는 동안에만 부문 3 PL "d" (ISO 13849-1)의 요구사항이 충족됩니다. 외부의 힘이 모터 에 작용하는 경우 낙하 방지를 위한 추가 조치 없이 운 전해서는 안됩니다. 예를 들어, 중력 등으로 인해 수직 축(일시 정지된 부하)에 의도하지 않은 움직임이 발생하 는 경우 외부의 힘이 증가하여 위험이 야기될 수 있습 니다. 낙하 방지 조치로는 기계식 제동 장치 추가가 있 습니다.

기본적으로 안전 정지 기능은 의도하지 않은 재기동 방 지 동작으로 설정됩니다. 따라서 안전 정지 활성화 후에 운전을 재개하기 위해서는

- 1. 단자 37 에 24V DC 전압을 다시 공급하고(안 전 정지가 활성화되었다는 메시지는 계속 표시 됨)
- 2. (버스통신, 디지털 입/출력, 또는 [Reset] 키를 통해) 리셋 신호를 만듭니다.

안전 정지 기능을 자동 재기동 동작으로 설정할 수 있 습니다. 초기 설정값 [1]에서 설정값 [3]으로 5-19 단 자 37 안전 정지의 값을 설정합니다. 자동 재기동은 24V DC 가 단자 37 에 적용됨과 동시에 안전 정지가 종단되고 정상 운전이 재개됨을 의미합니 다. 리셋 신호는 필요 없습니다.

# 경고

자동 재기동 동작은 다음 2 가지 상황 중 하나에 허용됩 니다:

- 1. 의도하지 않은 재기동 방지는 안전 정지 설비 의 다른 부품에 의해 구현됩니다.
- 2. 안전 정지가 활성화되지 않으면 위험 영역에 있다는 점이 물리적으로 배제될 수 있습니다. 특히 ISO 12100-2 2003 의 5.3.2.5 단락을 준 수해야 합니다.

#### 2.5.2 안전 정지 작동 시험

설치 이후 최초로 운전하기 전에 안전 정지를 사용하여 설비 또는 어플리케이션의 작동 시험을 수행하십시오. 안전 정지가 포함된 설비 또는 어플리케이션이 변경될 때마다 시험을 다시 수행합니다.

## 참고

작동 시험 통과는 첫 번째 설치 후와 안전 설비를 변경 할 때마다 그 후에 필수 조건입니다.

작동 시험(사례 1 또는 2 중 적용 가능한 사례를 선택 합니다):

사례 1: 안전 정지를 위한 재기동 방지가 필요한 경우 (다시 말해, 5-19 단자 37 안전 정지가 초기 설정값 [1]로 설정되어 안전 정지만 사용하는 경우 또는 5-19 단자 37 안전 정지가 [6] PTC 1 및 릴레이 A 또는 [9] PTC 1 및 릴레이 W/A 로 설정되어 안전 정 지와 MCB 112 를 함께 사용하는 경우):

> 1.1 간섭 장치를 사용하여 단자 37 에 24V DC 전압 공급을 제거하면 주파수 변환기는 모터를 구동합니다(즉, 주전원 공급은 간섭받지 않습니 다). 다음과 같은 경우에 시험이 통과됩니다.

- 모터가 코스팅에 반응하고
- 기계식 제동 장치가 활성화되며(연결 된 경우)

Danfoss

 $\overline{2}$ 

• 알람 "안전 정지 [A68]"이 LCP 에 표 시되는 경우(장착된 경우)

1.2 (버스통신, 디지털 입/출력, 또는 [Reset] 키를 통해) 리셋 신호를 보냅니다. 모터가 안전 정지 상태를 유지하고 기계식 제동 장치가 (연 결된 경우) 활성화되면 시험 단계가 통과됩니 다.

1.3 단자 37 에 24V DC 를 다시 공급합니다. 모터가 코스팅 상태를 유지하고 기계식 제동 장치가 (연결된 경우) 활성화되면 시험 단계가 통과됩니다.

1.4 (버스통신, 디지털 입/출력, 또는 [Reset] 키를 통해) 리셋 신호를 보냅니다. 모터를 다시 운전할 수 있으면 시험 단계가 통과됩니다.

4 가지 시험 단계(1.1, 1.2, 1.3 및 1.4)를 모두 통과해 야 작동 시험이 합격 처리됩니다.

사례 2: 안전 정지의 자동 재기동이 필요하고 허용되는 경우(다시 말해, 5-19 단자 37 안전 정지가 [3]으로 설정되어 안전 정지만 사용하는 경우 또는 5-19 단자 37 안전 정지가 [7] PTC 1 및 릴레이 W 또는 [8]  $PTC 1 1 2$  릴레이  $A/W$ 로 설정되어 안전 정지와 MCB 112 를 함께 사용하는 경우):

> 2.1 간섭 장치를 통해 단자 37 에 24V DC 전 압 공급을 제거하면 주파수 변환기는 모터를 구동합니다(즉, 주전원 공급은 간섭받지 않습니 다). 다음과 같은 경우에 시험이 통과됩니다.

- 모터가 코스팅에 반응하고
- 기계식 제동 장치가 활성화되며(연결 된 경우)
- 알람 "안전 정지 [A68]"이 LCP 에 표 시되는 경우(장착된 경우)

2.2 단자 37 에 24V DC 를 다시 공급합니다.

모터를 다시 운전할 수 있으면 시험 단계가 통과됩니다. 2 가지 시험 단계(2.1, 2.2)를 모두 통과해야 작동 시험 이 합격 처리됩니다.

#### 참고

[2.5.1 단자 37 안전 정지 기능](#page-24-0)에 있는 재기동 동작에 관한 경고를 참조하십시오.

# 경고

안전 정지 기능은 비동기식, 동기식 및 영구자석 모터에 사용할 수 있습니다. 주파수 변환기의 전원 반도체에서 두 가지 결함이 발생할 수 있습니다. 동기식 또는 영구 자석 모터를 사용하는 경우 잔류 회전이 발생하여 결함 으로 이어질 수 있습니다. 회전은 각도 = 360/(극 수)로 계산될 수 있습니다. 동기식 또는 영구자석 모터를 사용 하는 경우에는 이 잔류 회전 문제를 고려해야 하지만 안전 위험에 노출될 정도는 아닙니다. 이 상황이 비동기 식 모터에는 해당되지 않습니다.

Danfoss

# <span id="page-28-0"></span>3 기동 및 기능 시험

#### 3.1 사전 기동

3.1.1 안전 점검

# 경고

#### 고전압!

입력 및 출력 연결부가 잘못 연결된 경우에는 이러한 단자에 고전압이 발생할 위험이 있습니다. 여러 모터의 전원 리드선이 동일한 도관 내에서 잘못 배선되는 경우, 주전원 입력에서 분리되었더라도 주파수 변환기 내의 커패시터를 충전하는 누설 전류가 발생할 위험이 있습 니다. 초기 기동의 경우, 전원 구성품에 관해 어떠한 가 정도 하지 마십시오. 기동 전 절차를 준수하십시오. 기 동 전 절차를 준수하지 못하면 신체 상해 또는 장비 파 손으로 이어질 수 있습니다.

- 1. 유닛에 대한 입력 전원은 꺼짐(OFF)이어야 하 며 완전 잠금 상태여야 합니다. 입력 전원 절연 과 관련하여 주파수 변환기의 차단 스위치에 의존하지 마십시오.
- 2. 입력 단자 L1 (91), L2 (92) 및 L3 (93), 상간 (phase-to-phase) 그리고 상-접지간(phaseto-ground)에 전압이 없는지 확인하십시오.
- 3. 출력 단자 96 (U), 97 (V) 및 98 (W), 상간 그 리고 상-접지간에 전압이 없는지 확인하십시 오.
- 4. U-V (96-97), V-W (97-98) 및 W-U (98-96)의 Ω 값을 측정함으로써 모터의 연속 성을 준수하십시오.
- 5. 모터 뿐만 아니라 주파수 변환기의 접지가 올 바른지 점검하십시오.
- 6. 단자에 느슨한 연결부가 있는지 주파수 변환기 를 점검하십시오.
- 7. 다음과 같은 모터 명판 데이터를 기록하십시 오: 전원, 전압, 주파수, 전부하 전류 및 정격 속도. 이러한 값은 나중에 모터 명판 데이터를 프로그래밍하는 데 필요합니다.
- 8. 공급 전압이 주파수 변환기와 모터의 전압과 일치하는지 확인하십시오.

Danfoss

# <span id="page-29-0"></span>주의

.<br>유닛에 전원을 공급하기 전에 *표 3.1* 에 수록된 설치 전 반을 점검하십시오. 완료되면 해당 항목에 체크 표시하 십시오.

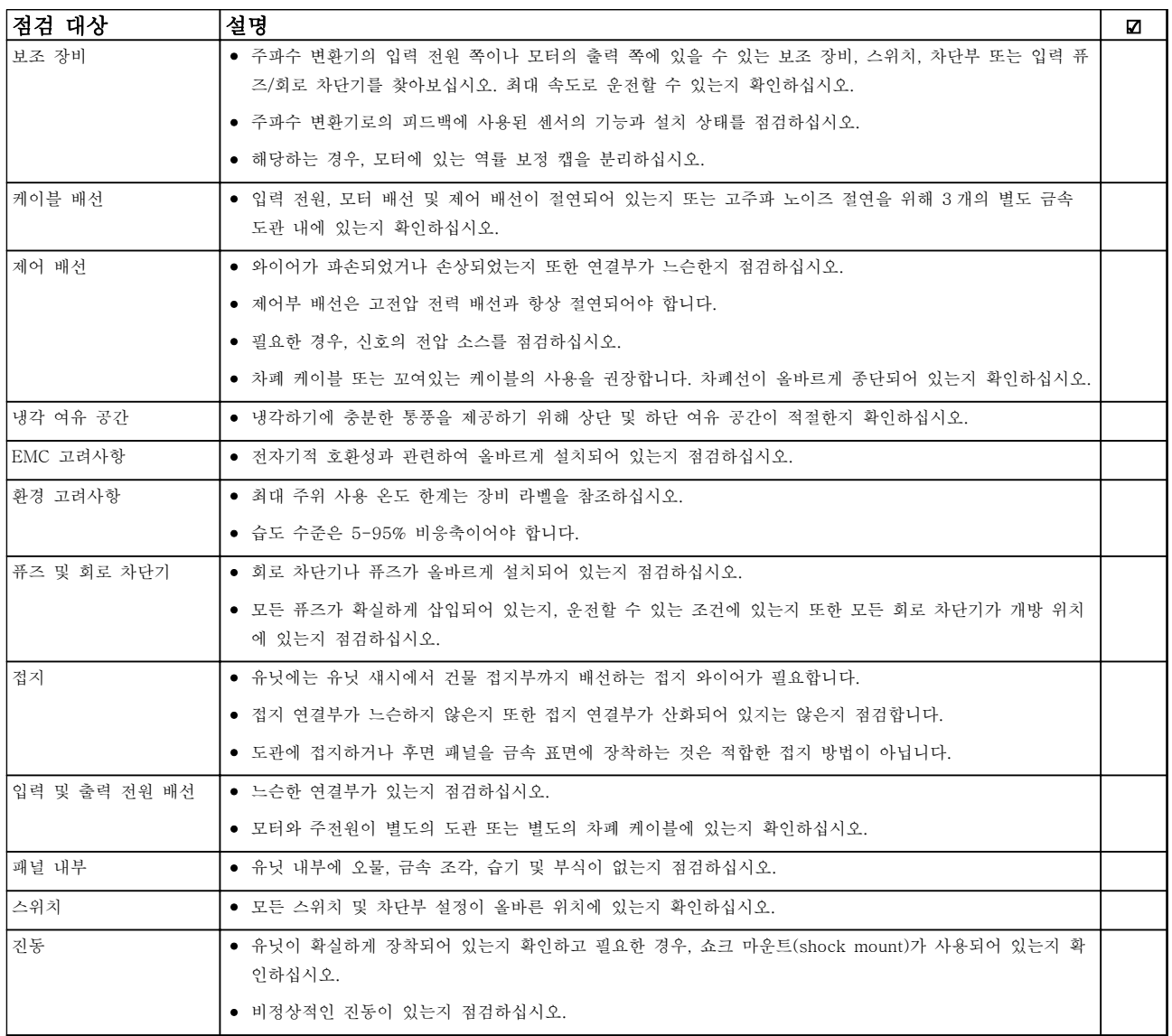

#### 표 3.1 기동 체크리스트

3.2 전원 공급

$$
\boxed{\blacktriangle\texttt{Z}}
$$

고전압!

교류 주전원에 연결될 때 주파수 변환기에 고전압이 발 생합니다. 설치, 기동 및 유지보수는 반드시 공인 기사 만 수행해야 합니다. 준수하지 못하면 사망 또는 중상으 로 이어질 수 있습니다.

경고

의도하지 않은 기동! 주파수 변환기가 교류 주전원에 연결되어 있는 경우, 모 터는 언제든지 기동할 수 있습니다. 주파수 변환기, 모 터 및 관련 구동 장비는 반드시 운전할 준비가 되어 있 어야 합니다. 준수하지 못하면 사망, 중상 또는 장비나 자산의 파손으로 이어질 수 있습니다.

Danfoss

#### <span id="page-30-0"></span>기동 및 기능 시험 VLT® HVAC 인버터 사용 설명서

- 1. 입력 전압이 3% 내에서 균형을 이루는지 확인 하십시오. 만일 균형을 이루지 않으면 계속 진 행하기 전에 입력 전압 불균형을 보정하십시 오. 전압 보정 후에 이 절차를 반복하십시오.
- 2. 해당하는 경우, 옵션 장비 배선이 설치 어플리 케이션과 일치하는지 확인하십시오.
- 3. 사용자의 모든 장치가 꺼짐(OFF) 위치에 있는 지 확인하십시오. 패널 도어가 닫혀 있거나 덮 개가 장착되어 있어야 합니다.
- 4. 유닛에 전원을 공급하십시오. 이 때, 주파수 변 환기는 기동하지 마십시오. 차단 스위치가 있 는 유닛의 경우, 켜짐(ON) 위치로 전환하여 주 파수 변환기에 전원을 공급하십시오.

## 참고

LCP 의 맨 아래 상태 표시줄에 자동 원격 코스팅 또는 알람 60 외부 인터록이 표시되면 유닛이 운전할 준비가 완료되었지만 단자 27 에 입력이 없음을 의미합니다. 자 세한 내용은 [그림 2.27](#page-25-0) 을 참조하십시오.

- 3.3 기본적인 운전 프로그래밍
- 3.3.1 필요한 초기 주파수 변환기 프로그 래밍

# 참고 마법사가 실행되면 다음 사항이 무시됩니다.

최고의 성능을 위해서는 주파수 변환기를 구동하기 전 에 기본적인 운전 관련 프로그래밍이 필요합니다. 기본 적인 운전 관련 프로그래밍으로는 운전 중인 모터에 해 당하는 모터 명판 데이터의 입력, 모터 최저 및 최고 motor speeds 의 입력 등이 있습니다. 데이터를 다음 절차에 따라 입력하십시오. 권장 파라미터 설정은 기동 및 확인 용도입니다. 어플리케이션 설정은 다를 수 있습 니다. LCP 를 통한 데이터 입력에 관한 자세한 지침은 [4 사용자 인터페이스](#page-35-0)를 참조하십시오.

전원을 켠 상태에서 주파수 변환기를 운전하기 전에 데 이터를 입력하십시오.

- 1. LCP 의 [Main Menu]를 두 번 누릅니다.
- 2. 검색 키를 사용하여 파라미터 그룹 0\*\* 운전/ 표시로 이동한 다음 [OK]를 누릅니다.

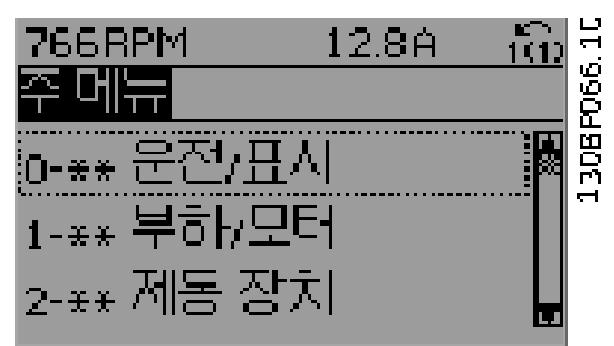

#### 그림 3.1 주 메뉴

3. 검색 키를 사용하여 파라미터 그룹 0-0\* 기본 설정으로 이동한 다음 [OK]를 누릅니다.

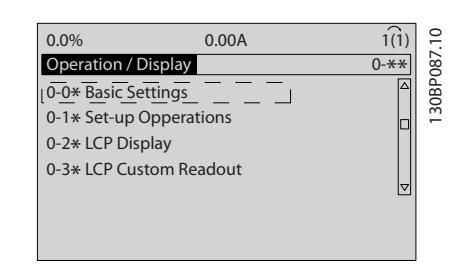

#### 그림 3.2 운전/표시

4. 검색 키를 사용하여 0-03 지역 설정으로 이동 한 다음 [OK]를 누릅니다.

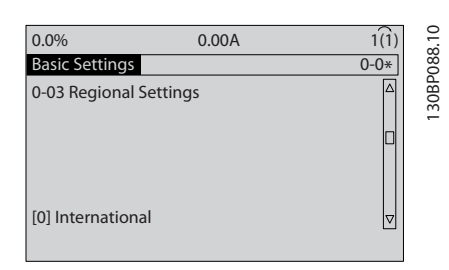

#### 그림 3.3 기본 설정

- 5. 검색 키를 사용하여 해당 사항에 따라 [0] 국 제 표준 또는 [1] 북미를 선택한 다음 [OK]를 누릅니다. (이는 여러 기본 파라미터의 초기 설 정을 변경합니다. 전체 목록은 [5.4 국제 표준/](#page-41-0) [북미 초기 파라미터 설정](#page-41-0)을 참조하십시오.)
- 6. LCP 의 [Quick Menu]를 누릅니다.

<span id="page-31-0"></span>7. 검색 키를 사용하여 파라미터 그룹 Q2 단축 설 정으로 이동한 다음 [OK]를 누릅니다.

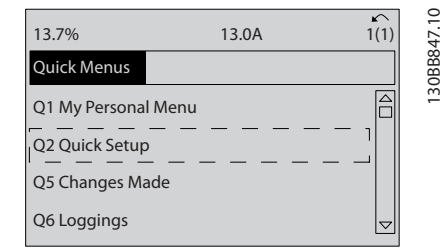

그림 3.4 단축 메뉴

- 8. 언어를 선택하고 [OK]를 누릅니다.
- 9. 점퍼 와이어는 반드시 제어 단자 12 와 27 사 이에 있어야 합니다. 이러한 경우에는 5-12 단 자 27 디지털 입력을(를) 공장 초기값으로 놔 둡니다. 그렇지 않으면 운전하지 않음을 선택 합니다. 댄포스 바이패스(옵션)가 있는 주파수 변환기의 경우, 점퍼 와이어가 필요 없습니다.
- 10. 3-02 최소 지령
- 11. 3-03 최대 지령
- 12. 3-41 1 가속 시간
- 13. 3-42 1 감속 시간
- 14. 3-13 지령 위치. 수동/자동에 링크\* 현장 원격
- 3.4 비동기식 모터 셋업

파라미터 1-20/1-21 ~ 1-25 의 모터 데이터를 입력합 니다. 해당 정보는 모터 명판에서 찾을 수 있습니다.

1.  $1-20$  모터 출력[kW] 또는 1-21 모 터 동력 [HP] 1-22 모터 전압 1-23 모터 주파수 1-24 모터 전류 1-25 모터 정격 회전수

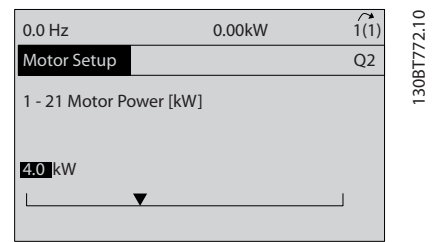

그림 3.5 모터 셋업

3.5 PM 모터 셋업

# 주의 PM 모터는 팬과 펌프만 함께 사용하십시오.

초기 프로그래밍 단계

- 1. PM 모터 운전 1-10 모터 구조를 활성화하고  $[1)$  PM, 비돌극 SPM을 선택합니다.
- 2. 0-02 모터 속도 단위을 [0] RPM 으로 설정해 야 합니다.

모터 데이터 프로그래밍

1-10 모터 구조에서 PM 모터를 선택하고 나면 파라미 터 그룹 1-2\*, 1-3\* 및 1-4\*의 PM 모터 관련 파라미 터가 활성화됩니다. 정보는 모터 명판과 모터 데이터 시트에서 확인할 수 있습니다. 다음 파라미터는 나열된 순서에 따라 프로그래밍해야

합니다.

- 1. 1-24 모터 전류
- 2. 1-26 모터 일정 정격 토오크
- 3. 1-25 모터 정격 회전수
- 4. 1-39 모터 극수
- 5. 1-30 고정자 저항 (Rs) 라인-공통 고정자 와인딩 저항(Rs)을 입력합니 다. 선간 데이터만 사용할 수 있는 경우에는 선 간 값을 2 로 나누어 라인-공통(starpoint) 값 을 얻습니다. 저항계로도 값을 측정할 수 있으며 저항계는 케이블의 저항 또한 고려합니다. 측정된 값을 2 로 나누고 그 결과를 입력합니다.
- 6. 1-37 d 축 인덕턴스 (Ld) PM 모터의 라인-공통 d 축 인덕턴스를 입력합 니다. 선간 데이터만 사용할 수 있는 경우에는 선간 값을 2 로 나누어 라인-공통(starpoint) 값을 얻습니다. 인덕턴스계로도 값을 측정할 수 있으며 인덕턴 스계는 케이블의 인덕턱스 또한 고려합니다.

측정된 값을 2 로 나누고 그 결과를 입력합니 다.

7. 1-40 1000 RPM 에서의 역회전 EMF 1000 RPM 기계적 속도(RMS 값)를 기준으로 한 PM 모터의 선간 역회전 EMF 를 입력합니 다. 인버터가 연결되어 있지 않고 축이 외부적 으로 회전하는 경우 역회전 EMF 는 PM 모터 에서 생성된 전압입니다. 역회전 EMF 는 일반 적으로 모터 정격 속도 또는 두 라인 사이에서 측정된 1000 RPM 에 맞게 지정됩니다. 1000 RPM 의 모터 속도에 대한 값이 없는 경우에는 다음과 같이 올바른 값을 계산합니다. 예를 들 어 1800 RPM 에서 역회전 EMF 가 320 V 라

<span id="page-32-0"></span>면 1000 RPM 에서의 값을 다음과 같이 계산 할 수 있습니다. 역회전 EMF= (전압 / RPM)\*1000 = (320/1800)\*1000 = 178. 이는 1-40 1000 RPM 에서의 역회전 EMF에 맞게 프로그래밍되어야 하는 값입니다.

#### 모터 운전 시험

- 1. 모터를 저속(100 ~ 200 RPM)으로 기동합니 다. 모터가 회전하지 않는 경우 설치, 일반 프 로그래밍 및 모터 데이터를 점검합니다.
- 2. 1-70 PM Start Mode 의 기동 기능이 어플리 케이션 요구사항에 적합한지 확인합니다.

#### 회전자 감지

이 기능은 모터가 정지 상태에서 기동하는 어플리케이 션(예를 들어, 펌프 또는 컨베이어)에 적합한 권장 사항 입니다. 일부 모터의 경우 임펄스가 송신될 때 소리가 들립니다. 이 작업을 하더라도 모터에는 악영향을 주지 않습니다.

#### 파킹 시간

이 기능은 예를 들어 팬 어플리케이션의 풍차 회전과 같이 모터가 저속으로 회전하는 어플리케이션에 권장되 는 기능입니다. 2-06 Parking Current 및 2-07 Parking Time 를 조정할 수 있습니다. 관성이 높 은 어플리케이션의 경우에는 이러한 파라미터의 초기 설정값을 증가시킵니다.

모터를 정격 속도에서 기동합니다. 어플리케이션이 제 대로 구동하지 않는 경우 VVCplus PM 설정을 점검합니 다. 각기 다른 어플리케이션의 권장 사항은 표 3.2 에서 확인할 수 있습니다.

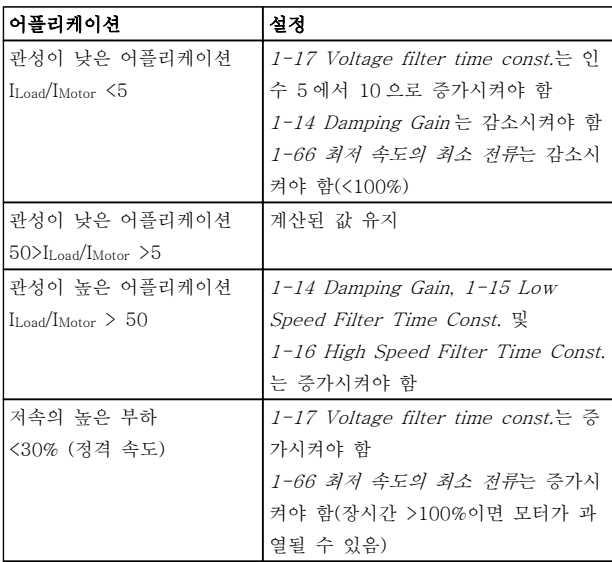

#### 표 3.2 각기 다른 어플리케이션의 권장 사항

모터가 특정 속도에서 진동하기 시작하면 1-14 Damping Gain 를 증가시킵니다. 작은 단계로 값 을 증가시킵니다. 모터에 따라 이 파라미터의 양호한 값 이 초기값보다 높은 10% 또는 100%일 수 있습니다.

1-66 최저 속도의 최소 전류에서 기동 토오크를 조정 할 수 있습니다. 100%는 정격 토오크를 기동 토오크로 제공합니다.

### 3.6 자동 모터 최적화

자동 모터 최적화(AMA)는 모터의 전기적 특성을 측정 하여 주파수 변환기와 모터 간의 호환성을 최적화하는 시험 절차입니다.

- 주파수 변환기는 출력 모터 전류 조정과 관련 하여 모터의 수학적 모델을 만듭니다. 이 절차 는 또한 전기 전원의 입력 위상 균형을 테스트 하고 모터 특성과 파라미터 1-20 ~ 1-25 에 입력한 데이터를 비교합니다.
- 기동 시 절차를 수행하더라도 모터가 구동되거 나 모터에 악영향을 주지 않습니다.
- 모터에 따라 시험 완결 버전을 실행할 수 없는 경우도 있습니다. 이러한 경우에는 [2] 축소 AMA 사용함을 선택합니다.
- 출력 필터가 모터에 연결되어 있는 경우에는 축소 AMA 사용함을 선택합니다.
- 경고 또는 알람이 발생하면 [8 경고 및 알람](#page-57-0)<sup>을</sup> 참조하십시오.
- 최상의 결과를 위해서는 모터가 차가운 상태에 서 이 절차를 수행하십시오.

### 참고

#### PM 모터를 사용하는 경우에는 AMA 알고리즘이 동작 하지 않습니다.

#### AMA 를 구동하려면

- 1. [Main Menu]를 눌러 파라미터에 접근합니다.
- 2. 파라미터 그룹 1-\*\* 부하/모터로 이동합니다.
- 3. [OK]를 누릅니다.
- 4. 파라미터 그룹 1-2\* 모터 데이터로 이동합니 다.
- 5. [OK]를 누릅니다.
- 6. 1-29 자동 모터 최적화 (AMA)(으)로 이동합니 다.
- 7. [OK]를 누릅니다.
- 8. [1] 완전 AMA 사용함을 선택합니다.
- 9. [OK]를 누릅니다.
- 10. 화면의 지시에 따릅니다.
- 11. 자동으로 시험이 시작되고 시험이 완료되면 이 를 알려줍니다.

Danfoss

#### <span id="page-33-0"></span>기동 및 기능 시험 VLT® HVAC 인버터 사용 설명서

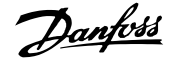

### 3.7 모터 회전 점검

주파수 변환기를 구동하기 전에 모터 회전을 점검합니 다. 모터는 5Hz 또는 4-12 모터 속도 하한 [Hz]에서 설정된 최소 주파수에서 잠깐 구동합니다.

- 1. [Quick Menu]를 누릅니다.
- 2. Q2 단축 설정으로 이동합니다.
- 3. [OK]를 누릅니다.
- 4. 1-28 모터 회전 점검(으)로 이동합니다.
- 5. [OK]를 누릅니다.
- 6. [1] 사용함으로 이동합니다.

다음과 같은 텍스트가 나타납니다: 참고! 모터가 잘못된 방향으로 구동할 수 있습니다.

- 7. [OK]를 누릅니다.
- 8. 화면의 지시를 따릅니다.

회전 방향을 변경하려면 주파수 변환기로의 전원을 분 리하고 방전될 때까지 기다립니다. 연결부의 모터 또는 주파수 변환기 측 모터 케이블 3 개 중 2 개의 연결을 바꿉니다.

3.8 현장 제어 시험

# 주의

#### 모터 기동!

모터, 시스템 및 연결 장비가 기동할 준비가 되어 있는 지 확인합니다. 모든 조건 하에서 안전하게 운전하는 것 은 사용자의 책임입니다. 모터, 시스템 및 연결 장비가 기동할 준비가 되어 있지 못하면 신체 상해 또는 장비 파손으로 이어질 수 있습니다.

## 참고

[Hand On] 키는 주파수 변환기에 현장 기동 명령을 제 공합니다. [Off] 키는 정지 기능을 제공합니다. 현장 모드로 운전할 때는 [▲]와 [▼]로 주파수 변환기의 속도 출력을 증가 또는 감소합니다. [◄]와 [►]로 숫자 표시창의 표시 커서를 이동합니다.

- 1. [Hand On]을 누릅니다.
- 2. [▲]를 최대 속도까지 눌러 주파수 변환기를 가 속합니다. 커서를 소수점의 왼쪽으로 옮기면 보다 빨리 입력 내용이 변경됩니다.
- 3. 가속 문제에 유의합니다.
- 4. [Off]를 누릅니다.
- 5. 감속 문제에 유의합니다.

가속 문제가 발생한 경우

- $\bullet$  경고 또는 알람이 발생하면  $8$  경고 및 알람을 참조하십시오.
- 모터 데이터가 올바르게 입력되어 있는지 확인 합니다.
- 3-41 1 가속 시간에서 가속 시간을 늘립니다.
- 4-18 전류 한계에서 전류 한계를 늘립니다.
- 4-16 모터 운전의 토오크 한계에서 토오크 한 계를 늘립니다.

감속 문제가 발생한 경우

- 경고 또는 알람이 발생하면 [8 경고 및 알람](#page-57-0)<sup>을</sup> 참조하십시오.
- 모터 데이터가 올바르게 입력되어 있는지 확인 합니다.
- 3-42 1 감속 시간에서 감속 시간을 늘립니다.
- 2-17 과전압 제어에서 과전압 제어를 활성화 합니다.

트립 후 주파수 변환기 리셋에 관한 정보는 4.1.1 Local Control Panel(현장 제어 패널) 를 참조하 십시오.

# 참고

#### [3.1 사전 기동](#page-28-0) ~ 3.8 현장 제어 시험에는 주파수 변환 기 전원 공급, 기본 프로그래밍, 셋업 및 기능 시험에 대한 절차가 수록되어 있습니다.

### 3.9 시스템 기동

이 절의 절차에서는 사용자 배선 및 어플리케이션 프로 그래밍을 완료해야 합니다. [6 어플리케이션 셋업 예시](#page-50-0) 는 이 작업에 도움을 주기 위한 내용입니다. 어플리케이 션 셋업에 대해 도움이 되는 기타 내용은 [1.2 추가 리소](#page-9-0) [스](#page-9-0)에 수록되어 있습니다. 다음 절차는 사용자가 어플리 케이션 셋업을 완료한 후에 진행할 것을 권장합니다.

# 주의

모터 기동!

모터, 시스템 및 연결 장비가 기동할 준비가 되어 있는 지 확인합니다. 모든 조건 하에서 안전하게 운전하는 것 은 사용자의 책임입니다. 이를 준수하지 못하면 신체 상 해 또는 장비 파손으로 이어질 수 있습니다.

- 1. [Auto On]을 누릅니다.
- 2. 외부 제어 기능이 주파수 변환기에 대해 올바 르게 배선되어 있는지 또한 모든 프로그래밍이 완료되었는지 확인합니다.
- 3. 외부 구동 명령을 실행합니다.
- 4. 속도 범위 전체에 걸쳐 속도 지령을 조정합니 다.
- 5. 외부 구동 명령을 제거합니다.

<span id="page-34-0"></span>6. 발생하는 문제에 유의합니다. 경고 또는 알람이 발생하면 [8 경고 및 알람](#page-57-0)을 참조하십 시오.

3.10 청각적 소음 또는 진동

모터 또는 장치가 모터(예컨대, 팬 블레이드)에 의해 구 동될 때, 특정 주파수에서 잡음 또는 진동이 발생하는 경우, 다음을 시도하십시오:

- 속도 바이패스, 파라미터 그룹 4-6\*
- 과변조, 14-03 과변조이 꺼짐으로 설정
- 스위칭 방식 및 스위칭 주파수 파라미터 그룹 14-0\*
- 공진 제거, 1-64 공진 제거

Danfoss

Danfoss

130BC362.10

30BC362.10

# <span id="page-35-0"></span>4 사용자 인터페이스

# 4.1 Local Control Panel(현장 제어 패널)

현장 제어 패널(LCP)은 유닛 전면에 있으며 표시창과 키패드가 결합되어 있습니다. LCP 는 주파수 변환기에 대한 사용자 인터페이스입니다.

LCP 에는 몇 가지 사용자 기능이 있습니다.

- 기동, 정지 및 제어 속도(현장 제어 모드인 경 우)
- 운전 데이터, 상태, 경고 및 주의사항 표시
- 주파수 변환기 기능의 프로그래밍
- 자동 리셋이 비활성화되어 있을 때 결함 후 주 파수 변환기 수동 리셋

숫자 방식의 LCP(NLCP)(옵션) 또한 제공됩니다. NLCP 는 LCP 와 유사한 방식으로 작동합니다. NLCP 사용에 관한 자세한 내용은 프로그래밍 지침서를 참조 하십시오.

## 참고

화면 대비는 [STATUS]와 [▲]/[▼] 키를 눌러 조정할 수 있습니다.

4.1.1 LCP 레이아웃

LCP 는 기능별로 4 가지로 나뉘어집니다(그림 4.1 참 조).

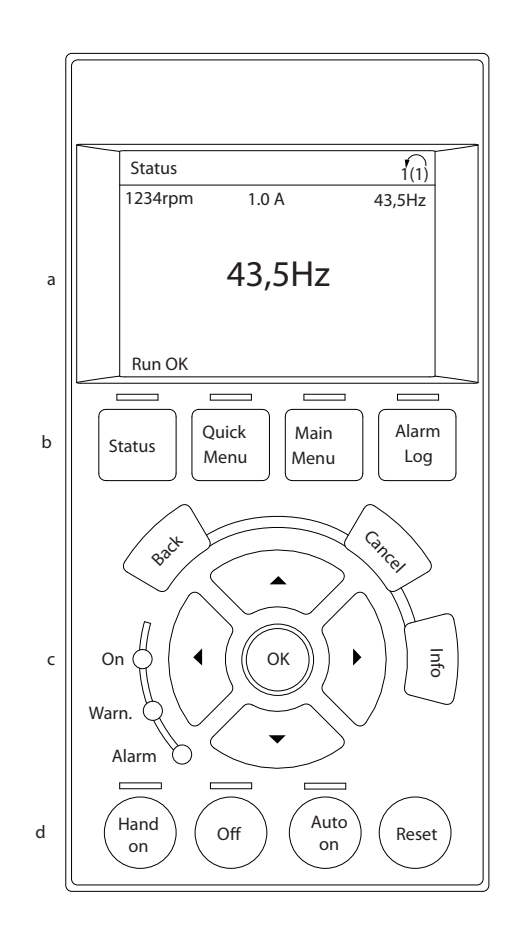

#### 그림 4.1 LCP

a. 표시창 영역

- b. 표시창을 변경하여 상태 옵션, 프로그래밍 또 는 오류 메시지 이력을 표시하기 위한 표시창 메뉴 키.
- c. 현장 운전 시 기능을 프로그래밍하고 표시창 커서를 이동하며 속도를 제어하기 위한 검색 키. 상태 표시등 또한 포함되어 있습니다.
- d. 운전 모드 키와 리셋.
# Danfoss

## 4.1.2 LCP 표시창 값 설정

주파수 변환기가 주전원 전압, 직류 버스통신 단자 또는 외부 24V DC 전원장치로부터 전원을 공급 받을 때 표 시창 영역이 활성화됩니다.

LCP 에 표시되는 정보는 사용자 어플리케이션에 맞게 사용자 정의할 수 있습니다.

- 각 표시창 표기에는 그와 관련된 파라미터가 있습니다.
- 옵션은 단축 메뉴 Q3-13 표시창 설정에서 선 택됩니다.
- 표시창 2 에는 표시창을 크게 표시하는 옵션이 있습니다.
- 표시창 맨 아래쪽에 있는 주파수 변환기 상태 는 자동으로 생성되며 선택할 수 없습니다.

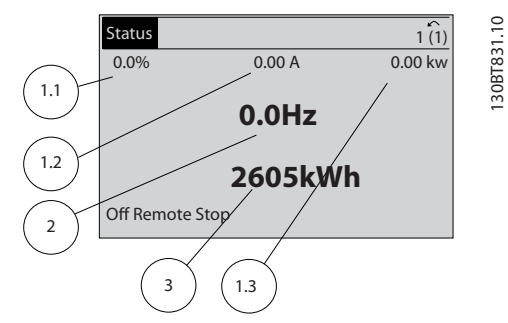

### 그림 4.2 표시창 읽기

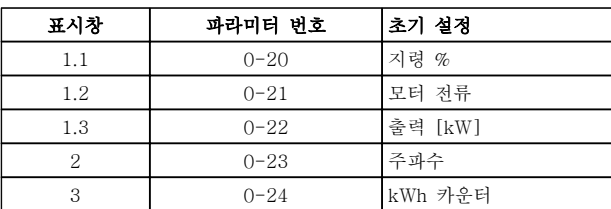

표 4.1 그림 4.2 에 대한 범례

## 4.1.3 표시창 메뉴 키

메뉴 키는 메뉴를 통해 접근하는 파라미터를 셋업하고 정상 운전 시 상태 표시창 모드 내에서 이동하며 결함 기록 데이터를 보는 데 사용됩니다.

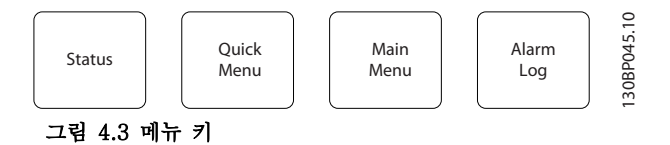

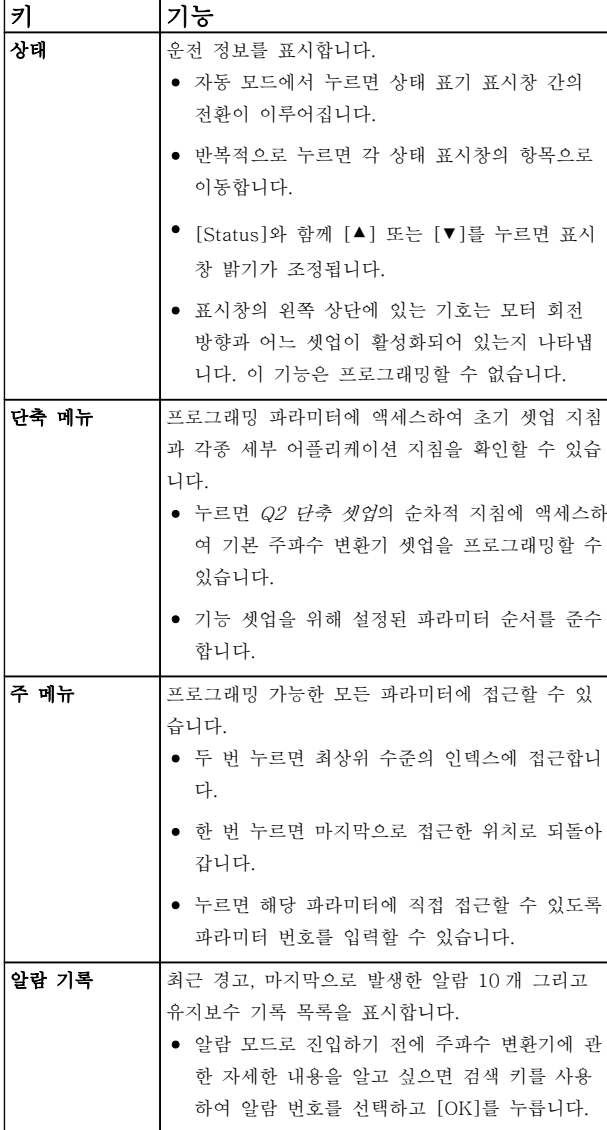

표 4.2 기능 설명 메뉴 키

Danfoss

## 4.1.4 검색 키

검색 키는 기능을 프로그래밍하고 표시창 커서를 이동 하는 데 사용됩니다. 검색 키는 또한 현장(수동) 운전 시 속도 제어 기능을 제공합니다. 주파수 변환기 상태 표시등 3 개 또한 이 영역에 위치해 있습니다.

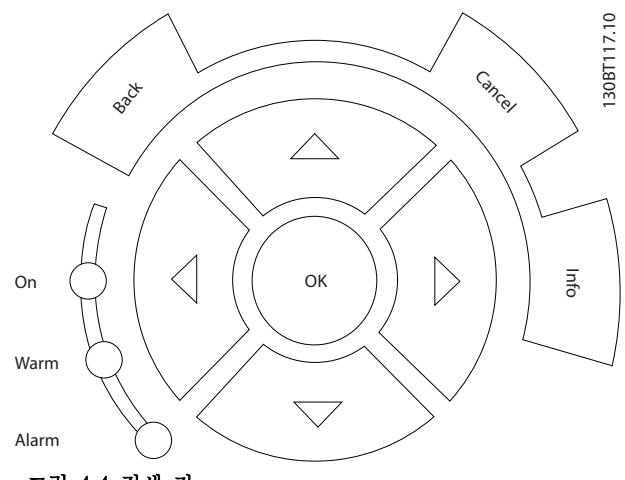

그림 4.4 검색 키

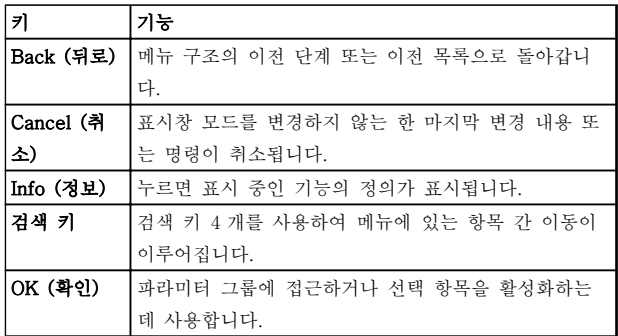

#### 표 4.3 검색 키 기능

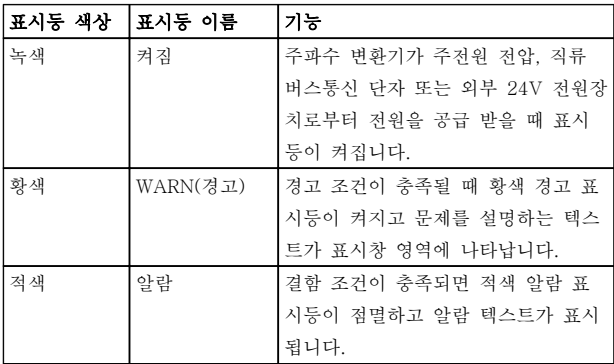

#### 표 4.4 표시 램프 기능

## 4.1.5 운전 키

운전 키는 LCP 맨 아래에 있습니다.

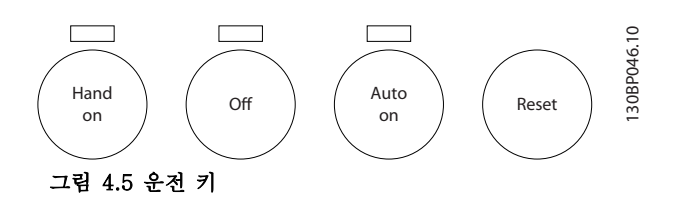

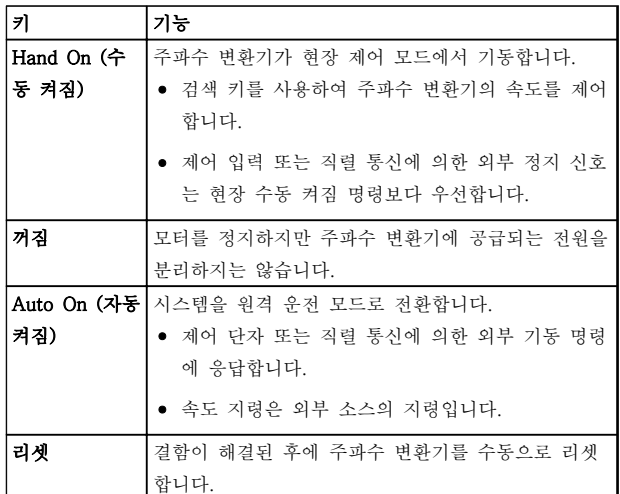

#### 표 4.5 운전 키 기능

### 4.2 파라미터 설정 복사 및 백업

프로그래밍 데이터는 주파수 변환기 내부에 저장됩니 다.

- 데이터는 LCP 메모리에 스토리지 백업으로 업 로드할 수 있습니다.
- LCP 에 저장되면 데이터를 주파수 변환기에 다 시 다운로드할 수도 있고
- LCP 를 다른 주파수 변환기에 연결하고 저장된 설정을 다운로드한 다음 그 주파수 변환기에 다시 다운로드할 수도 있습니다. (이는 여러 유 닛을 동일한 설정으로 신속하게 프로그래밍할 수 있는 방법입니다.)
- 주파수 변환기를 초기화하여 공장 초기 설정으 로 복원하더라도 LCP 메모리에 저장된 데이터 는 변경되지 않습니다.

## |▲경고|

의도하지 않은 기동! 주파수 변환기가 교류 주전원에 연결되어 있는 경우, 모 터는 언제든지 기동할 수 있습니다. 주파수 변환기, 모 터 및 관련 구동 장비는 반드시 운전할 준비가 되어 있 어야 합니다. 운전할 준비가 되어 있지 않은 상태에서 주파수 변환기가 교류 주전원에 연결되면 사망, 중상 또 는 장비나 자산의 파손으로 이어질 수 있습니다.

- 4.2.1 LCP 에 데이터 업로드
	- 1. [Off]를 눌러 데이터를 업로드 또는 다운로드 하기 전에 모터를 정지합니다.
	- 2. 0-50 LCP 복사(으)로 이동합니다.
	- 3. [OK]를 누릅니다.
	- 4. 모두 업로드를 선택합니다.
	- 5. [OK]를 누릅니다. 진행 표시줄이 업로드 과정 을 보여줍니다.
	- 6. [Hand On] 또는 [Auto On]을 눌러 정상 운전 으로 돌아갑니다.

### 4.2.2 LCP 에서 데이터 다운로드

- 1. [Off]를 눌러 데이터를 업로드 또는 다운로드 하기 전에 모터를 정지합니다.
- 2. 0-50 LCP 복사(으)로 이동합니다.
- 3. [OK]를 누릅니다.
- 4. 모두 다운로드를 선택합니다.
- 5. [OK]를 누릅니다. 진행 표시줄이 다운로드 과 정을 보여줍니다.
- 6. [Hand On] 또는 [Auto On]을 눌러 정상 운전 으로 돌아갑니다.

### 4.3 초기 설정 복원

## 주의

초기화하면 유닛이 공장 초기 설정으로 복원됩니다. 모 든 프로그래밍, 모터 데이터, 현지화 및 감시 기록이 손 실됩니다. LCP 에 데이터를 업로드하면 초기화에 앞서 백업이 제공됩니다.

주파수 변환기를 초기화하면 주파수 변환기 파라미터 설정이 초기값으로 복원됩니다. 14-22 운전 모드을(를) 통해서나 수동으로 초기화할 수 있습니다.

• 14-22 운전 모드을(를) 사용하여 초기화하더 라도 운전 시간, 직렬 통신 선택 항목, 개인 메 뉴 설정, 결함 기록, 알람 기록 및 기타 감시

기능 등의 주파수 변환기 데이터는 변경되지 않습니다.

- $14 22$  운전 모드을 (를) 사용한 초기화가 일반 적으로 권장됩니다.
- 수동으로 초기화하면 모든 모터, 프로그래밍, 현지화 및 감시 데이터가 지워지고 공장 초기 설정으로 복원됩니다.

### 4.3.1 권장 초기화

- 1. [Main Menu]를 두 번 눌러 파라미터에 접근 합니다.
- 2. 14-22 운전 모드(으)로 이동합니다.
- 3. [OK]를 누릅니다.
- 4. 초기화로 이동합니다.
- 5. [OK]를 누릅니다.
- 6. 유닛에서 전원을 분리하고 표시창이 꺼질 때까 지 기다립니다.
- 7. 유닛에 전원을 공급합니다,

기동하는 동안 초기 파라미터 설정이 복원됩니다. 이 작 업은 평상 시보다 약간 더 걸릴 수 있습니다.

- 8. 알람 80 이 표시됩니다.
- 9. [Reset]을 눌러 운전 모드로 돌아갑니다.

### 4.3.2 수동 초기화

- 1. 유닛에서 전원을 분리하고 표시창이 꺼질 때까 지 기다립니다.
- 2. [Status], [Main Menu] 및 [OK]를 동시에 길 게 누르고 유닛에 전원을 공급합니다.

기동하는 동안 공장 초기 파라미터 설정이 복원됩니다. 이 작업은 평상 시보다 약간 더 걸릴 수 있습니다.

수동으로 초기화하더라도 다음과 같은 주파수 변환기 정보가 리셋되지 않습니다.

- 15-00 운전 시간
- 15-03 전원 인가
- 15-04 온도 초과
- 15-05 과전압

Danfoss

#### 주파수 변환기 프로그래밍 정보 VLT® HVAC 인버터 사용 설명서

## 5 주파수 변환기 프로그래밍 정보

### 5.1 소개

주파수 변환기는 파라미터를 사용하여 해당 어플리케이 션 기능에 맞게 프로그래밍됩니다. 파라미터는 LCP 의 [Quick Menu] 또는 [Main Menu]를 눌러 접근합니다. (LCP 기능 키 사용에 관한 자세한 내용은 [4 사용자 인](#page-35-0) [터페이스](#page-35-0)를 참조하십시오.) 파라미터는 또한 MCT 10 셋업 소프트웨어를 사용하여 PC 를 통해 접근할 수도 있습니다([5.6 MCT 10 셋업 소프트웨어를 사용한 원격](#page-49-0) [프로그래밍](#page-49-0) 참조).

단축 메뉴는 초기 기동을 위한 메뉴(Q2-\*\* 단축 설정) 이며 공통 주파수 변환기 어플리케이션을 위한 자세한 지침(Q3-\*\* 기능 셋업)도 제공합니다. 단계별 지침이 제공됩니다. 이 지침은 사용자에게 어플리케이션을 프 로그래밍하는 데 사용되는 파라미터를 올바른 순서대로 안내합니다. 파라미터에 입력된 데이터는 데이터 입력 으로 인해 파라미터에서 사용할 수 있는 옵션을 변경할 수 있습니다. 단축 메뉴는 대부분의 시스템을 기동 및 구동하는 데 있어 쉬운 지침을 제공합니다.

주 메뉴는 모든 파라미터에 접근하며 주파수 변환기 고 급 어플리케이션에 사용할 수 있습니다.

#### 5.2 프로그래밍의 예

다음은 단축 메뉴를 사용하여 개회로에서 공통 어플리 케이션을 위해 주파수 변환기를 프로그래밍하는 예입니 다.

- 이 절차는 입력 단자 53 에서 0-10V DC 아날 로그 제어 신호를 수신하도록 주파수 변환기를 프로그래밍합니다.
- 주파수 변환기는 입력 신호에 비례하여 모터에 6-60Hz 출력을 제공함으로써 이에 응답합니다  $(0-10V$  DC = 6-60Hz).

검색 키로 다음과 같은 파라미터를 선택하여 해당 항목 으로 이동하고 각각의 동작 후에 [OK]를 누릅니다.

1. 3-15 지령 리소스 1

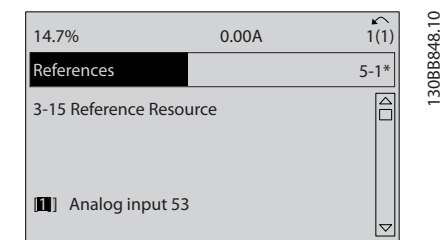

#### 그림 5.1 지령 3-15 지령 리소스 1

2. 3-02 최소 지령. 내부 주파수 변환기 최소 지 령을 0Hz 로 설정합니다. (이렇게 하면 주파수 변환기 최소 속도가 0Hz 에서 설정됩니다.)

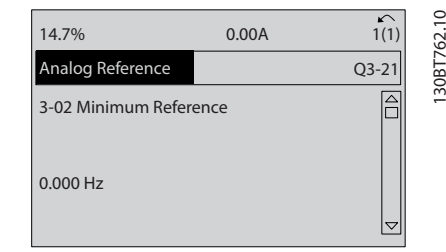

#### 그림 5.2 아날로그 지령 3-02 최소 지령

3. 3-03 최대 지령. 내부 주파수 변환기 최대 지 령을 60Hz 로 설정합니다. (이렇게 하면 주파 수 변환기 최대 속도가 60Hz 에서 설정됩니다. 50/60Hz 는 지역마다 차이가 있으므로 참고하 십시오.)

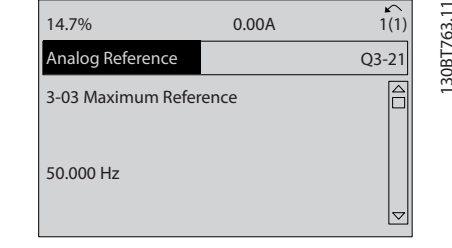

그림 5.3 아날로그 지령 3-03 최대 지령

Danfoss

- 주파수 변환기 프로그래밍 정보 VLT® HVAC 인버터 사용 설명서
	- 4. 6-10 단자 53 최저 전압. 단자 53 의 외부 전 압 최소 지령을 0V 에서 설정합니다. (이렇게 하면 최소 입력 신호가 0V 에서 설정됩니다.)

| 14.7%                                    | 0.00A | $\sim$<br>1(1) |             |
|------------------------------------------|-------|----------------|-------------|
| Analog Reference                         |       | $Q3 - 21$      | 130BT764.10 |
| 6-10 Terminal 53 Low<br>Voltage<br>0.00V |       |                |             |

그림 5.4 아날로그 지령 6-10 단자 53 최저 전압

5. 6-11 단자 53 최고 전압. 단자 53 의 외부 전 압 최대 지령을 10V 에서 설정합니다. (이렇게 하면 최대 입력 신호가 10V 에서 설정됩니다.)

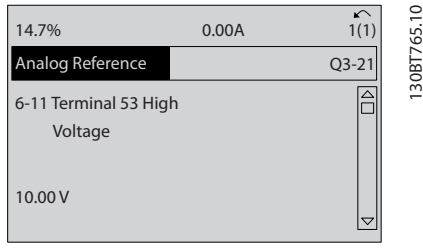

그림 5.5 아날로그 지령 6-11 단자 53 최고 전압

6. 6-14 단자 53 최저 지령/피드백 값. 단자 53 의 최소 속도 지령을 6Hz 에서 설정합니다. (이 는 단자 53(0V)에 수신된 최소 전압이 6Hz 출 력과 동일함을 의미합니다.)

| 14.7%                                       | 0.00A |           |             |
|---------------------------------------------|-------|-----------|-------------|
| Analog Reference                            |       | $Q3 - 21$ | 130BT773.11 |
| 6 - 14 Terminal 53 Low<br>Ref./Feedb. Value |       |           |             |
| 000020.000                                  |       |           |             |

그림 5.6 아날로그 지령 6-14 단자 53 최저 지령/피드백 값

7. 6-15 단자 53 최고 지령/피드백 값. 단자 53 의 최대 속도 지령을 60Hz 에서 설정합니다. (이는 단자 53(10V)에 수신된 최대 전압이 60Hz 출력과 동일함을 의미합니다.)

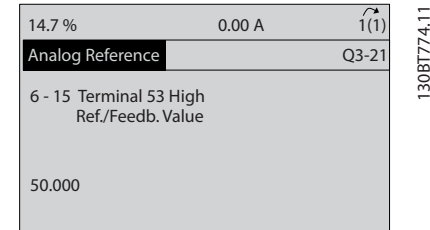

그림 5.7 아날로그 지령 6-15 단자 53 최고 지령/피드백 값

주파수 변환기 단자 53 에 연결된 0-10V 제어 신호를 제공하는 외부 장치가 있으면 시스템은 이제 운전할 수 있습니다. 표시창의 마지막 그림에서 오른쪽에 있는 스 크롤 바가 맨 아래에 있으면 이는 절차가 완료되었음을 의미합니다.

그림 5.8 에서는 이 셋업을 활성화하는 데 사용되는 배 선 연결을 보여줍니다.

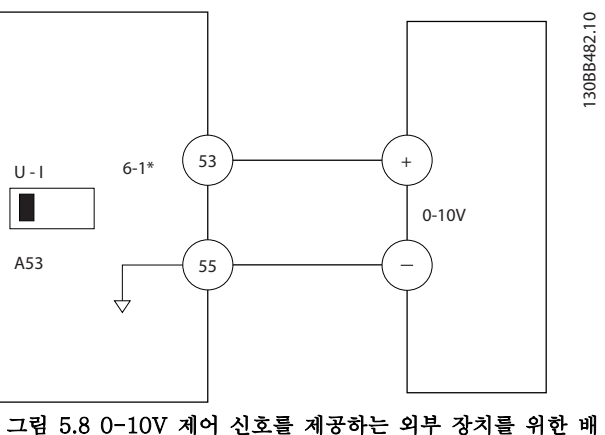

선 예시 (주파수 변환기는 왼쪽, 외부 장치는 오른쪽)

5.3 제어 단자 프로그래밍 예시

제어 단자는 프로그래밍할 수 있습니다.

- 각 단자에는 수행할 수 있는 기능이 지정되어 있습니다.
- 단자와 연결된 파라미터는 해당 기능을 활성화 합니다.

제어 단자 파라미터 번호와 초기 설정은 [표 2.4](#page-21-0) 을 참조 하십시오. (초기 설정은  $0$ -03 지역 설정의 선택 항목에 따라 변경할 수 있습니다.)

다음 예는 초기 설정을 보기 위해 단자 18 에 접근하는 방법을 보여줍니다.

5 5

# Danfoss

#### 주파수 변환기 프로그래밍 정보 VLT® HVAC 인버터 사용 설명서

1. [Main Menu]를 두 번 누르고 파라미터 그룹 5-\*\* 디지털 입/출력으로 이동한 다음 [OK]를 누릅니다.

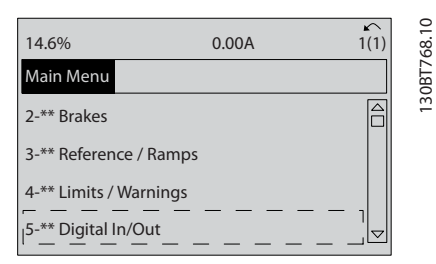

그림 5.9 6-15 단자 53 최고 지령/피드백 값

- 5 5
- 2. 파라미터 그룹 5-1\* 디지털 입력을 선택한 다 음 [OK]를 누릅니다.

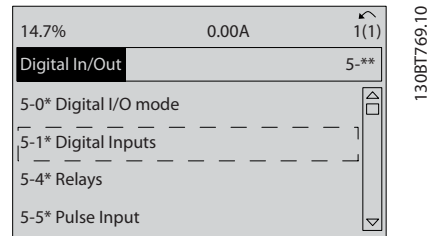

#### 그림 5.10 디지털 입/출력

3. 5-10 단자 18 디지털 입력(으)로 이동합니다. [OK]를 눌러 기능 선택 항목에 접근합니다. 초 기 설정, 기동이 표시됩니다.

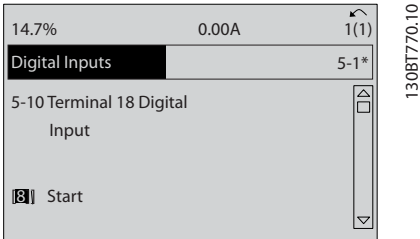

#### 그림 5.11 디지털 입력

## 5.4 국제 표준/북미 초기 파라미터 설정

0-03 지역 설정을 [0] 국제 표준 또는 [1] 북미로 설 정하면 일부 파라미터의 초기 설정이 변경됩니다. 표 5.1 에는 그에 따라 영향을 받는 파라미터가 수록되 어 있습니다.

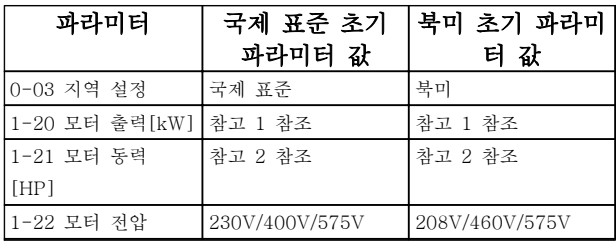

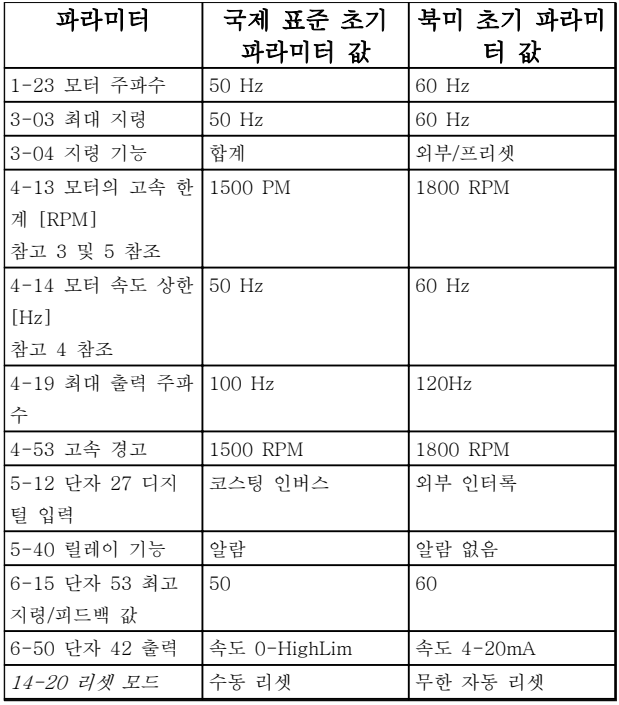

#### 표 5.1 국제 표준/북미 초기 파라미터 설정

참고 1: 1-20 모터 출력[kW] 은(는) 0-03 지역 설정이(가) [0] 국제 표준으로 설정되어 있는 경우에만 보입니다. 참고 2: 1-21 모터 동력 [HP] 은 0-03 지역 설정이 [1] 북 미로 설정되어 있는 경우에만 보입니다. 참고 3: 이 파라미터는 0-02 모터 속도 단위이(가) [0] RPM 으로 설정되어 있는 경우에만 보입니다. 참고 4: 이 파라미터는 0-02 모터 속도 단위이(가) [1] Hz 로 설정되어 있는 경우에만 보입니다.

참고 5: 기본값은 모터 극 수에 따라 다릅니다. 4 극 모터의 경 우, 국제 기본값은 1500RPM 이며 2 극 모터의 경우, 국제 기 본값은 3000RPM 입니다. 북미 기본값은 각각 1800RPM 과 3600RPM 입니다.

Danfoss

#### 주파수 변환기 프로그래밍 정보 VLT® HVAC 인버터 사용 설명서

초기 설정 변경 사항은 저장되며 단축 메뉴에서 파라미 터에 입력된 프로그래밍과 함께 이 변경 사항을 볼 수 있습니다.

- 1. [Quick Menu]를 누릅니다.
- 2. Q5 변경 사항으로 이동하고 [OK]를 누릅니다.
- 3. Q5-2 초기 설정 이후를 선택하여 프로그래밍 변경 사항을 모두 보거나 Q5-1 마지막 변경 10 건을 선택하여 가장 최근의 변경 사항을 봅 니다.

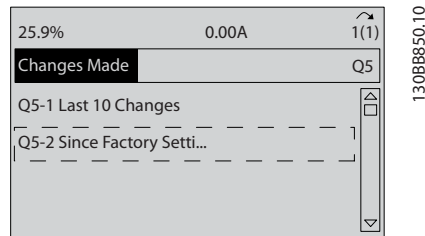

#### 그림 5.12 변경된 파라미터

### 5.4.1 파라미터 데이터 확인

- 1. [Quick Menu]를 누릅니다.
- 2. Q5 변경 사항으로 이동하고 [OK]를 누릅니다.

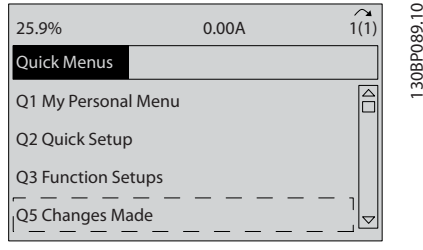

#### 그림 5.13 Q5 변경 완료

3. Q5-2 초기 설정 이후를 선택하여 프로그래밍 변경 사항을 모두 보거나 Q5-1 마지막 변경 10 건을 선택하여 가장 최근의 변경 사항을 봅 니다.

### 5.5 파라미터 메뉴 구조

어플리케이션에 맞는 p 프로그래밍을 하려면 관련 파라 미터 일부의 기능을 설정할 필요가 있습니다. 이러한 파 라미터 설정은 주파수 변환기를 올바르게 운전할 수 있 도록 주파수 변환기에 시스템 세부 정보를 제공합니다. 시스템 세부 정보로는 입력 및 출력 신호 유형, 프로그 래밍 단자, 최소 및 최대 신호 범위, 사용자 정의 표시 창, 자동 재기동 및 기타 기능들이 있습니다.

- 자세한 파라미터 프로그래밍 및 설정 옵션을 보려면 LCP 표시창을 확인합니다.
- 어떤 메뉴 위치에서든지 [Info]를 눌러 해당 기 능에 대한 추가 세부 정보를 확인합니다.
- [Main Menu]를 길게 눌러 해당 파라미터에 직접 접근하기 위한 파라미터 번호를 입력합니 다.
- 공통 어플리케이션 셋업에 관한 자세한 내용은 [6 어플리케이션 셋업 예시](#page-50-0)에서 제공됩니다.

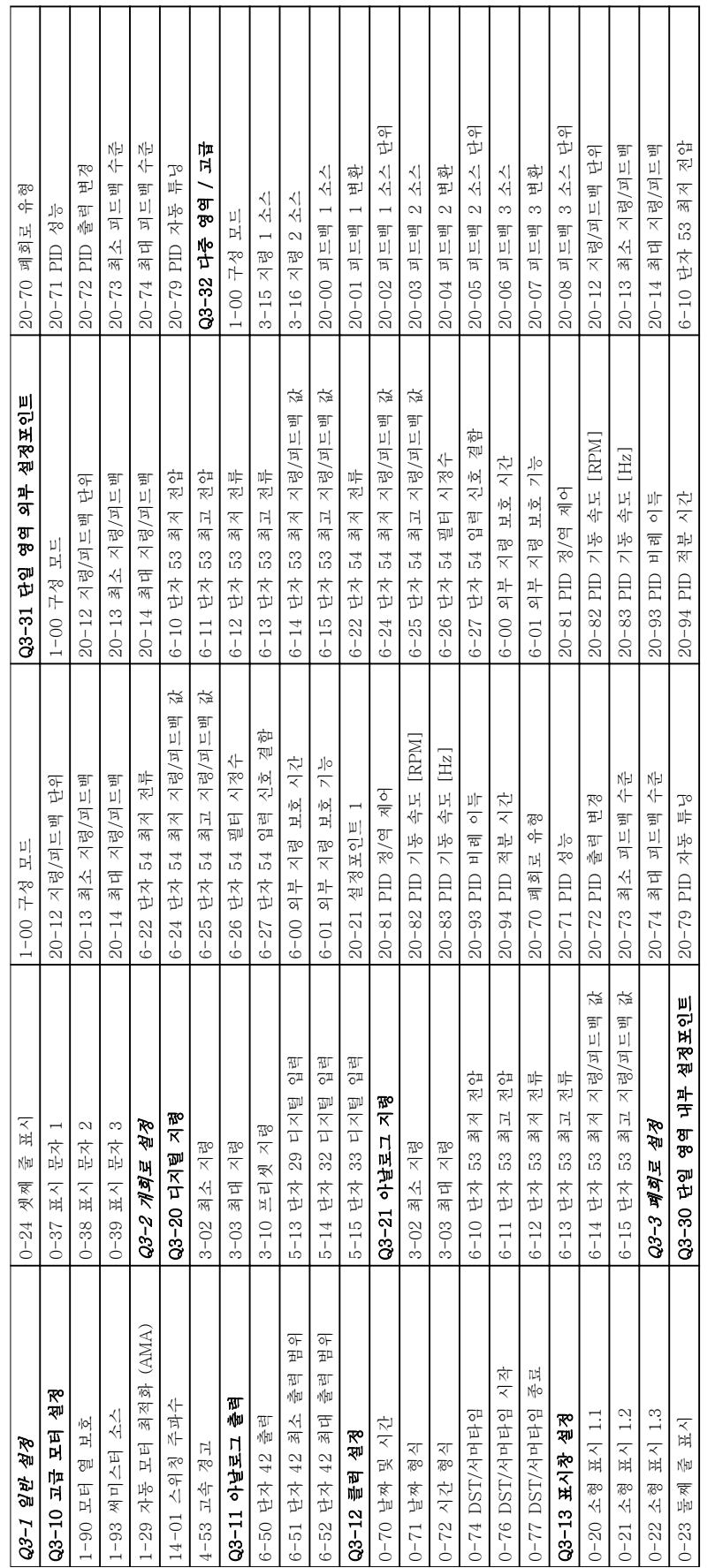

표 5.2 단축 메뉴 구조 표 5.2 단축 메뉴 구조

5.5.1 단축 메뉴 구조

Danfoss

5 5

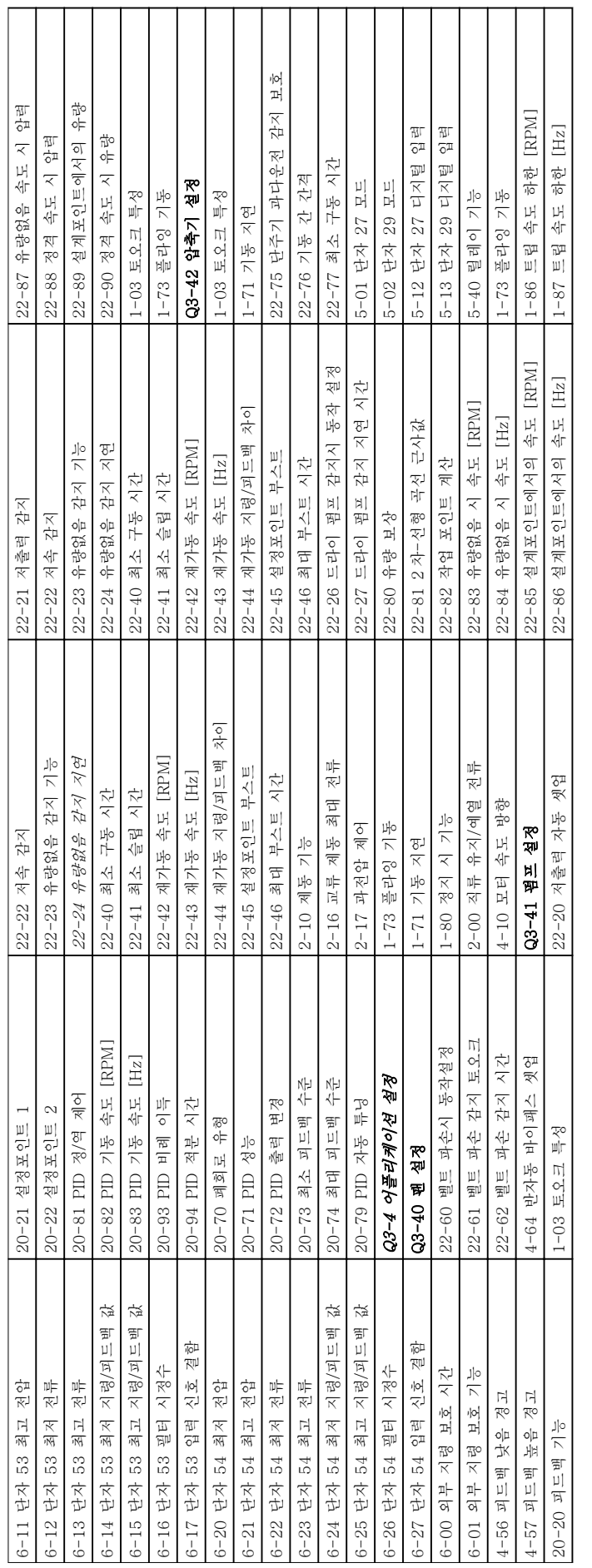

표 5.3 단축 메뉴 구조 표 5.3 단축 메뉴 구조

주파수 변환기 프로그래밍 정보 VLT® HVAC 인버터 사용 설명서

Danfoss

5 5

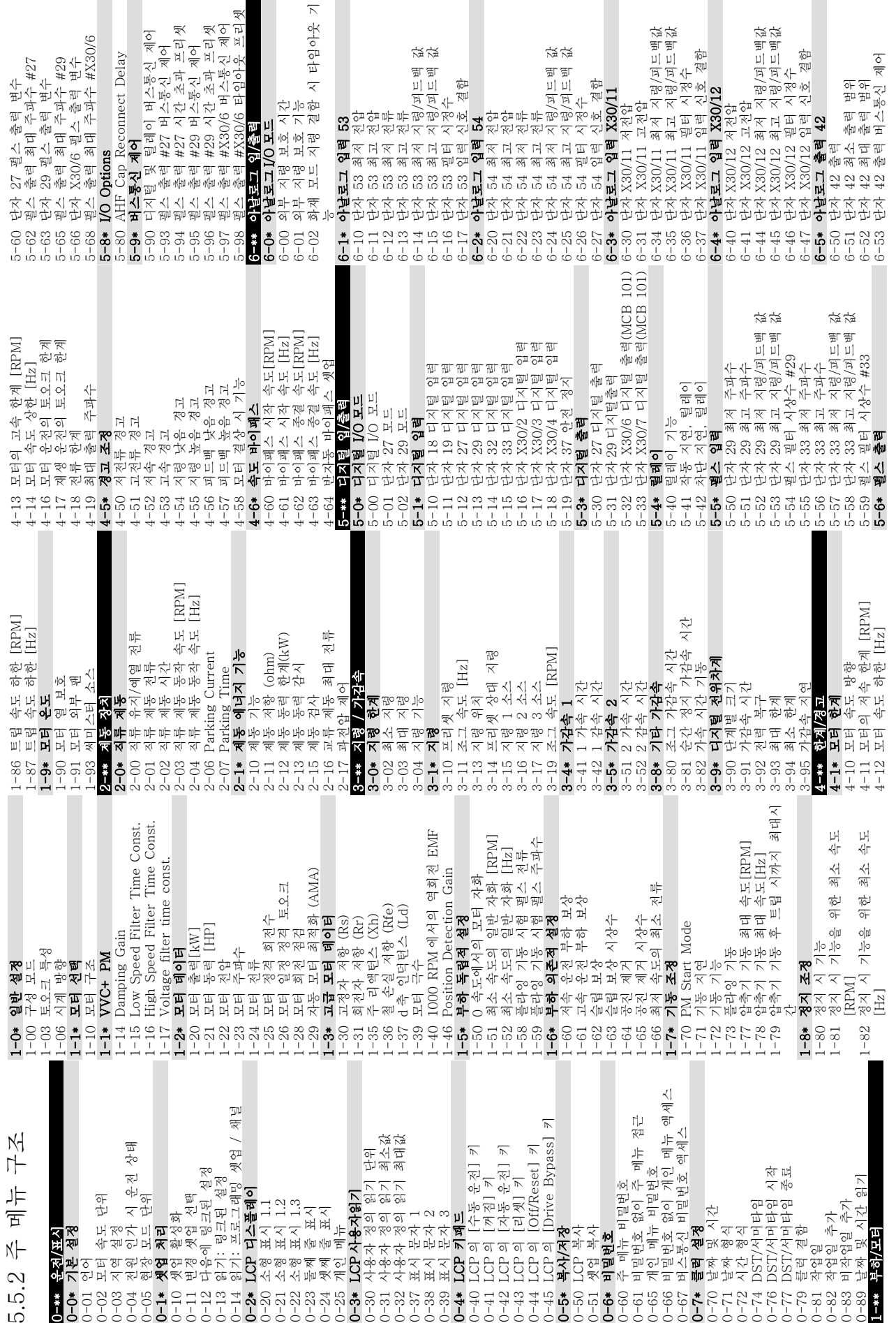

Danfoss

주파수 변환기 프로그래밍 정보 VLT® HVAC 인버터 사용 설명서

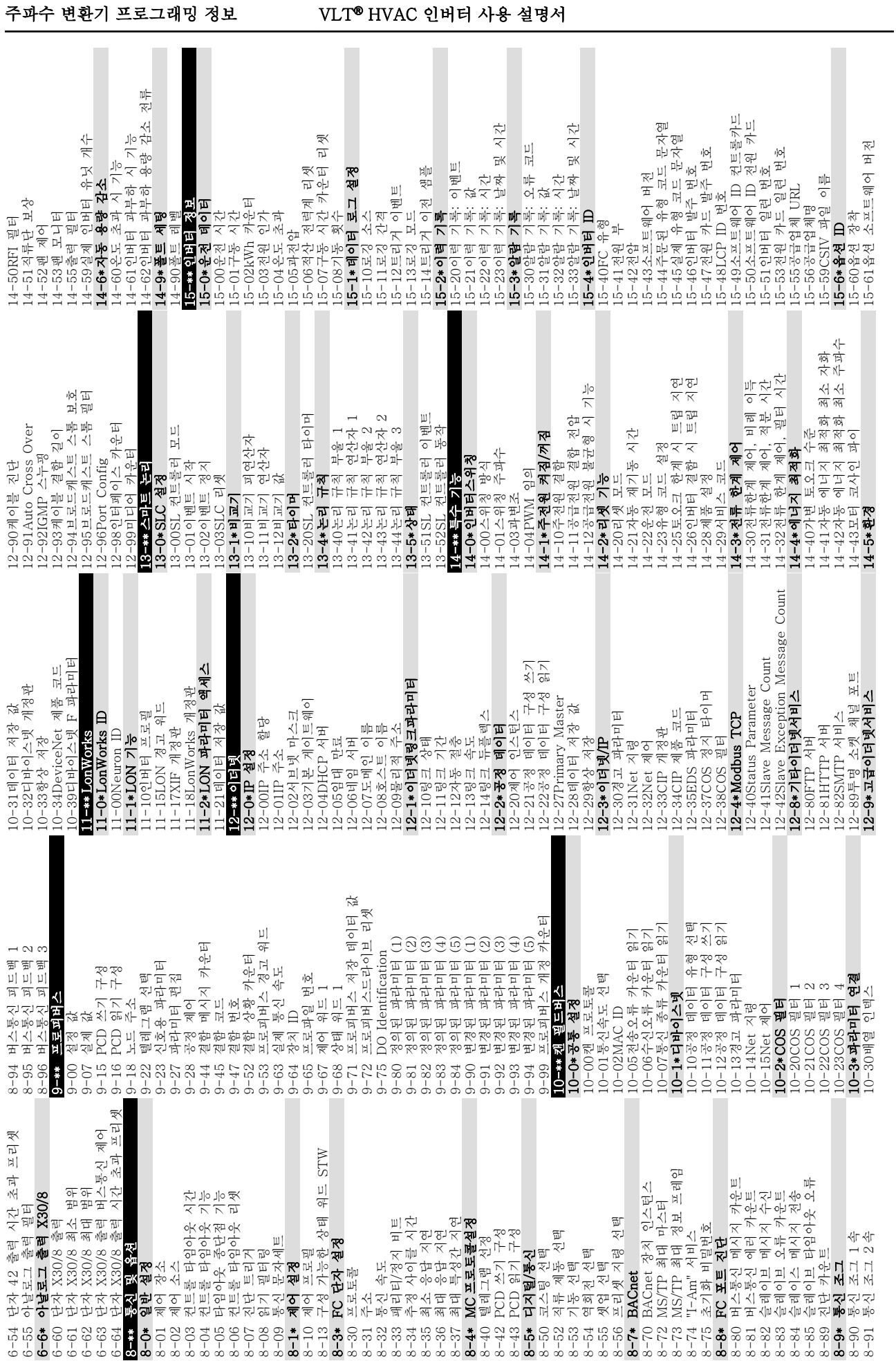

MG11AI39 - VLT<sup>®</sup>는 댄포스의 등록 상표입니다. 43

Danfoss

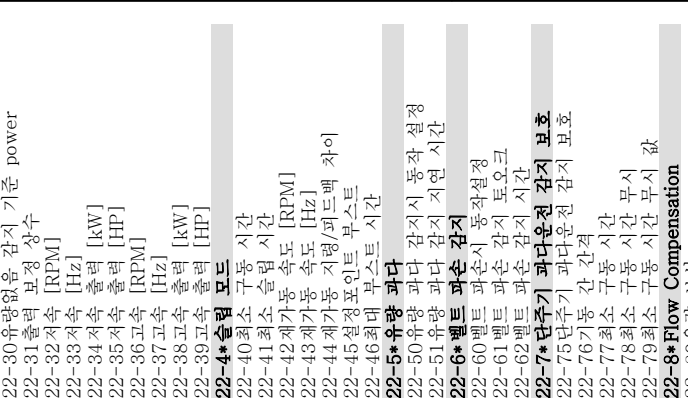

22-46최대 부스트 시간<br>22-5\* <del>유</del>학 과다

22-40최소 구동 시간<br>22-41 최소 승린 시가 22-41최소 슬립 시간<br>22-42재가독 속도 IF

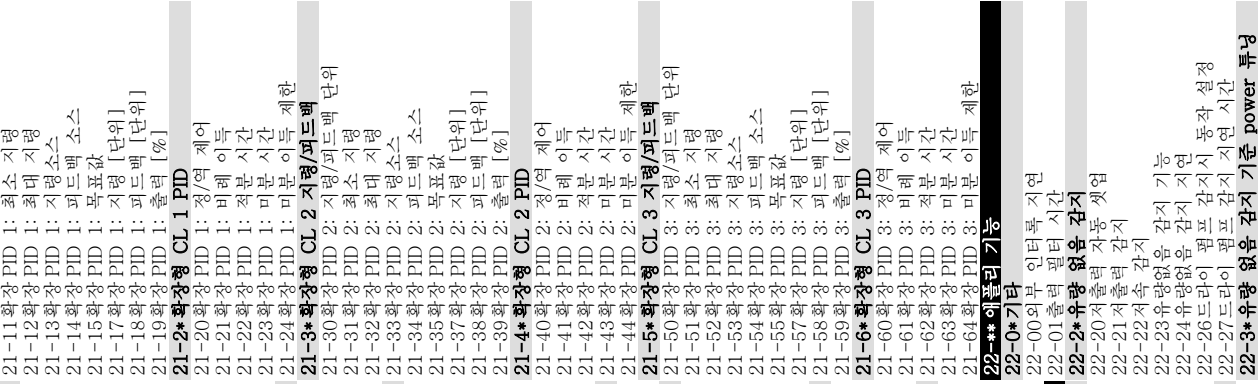

22-77최소 구동 시간<br>22-78청소 구동 시가

22-812 차-선형 곡선 근사값<br>22-82작연 포이트 계사 22-82작업 포인트 계산<br>22-83유랴였을 시 소도 22-83유량없음 시 속도 [RPM] 22-84유량없음 시 속도 [Hz] 22-85설계포인트에서의 속도 [RPM] 22-86설계포인트에서의 속도 [Hz] 22-87유량없음 속도 시 압력<br>22-88저격 소도 시 안려 22-88정격 속도 시 압력<br>??-89성계포이트에서인 22-89설계포인트에서의 유량<br><sup>99</sup>-90전격 소도 시 <del>용</del>략 22-90정격 속도 시 유량<br>23-#\*시가 과려 기누 23-\*\* 시간 관련 기능<br>23-C\* 시가 예약 동자 23-0\*시간 예약 동작<br><sup>93-00권지 시가</sup>

 $\begin{array}{c} \text{[RPM]}\\ \text{[Hz]} \end{array}$ 

. o|

Ļ. T.

22-3\*유량 없음 감지 기준 power 튜닝

 $\frac{1}{2}$ 

23-00 커짐 동작<br>23-01 커질 공주 <del>23-1</del><br>23-02 커질 시간 시간 제한<br>23-02 커질 **시간 시**기 시작<br>23-03-03 시간 시작 시작<br>23-02, 23-1\*유지보수<br>23-02, 23-1\*유지보수 23-0\*시간예약동작설정<br><sup>93-08시가 제하 도자 !</sup> 23-08시간 제한 동작 모드<br>23-09시가 제하 도자 재화 23-09시간 제한 동작 재활성화<br>**93-1\*용지**보<del>수</del>

모드<br>재활성화

 $11$ 

23-10유지보수 항목<br><sub>23-11</sub>용지<br>부수 독자 23-11유지보수 동작<br>23-12육지日수 시가 23-12유지보수 시간 기준<br>93-13용지ㅂ수 시가 가겨 23-13유지보수 시간 간격<br><sub>23-14</sub>유지日수 나짜 민 *)* 23-14유지보수 날짜 및 시간

Danfoss

기준<br>간격<br>및 시간

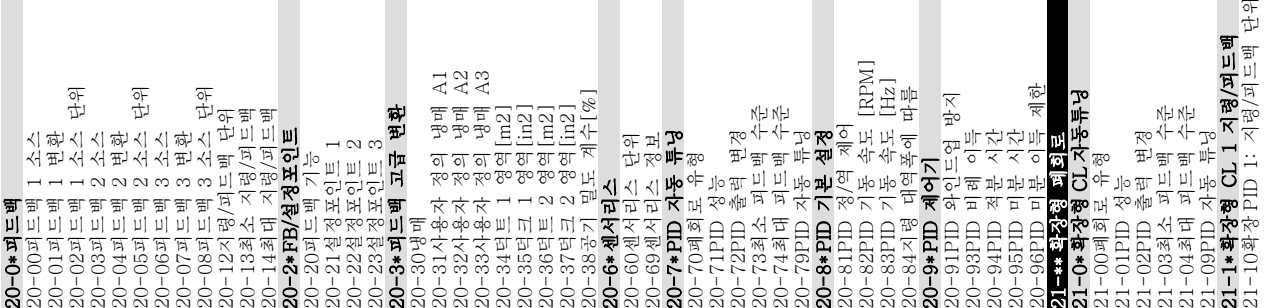

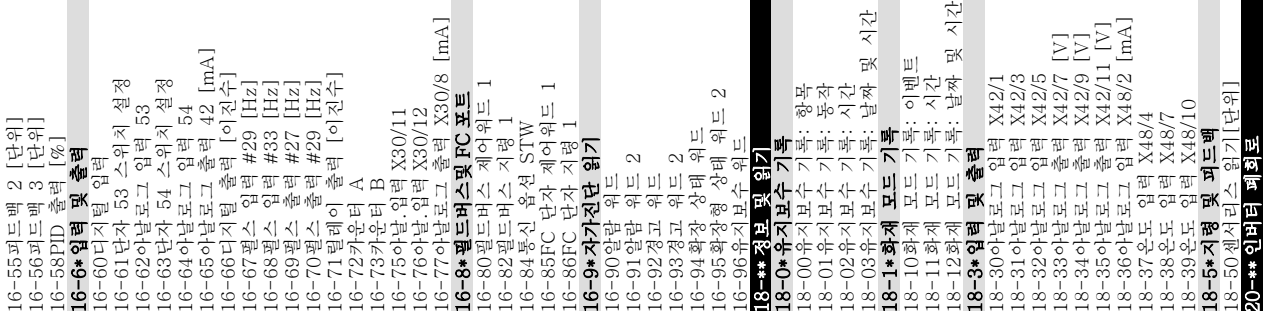

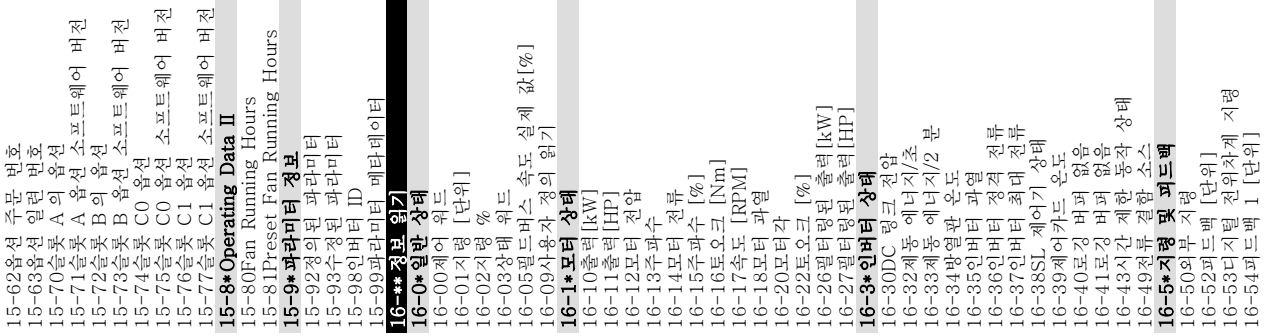

22-4\*슬립 모드 22-5\*유량 과다 22-76기동 간 간격 22-80유량 보상

22-6\*벨트 파손 감지<br><sup>99-60벤트 파소시 동</sup>

22-31출력 보정 상수<br>22-32저솔 IRPMI 22-32저속 [RPM] 22-33저속 [Hz] 22-34저속 출력 [kW] 22-35저속 출력 [HP] 22-36고속 [RPM] 22-37고속 [Hz] 22-38고속 출력 [kW] 22-39고속 출력 [HP]

一

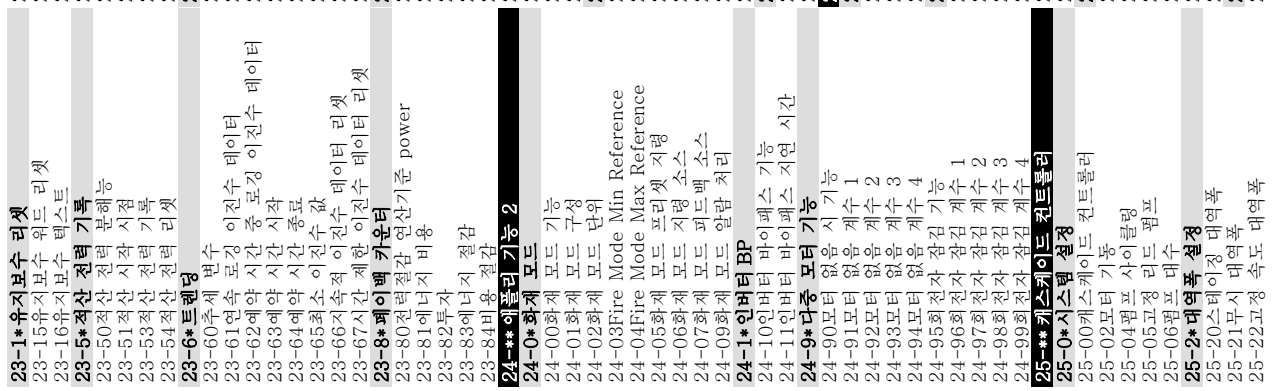

25-23SBW 스테이징 지연<br>25-24SBW 디스테이징 지 25-24SBW 디스테이징 지연<br>25-25OBW 시간 25-25OBW 시간 25-40감속 지연 25-41가속 지연 25-5\*절체 설정 25-51절체 이벤트 25-8\*상태 25-81펌프 상태 25-82리드 펌프 25-83릴레이 상태 25-9\*서비스 25-90펌프 인터록 25-91수동 절체 25-26유량없음 감지시 디스테이징<br>25-27스테이지 기능 25-27스테이징 기능<br>25-28스테이징 기능 25-28스테이징 기능 시간<br>25-29디스테이징 기능 25-29디스테이징 기능<br>25-30디스테이지 기능 25-30디스테이징 기능 시간<br>25-4\*스테이징 석정 25-4\*스테이징 설정<br><sub>25-40</sub>간손 지역 25-42스테이징 임계값<br>25-43디스테이징 인계 25-43디스테이징 임계값<br>25-44스테이지 속도 [RI 25-44스테이징 속도 [RPM] 25-45스테이징 속도 [Hz] 25-46디스테이징 속도 [RPM] 25-47디스테이징 속도 [Hz] 25-50리드 펌프 절체<br>25-51점체 이베트 25-52절체 시간 간격<br>25-53절체 타이머 *각* 25-53절체 타이머 값<br>25-54미리 정의되 절 25-54미리 정의된 절체 시간<br>25-55부하<50%이 경우 절체 25-55부하<50%인 경우 절체<br>25-56적체 시 스테이지 모드 25-56절체 시 스테이징 모드<br>25-58리드펌프 전체 지여 25-58리드펌프 절체 지연<br>25-59직기독편프 기독 지 25-59직기동펌프 기동 지연<br>25**-8\*사태** 25-80캐스케이드 상태<br>25-81퍼프 사태 25-84펌프 작동 시간<br>25-85럴레이 자동 시 25-85릴레이 작동 시간<br>25-86릴레이 카우터 리 25-86릴레이 카운터 리셋<br>**25-0\*서비스** 26-\*\* 아날로그 I/O 옵션<br>26-0\* 아날로그 I/O 모드 26-0\*아날로그 I/O 모드<br><sub>26-00</sub>다자 <sub>X42/I</sub> 모드 26-00단자 X42/1 모드<br>26-01다자 X42/3 모드 26-01단자 X42/3 모드<br>26-02다간 X42/5 모드 26-02단자 X42/5 모드<br>**26-1\*아낙**로그 인력 X 26-1\*아날로그 입력 X42/1 26-10단자 X42/1 최저 전압<br>26-11다자 Y42/1 최고 저안 26-11단자 X42/1 최고 전압<br>96-14다간 Y49/1 최저 지려 26-14단자 X42/1 최저 지령/피드백값<br>26-15단간 X42/1 최고 지려/피드배간 26-15단자 X42/1 최고 지령/피드백값<br>96-16다간 Y49/1 피티 시저스 26-16단자 X42/1 필터 시정수<br>96-17다라 Y49/1 인력 시청 2 26-17단자 X42/1 입력 신호 결함<br>96-9\*아나르그 인력 Y49/3 26-2\*아날로그 입력 X42/3 26-20단자 X42/3 최저 전압<br>96-91다간 Y49/3 최고 저아 26-21단자 X42/3 최고 전압<br>26-24다간 X42/3 최저 지려 26-24단자 X42/3 최저 지령/피드백값<br>26-25다간 X49/3 최고 지려/피드배간 26-25단자 X42/3 최고 지령/피드백값<br>?e-?e다간 Y49/3 피티 시저스 26-26단자 X42/3 필터 시정수<br>26-27다라 X42/3 인러 시호 2 26-27단자 X42/3 입력 신호 결함<br>9**6-3\* 아낙**르그 인력 Y49/5 26-3\*아날로그 입력 X42/5 26-30단자 X42/5 최저 전압

 $\overline{s}$ 26-31단자 X42/5 최고 전압 프랙값<br>26-34단자 X42/5 최고 지령/피드백값<br>26-35단자 X42/5 필터 시장수<br>26-35단자 X42/5 필터 시호 결택<br>26-36단자 X42/7 출력<br>26-46-0남동 X42/7 출력<br>26-46-0남동 X42/7 최지 법위<br>26-41단자 X42/7 최지 법위<br>26-41단자 X42/7 최고 발위<br>26-54단자 X42/7 시간 초직 프리셋<br>26-54단 30-23Locked Rotor Detection Time [s] Time 제어<br>| 프리셋 26-34단자 X42/5 최저 지령/피드백값<br>26-35다자 X42/5 최고 지령/피드백강 26-35단자 X42/5 최고 지령/피드백값<br>26-36다자 X42/5 필터 시정수 26-64단자 X42/11 시간 초과 프리셋<br>30-\*\* 특수 기능 26-44단자 X42/7 시간 초과 프리셋<br>**26-5\*아낙총력 Y42/Q** 26-54단자 X42/9 시간 초과 프리셋<br>**26-6\*아나춘려 Y4**2/1 26-37단자 X42/5 입력 신호 결함<br>**26-4\*아낙층력 X42/7** 31-19Remote Bypass Activation Activation 26-63단자 X42/11 버스통신 제어<br>26-64다자 X42/11 시가 초과 프 Detection<br>Detection 1 31-19Remote Bypass Activation<br>35-19Remote Bypass Activation<br>**35-0+은도 입력 모드**<br>35-00단자 X48/7 온도 단위<br>35-00단자 X48/7 온도 단위 유형<br>35-02단자 X48/7 온도 단위 시정 시장 시장 시장 시장 시장 X48/7 온도 단위<br>35-02단자 X48/7 온도 입력 X48/4 필터 시정수<br>35-04단자 X48/1 오도 입력 26-43단자 X42/7 버스통신 제어<br>26-44다자 X42/7 시가 충과 프<sub>루</sub> 26-53단자 X42/9 버스통신 제어<br>26-54다자 X42/9 시가 초과 프 - 전국<br>지도<br>지도<br>- 한국 26-60단자 X42/11 출력<br>26-61단자 X42/11 최소 범위<br>26-62단자 X42/11 최대 범위<br>26-63단자 X42/11 버스통신 제<br>30-<del>1: 특수</del> 기능<br>30-2\*Adv. Start Adjust  $\frac{\times}{\mathfrak{L}_1\mathfrak{L}_1}$ 30-22Locked Rotor Detection 35-34단자 X48/10 필터 시정수 35-35단자 X48/10 온도 모니터<br>35-36다간 Y48/10 전오 하겐 31-01바이패스 기동 시간 지연<br>31-02바이패스 트립 시가 지여 31-02바이패스 트립 시간 지연<br>31-03시허 모드 확성하 26-36단자 X42/5 필터 시정수<br>26-37다자 X42/5 인력 시호 2 35-14단자 X48/4 필터 시정수 35-24단자 X48/7 필터 시정수 35-25단자 X48/7 온도 모니터<br><sub>35-</sub>96다간 V48/7 전오 하게 35-15단자 X48/4 온도 모니터<br>35-16다자 X48/4 전오 하겐 26-61단자 X42/11 최소 범위<br>26-62다자 X42/11 최대 범위 26-62단자 X42/11 최대 범위<br>26-63다자 X42/11 버스톡시 35-05단자 X48/10 입력 유형<br>35-06오도 세서 안라 기누 35-36단자 X48/10 저온 한계<br><sub>35-37</sub>다과 Y48/10 고오 하게 35-37단자 X48/10 고온 한계 35-04단자 X48/10 온도 단위 26-31단자 X42/5 최고 전압<br>26-34다자 X42/5 최저 지려 26-41단자 X42/7 최소 범위<br>26-42단자 X42/7 최대 번위 26-42단자 X42/7 최대 범위<br>26-43다자 X42/7 버스통시 26-51단자 X42/9 최소 범위<br>26-52다자 X42/9 최대 범위 26-52단자 X42/9 최대 범위<br>26-53단자 X42/9 버스톡시 31-00바이패스 모드<br>31-01바이패스 기동 시간 지<br>31-02바이패스 트립 시간 지<br>31-10바이패스 창립 휘드<br>31-11바이패스 강협 휘드 35-01단자 X48/4 입력 유형 35-03단자 X48/7 입력 유형 35-16단자 X48/4 저온 한계<br>35-17다간 Y48/4 고오 하계 35-17단자 X48/4 고온 한계<br>**25-9\*오드 이러 Y***4***8/7** 35-26단자 X48/7 저온 한계<br>35-97다자 X48/7 고오 하계 35-27단자 X48/7 고온 한계<br>**25-3\*오드 인력 Y48/10** 35-00단자 X48/4 온도 단위 35-02단자 X48/7 온도 단위 35-06온도 센서 알람 기능<br>35-1\*오드 인력 Y48/4 31-10바이패스 상태 워드<br>31-11바이패스 구독 시가 31-11바이패스 구동 시간<br>31-19Remote Bynass A 30-2\*Adv. Start Adjust 35-3\*온도 입력 X48/10 26-60단자 X42/11 출력<br>26-61다자 X42/11 침소 31-03시험 모드 활성화<br>31-10바이패스 사태 일 35-1\*온도 입력 X48/4 35-2\*온도 입력 X48/7 26-40단자 X42/7 출력<br>26-41다자 X42/7 청소 26-50단자 X42/9 출력<br>26-51다자 X42/9 침소 26-6\*아날출력 X42/11<br><sub>26-60</sub>다자 x42/11 출 26-4\*아날출력 X42/7<br>26-40다자 X42/7 축 26-5\*아날출력 X42/9<br><sub>26-50다자</sub> <sub>X42/9</sub> 총 Rotor 35-\*\* 센서 입력 옵션<br>35-C\* 오드 인력 모드 35-0\*온도 입력 모드 Rotor 31-\*\* 바이패스 옵션 31-\*\* 바이패스 옵션<br>31-CON-이패스 모드 31-00바이패스 모드<br>31-01바이패스 기독 NASA<br>XASA<br>XASA<br>XASA 22Locked  $\tilde{c}$ ्  $26 - 64$ 30- $-30-$ 

敌敌 35-44단자 X48/2 최저 지령/피드백 값<br>35-45다과 X48/2 최고 지령/피드백 강 35-45단자 X48/2 최고 지령/피드백 값<br>35-46다자 X48/2 핀터 시정수 **35-4\*아날입력 X48/2**<br>35-42단자 X48/2 최고 전류<br>35-44단자 X48/2 최고 전류<br>35-44단자X48/2 최저 지령/피드백<br>35-46단자X48/2 일터 시정(<br>35-46단자X48/2 일터 시정( 部部 35-46단자 X48/2 필터 시정수<br>35-47다자 X48/2 인력 시호 35-42단자 X48/2 최저 전류 35-43단자 X48/2 최고 전류<br>35-44다자 X48/9 최저 지렴. **35-4\*아날입력 X48/2**<br>35-42다자 X48/2 최

주파수 변환기 프로그래밍 정보 VLT® HVAC 인버터 사용 설명서

Danfoss

5 5

Danfoss

## <span id="page-49-0"></span>5.6 MCT 10 셋업 소프트웨어를 사용한 원격 프로그래밍

댄포스는 주파수 변환기 프로그래밍을 개발, 정렬 및 전 송하는 데 사용되는 소프트웨어 프로그램을 보유하고 있습니다. MCT 10 셋업 소프트웨어를 사용하면 사용자 가 주파수 변환기를 PC 에 연결하고 LCP 를 사용하지 않고도 실시간으로 프로그래밍을 수행할 수 있습니다. 또한 모든 주파수 변환기 프로그래밍은 오프라인에서 수행할 수 있으며 주파수 변환기에 쉽게 다운로드할 수 있습니다. 또는 스토리지 백업이나 분석을 위해 주파수 변환기 프로필 전체를 PC 에 로드할 수 있습니다.

USB 커넥터 또는 RS-485 단자는 주파수 변환기에 연 결하는 데 사용할 수 있습니다.

MCT 10 셋업 소프트웨어는 www.VLT-software.com 에서 무료로 다운로드할 수 있습니다. 부품 번호 130B1000 을 요청하면 CD 또한 제공됩니다. 자세한 정보는 해당 사용 설명서를 참조하십시오.

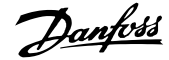

## <span id="page-50-0"></span>6 어플리케이션 셋업 예시

6.1 소개

### 참고

#### 공장 초기 프로그래밍 값을 사용하는 경우에 주파수 변 환기를 작동하기 위해서는 단자 12(또는 13)와 단자 37 사이에 점퍼 와이어가 필요할 수도 있습니다.

본 절에서의 예는 공통 어플리케이션에 대한 요약 참고 자료입니다.

- 파라미터 설정은 별도의 언급이 없는 한 지역 별 초기 값입니다 $(0-03 \times 199)$  설정에서 선택).
- 단자와 연결된 파라미터와 그 설정은 그림 옆 에 표시됩니다.
- 아날로그 단자 A53 또는 A54 에 대한 스위치 설정이 필요한 경우, 이 또한 그림에 표시됩니 다.

6.2 적용 예

|            |                 |            | 파라미터              |                             |  |  |
|------------|-----------------|------------|-------------------|-----------------------------|--|--|
| FC         |                 |            | 기능                | 설정                          |  |  |
| $+24V$     | 12<             | 30BB929.10 |                   |                             |  |  |
| $+24V$     | 130             |            | 1-29 자동 모터        | [1] 완전                      |  |  |
| D IN       | 180             |            | 최적화 (AMA)         | AMA 사용함                     |  |  |
| D IN       | 19¢             |            | 5-12 단자 27 디      | [2]* 코스팅                    |  |  |
| <b>COM</b> | 20 <sub>o</sub> |            | 지털 입력             | 인버스                         |  |  |
| <b>DIN</b> | 27 <sup>o</sup> |            | * = 초기값           |                             |  |  |
| D IN       | 29 <sup>c</sup> |            |                   | <b>참고/설명:</b> 파라미터 그룹 1-2*는 |  |  |
| D IN       | 320             |            |                   |                             |  |  |
| <b>DIN</b> | $33\circ$       |            | 반드시 모터에 따라 설정해야 합 |                             |  |  |
| <b>DIN</b> | 37¢             |            | 니다.               |                             |  |  |
|            |                 |            |                   |                             |  |  |
| $+10V$     | 500             |            |                   |                             |  |  |
| A IN       | 530             |            |                   |                             |  |  |
| IA IN      | 540             |            |                   |                             |  |  |
| COM        | 550             |            |                   |                             |  |  |
| A OUT      | $42\circ$       |            |                   |                             |  |  |
| COM        | 39¢             |            |                   |                             |  |  |
|            |                 |            |                   |                             |  |  |
|            |                 |            |                   |                             |  |  |
|            |                 |            |                   |                             |  |  |

표 6.1 T27 이 연결된 AMA

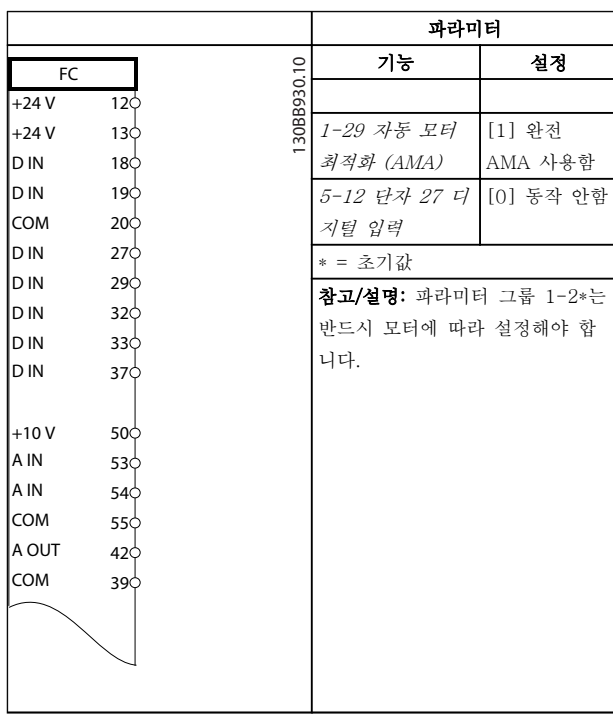

#### 표 6.2 T27 이 연결되지 않은 AMA

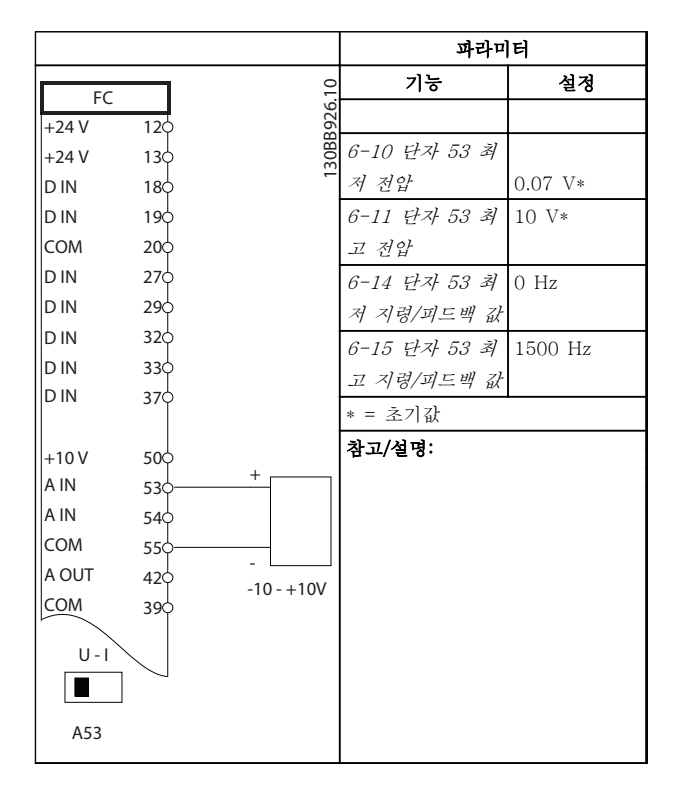

표 6.3 아날로그 속도 지령(전압)

Danfoss

### 어플리케이션 셋업 예시 VLT® HVAC 인버터 사용 설명서

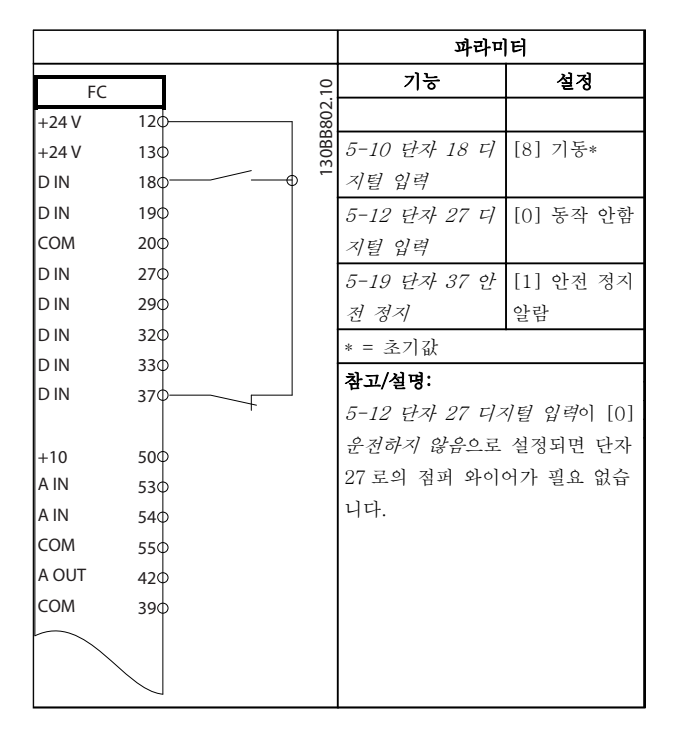

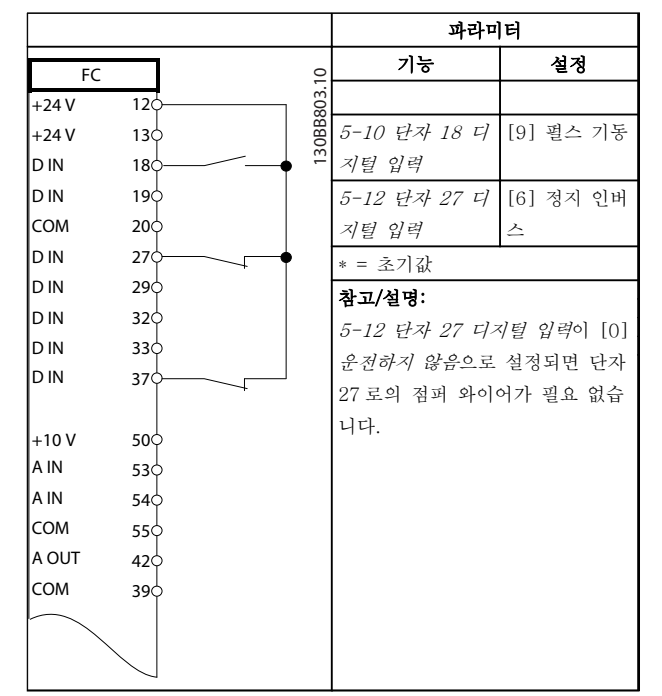

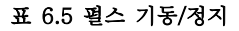

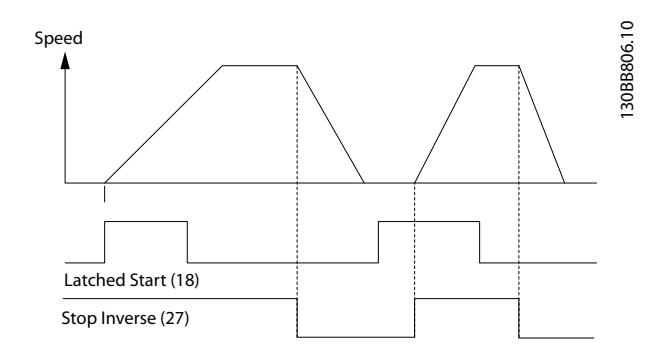

그림 6.2 펄스 기동/정지 인버스

#### 표 6.4 안전 정지 기능이 있는 기동/정지 명령

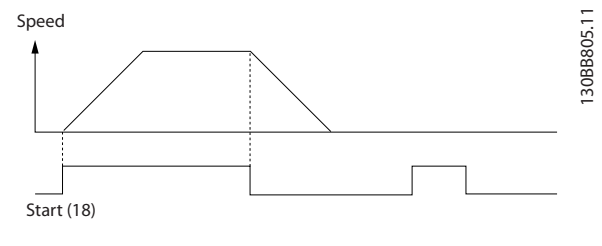

그림 6.1 안전 정지 기능이 있는 기동/정지 명령

Danfoss

#### 어플리케이션 셋업 예시 VLT® HVAC 인버터 사용 설명서

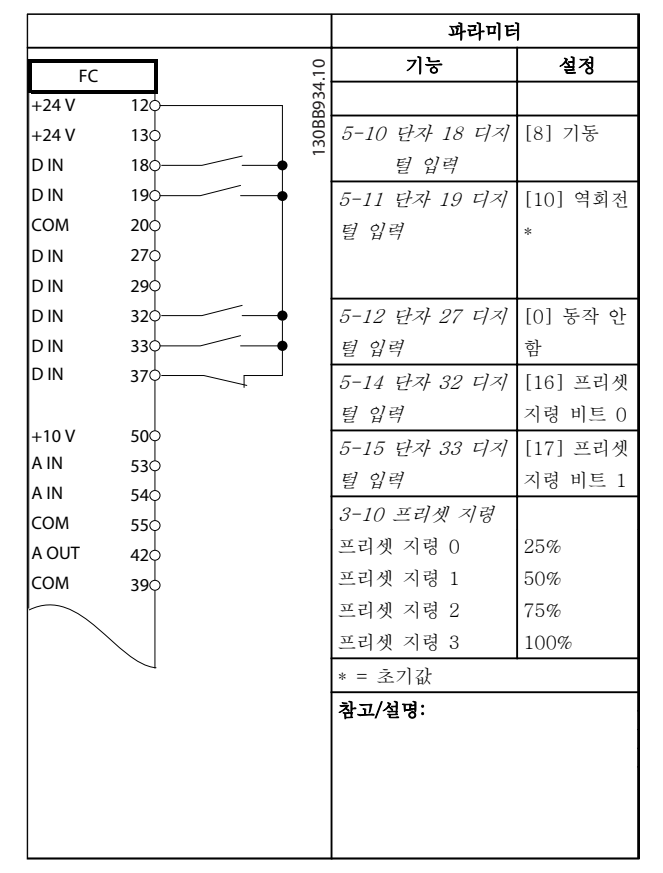

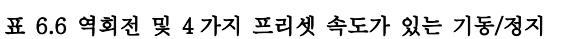

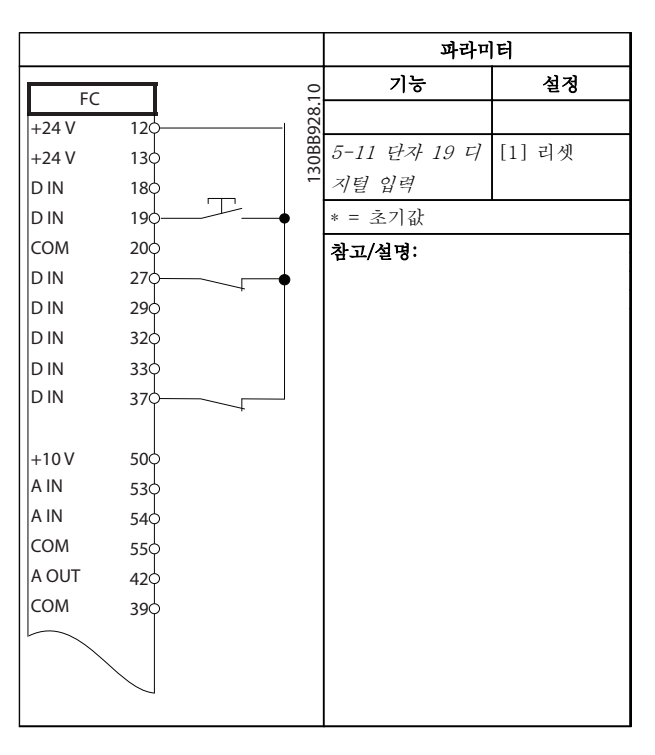

표 6.7 외부 알람 리셋

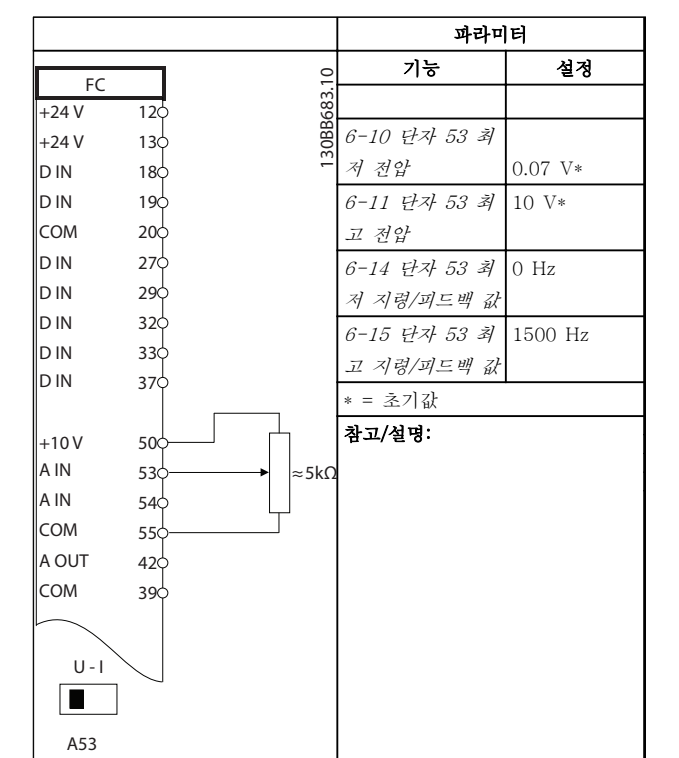

#### 표 6.8 속도 지령(수동 가변 저항기 사용)

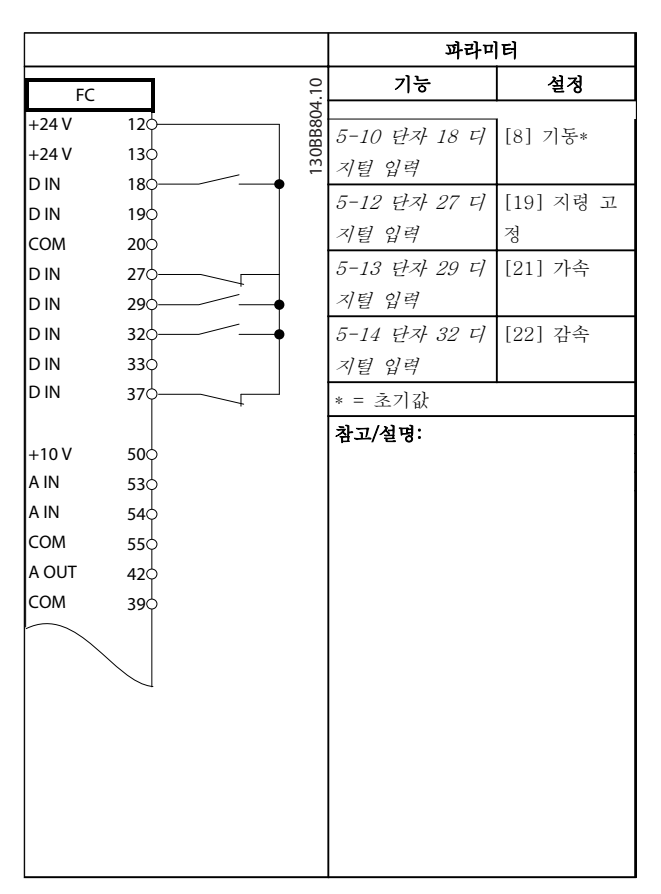

#### 표 6.9 가속/감속

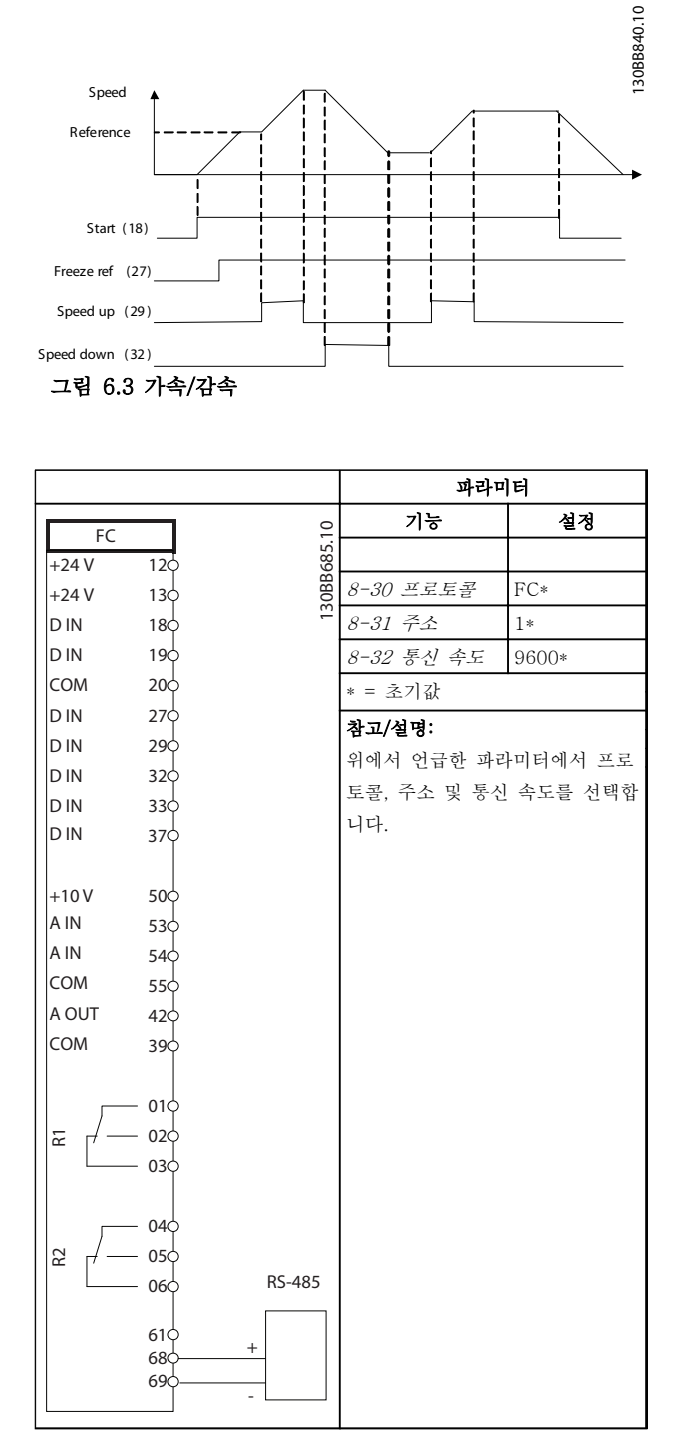

기능 설정 FC 30BB686.11 130BB686.11  $+24V$  $\overline{12C}$  $+24V$  $13<sub>c</sub>$ 1-90 모터 열 보 [2] 써미스터  $18<sub>0</sub>$ D IN 호트립  $19<sub>C</sub>$ D IN 1-93 써미스터 [1] 아날로그  $20<sub>c</sub>$ COM 입력 53 소스  $27<sup>1</sup>$ D IN \* = 초기값 D IN 29 D IN 32 참고/설명:  $\overline{D}$  IN 33 경고만 원하는 경우에는 1-90 모 370  $D IN$ 터 열 보호를 [1] 써미스터 경고 로 설정해야 합니다.  $+10V$ 50 A IN 53 A IN 54 COM 55 A OUT 42 COM 39  $U - I$  $\blacksquare$ 

파라미터

Danfoss

표 6.11 모터 써미스터

A53

표 6.10 RS-485 네트워크 연결

주의

써미스터는 PELV 절연 요구사항을 충족하기 위해 보강 또는 이중 절연되어야 합니다.

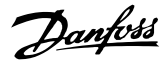

## 7 상태 메시지

## 7.1 상태 표시창

주파수 변환기가 상태 모드인 경우, 주파수 변환기 내에 서 상태 메시지가 자동으로 생성되고 표시창 맨 아래줄 에 나타납니다(그림 7.1 참조.)

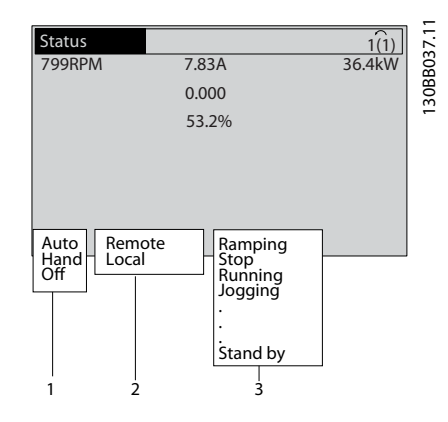

#### 그림 7.1 상태 표시창

- a. 상태 표시줄의 첫 번째 부분은 정지/기동 명령 이 어디에서 오는지를 나타냅니다.
- b. 상태 표시줄의 두 번째 부분은 속도 제어가 어 디에서 오는지를 나타냅니다.
- c. 상태 표시줄의 마지막 부분은 주파수 변환기의 현재 상태를 나타냅니다. 이 부분에서는 주파 수 변환기의 운전 모드를 알려줍니다.

### 참고

#### 자동/원격 모드에서 주파수 변환기는 기능을 실행하기 위해 외부 명령을 필요로 합니다.

## 7.2 상태 메시지 정의

다음의 3 개 표에서는 상태 메시지 표시 문구의 의미를 정의합니다.

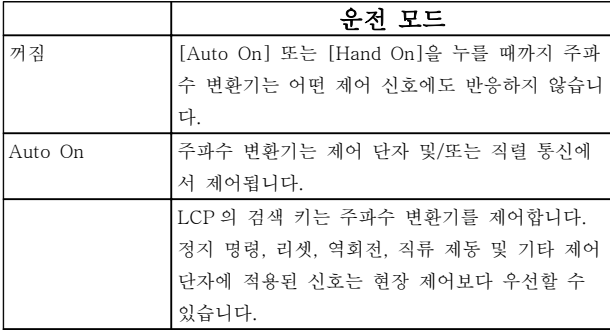

#### 표 7.1 상태 메시지 운전 모드

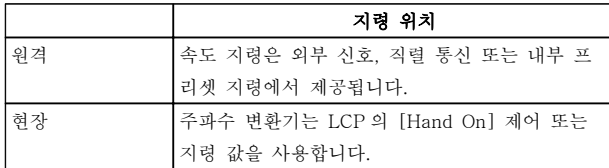

#### 표 7.2 상태 메시지 지령 위치

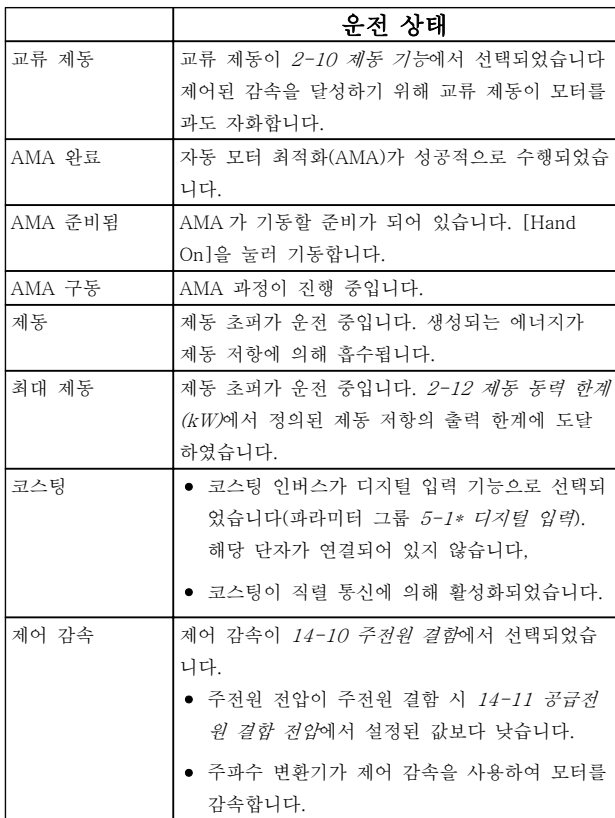

7 7

## 상태 메시지 VLT® HVAC 인버터 사용 설명서

 $\overline{\phantom{0}}$ 

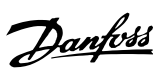

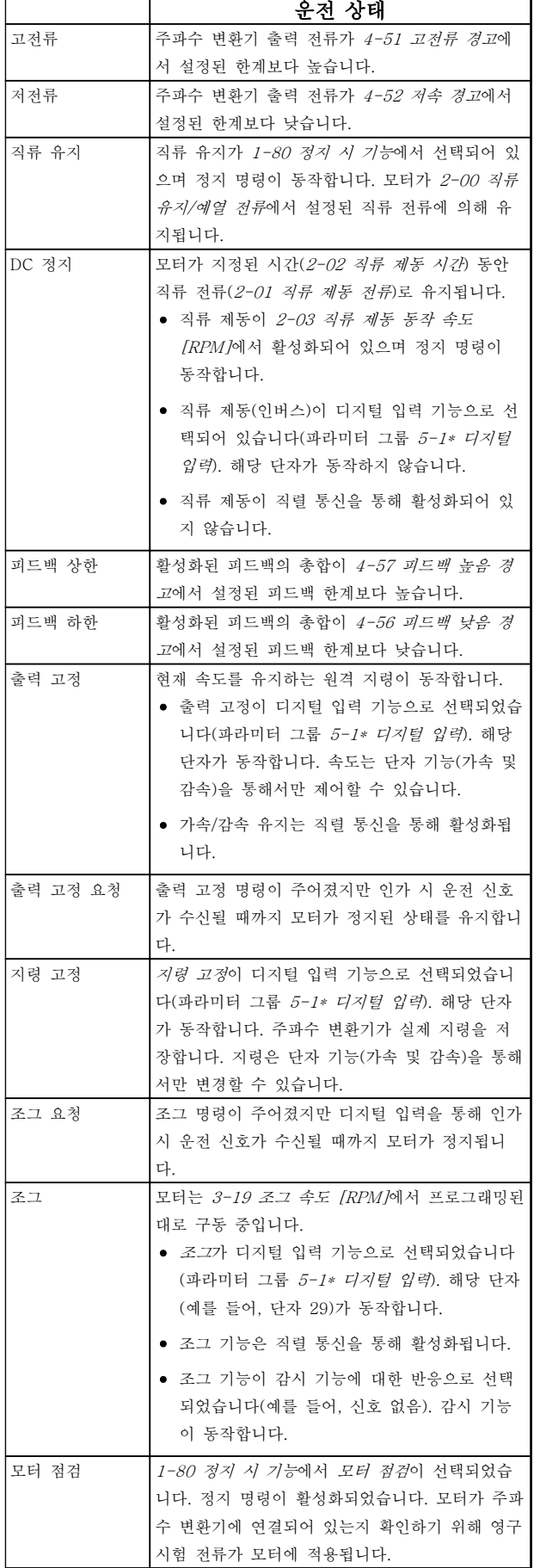

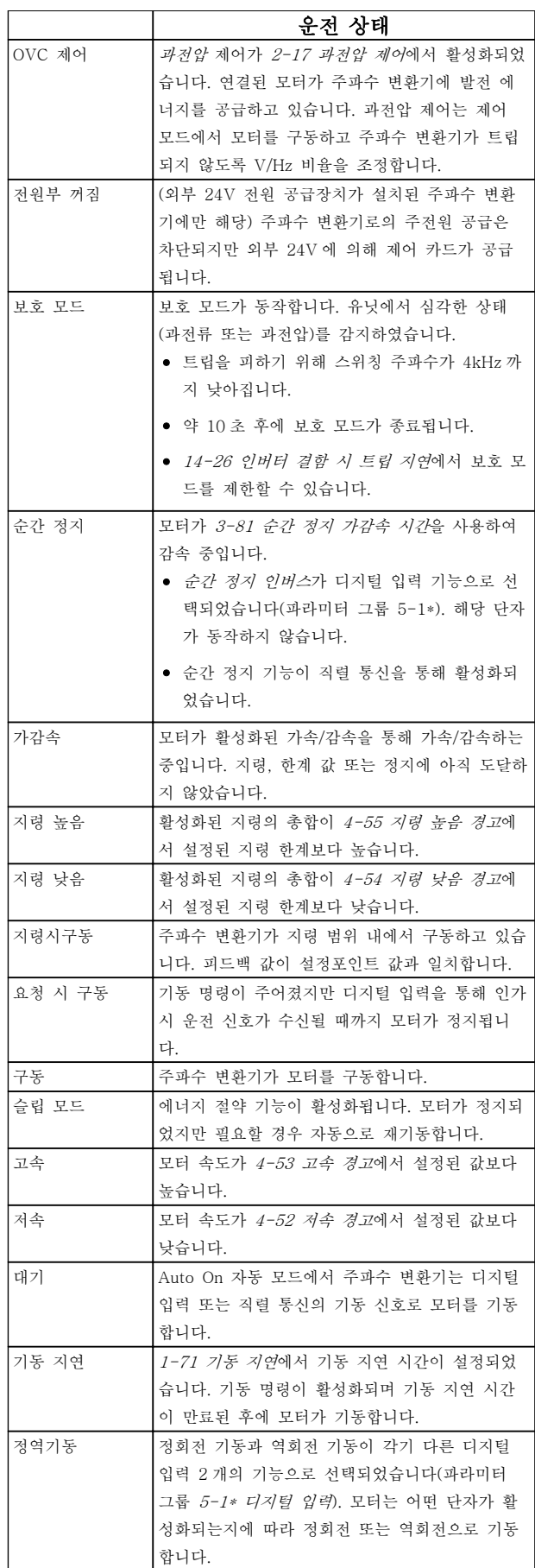

7 7

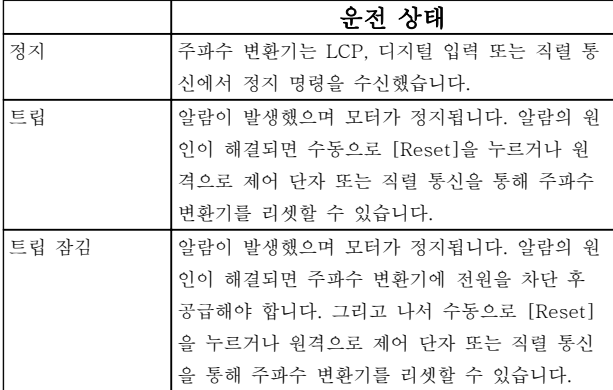

표 7.3 상태 메시지 운전 상태

Danfoss

## 8 경고 및 알람

### 8.1 시스템 감시

주파수 변환기는 입력 전원, 출력 및 모터 요소 뿐만 아 니라 기타 시스템 성능을 나타내는 표시자의 상태를 감 시합니다. 경고 또는 알람이 주파수 변환기 내부의 문제 를 표시하지 않을 수도 있습니다. 입력 전압, 모터 부하 또는 온도, 외부 신호 또는 주파수 변환기의 내부 논리 에 의해 감시되는 기타 영역의 결함 조건을 나타내는 경우가 많습니다. 알람 또는 경고에 나타난 대로 주파수 변환기 외부 영역을 점검하십시오.

### 8.2 경고 및 알람 유형

#### 경고

알람 조건이 임박하거나 비정상적인 운전 조건이 있는 경우에 경고가 발생하며 이로 인해 주파수 변환기에 알 람이 발생할 수 있습니다. 비정상적인 조건이 해결되면 경고가 자동으로 사라집니다.

#### 알람 트립

주파수 변환기가 트립될 때 알람이 발생하며 주파수 변 환기는 주파수 변환기 또는 시스템의 손상을 방지하기 위해 운전을 일시정지합니다. 모터는 코스팅 정지됩니 다. 주파수 변환기 논리는 계속 작동하며 주파수 변환기 의 상태를 감시합니다. 결함 조건이 해결된 후에 주파수 변환기를 리셋할 수 있습니다. 그리고 나서 다시 운전 준비가 완료됩니다.

트립은 다음과 같은 4 가지 방법 중 하나로 리셋할 수 있습니다.

- LCP 의 [Reset]을 누릅니다.
- 디지털 리셋 입력 명령
- 직렬 통신 리셋 입력 명령
- 자동 리셋

주파수 변환기가 트립 잠금되게 하는 알람을 발생시키 려면 입력 전원을 리셋해야 합니다. 모터는 코스팅 정지 됩니다. 주파수 변환기 논리는 계속 작동하며 주파수 변 환기의 상태를 감시합니다. 주파수 변환기에서 입력 전 원을 분리하고 결함의 원인을 해결한 다음 전원을 복원 합니다. 이 동작은 위에서 설명한 대로 주파수 변환기를 트립 조건으로 전환하며 위에서 설명한 4 가지 방법 중 하나로 리셋할 수 있습니다.

### 8.3 경고 및 알람 표시

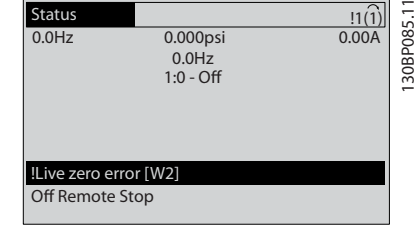

#### 그림 8.1 경고 표시창

알람 또는 트립 잠금 알람이 알람 번호와 함께 표시창 에서 점멸합니다.

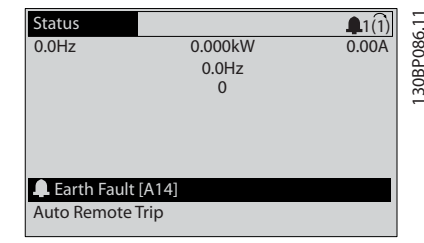

#### 그림 8.2 알람 표시창

주파수 변환기 LCP 에는 텍스트 및 알람 코드가 나타날 뿐만 아니라 3 개의 상태 표시등이 있습니다.

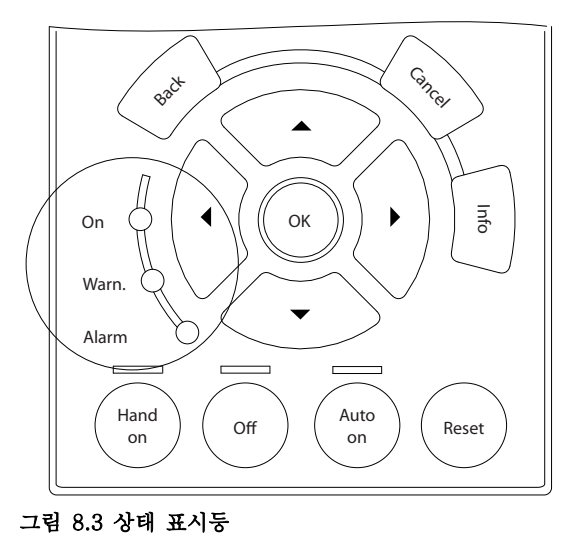

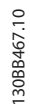

경고 및 알람 VLT® HVAC 인버터 사용 설명서

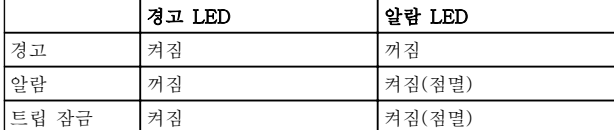

#### 표 8.1 상태 표시등 설명

## 8.4 경고 및 알람 정의

표 8.2 은 경고가 알람 전에 발생되는지 또한 알람이 유닛을 트립하거나 트립으로 인해 유닛이 잠기는지 여부를 정의 합니다.

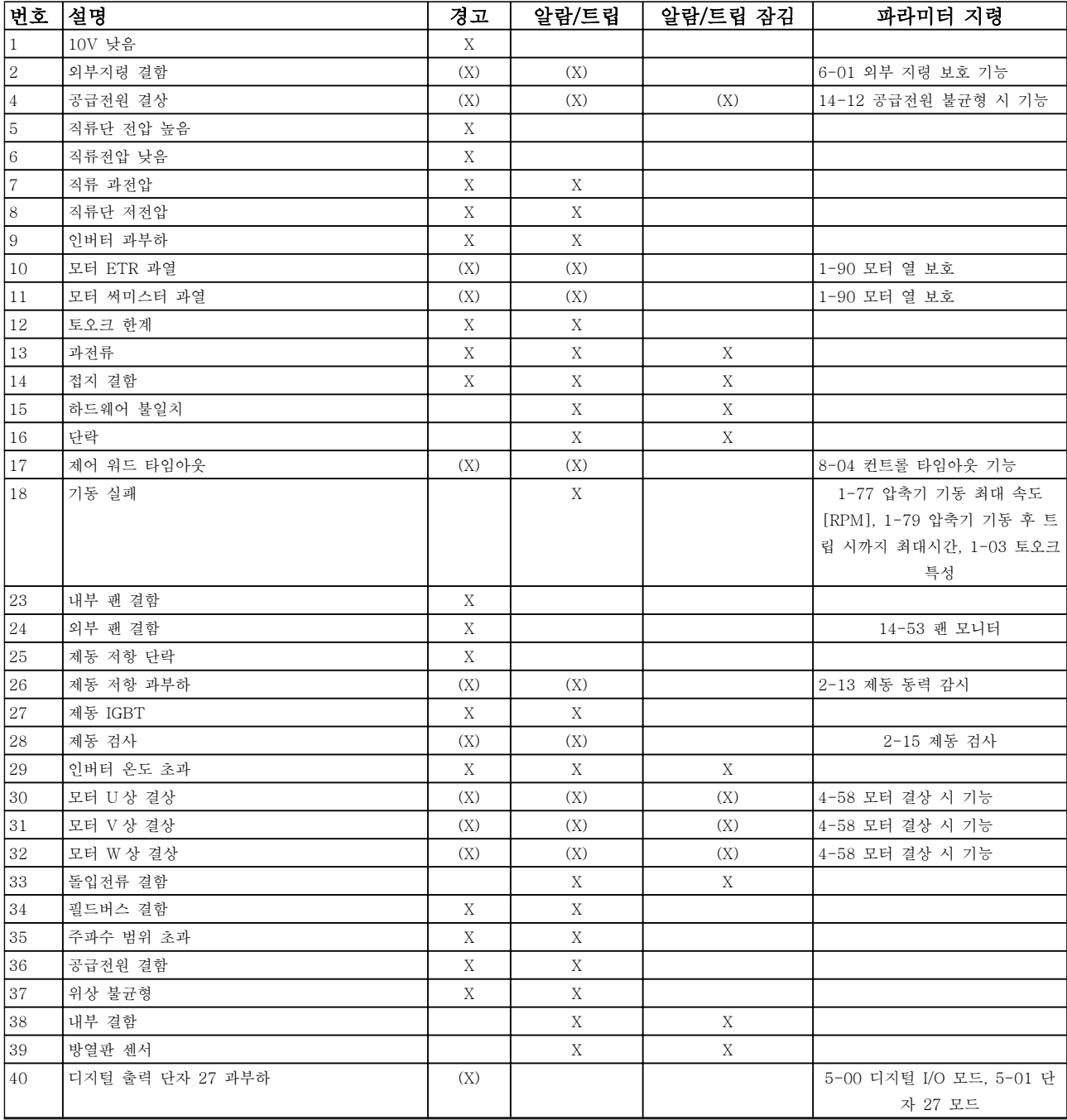

Danfoss

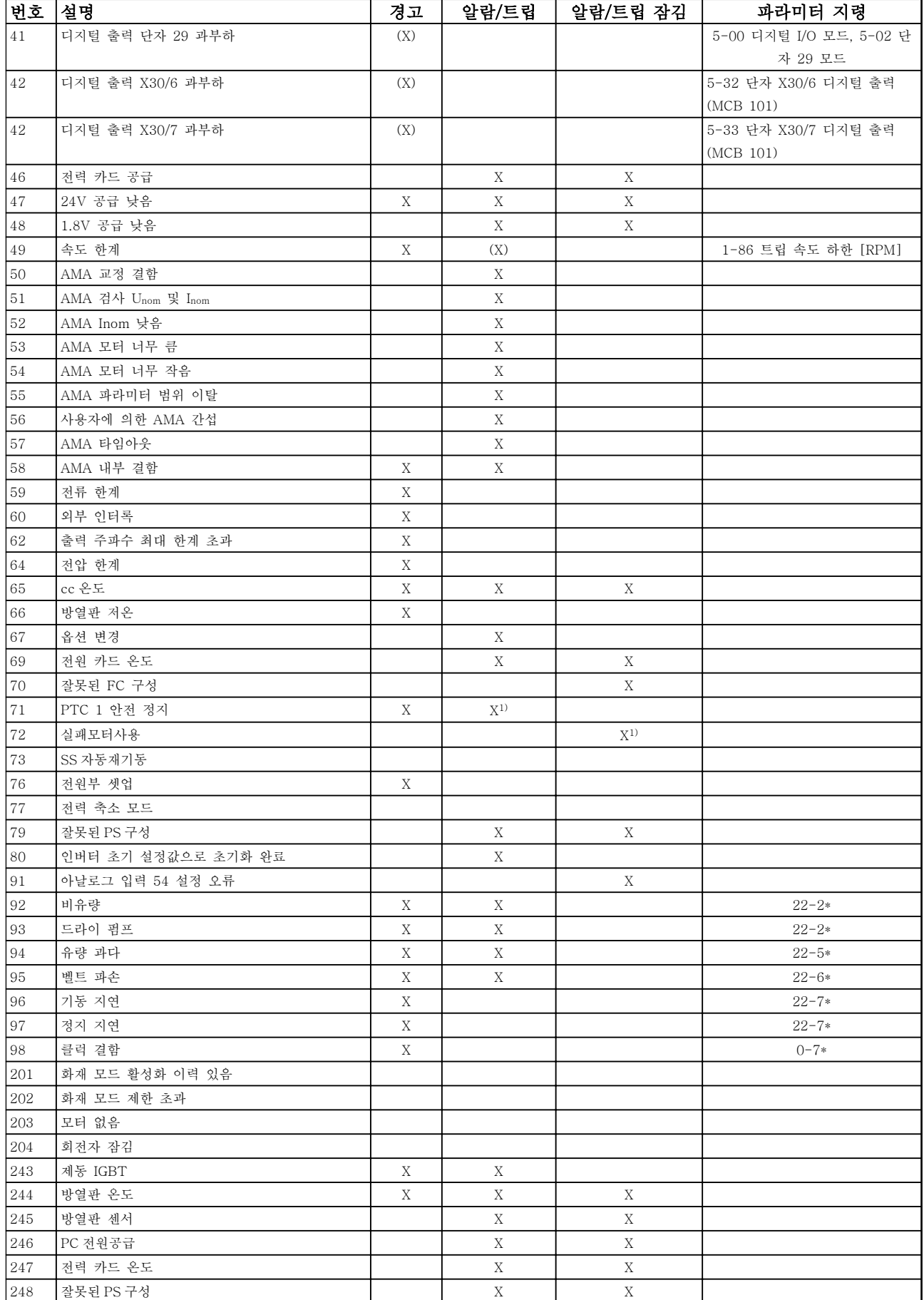

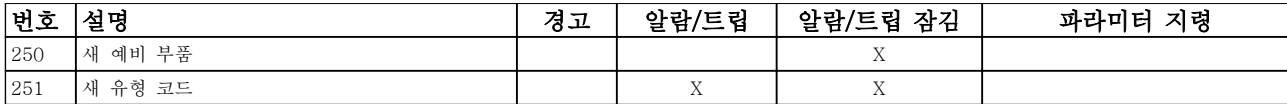

### 표 8.2 알람/경고 코드 목록

(X) 파라미터에 따라 다름 1) 14-20 리셋 모드을 통해 자동 리셋할 수 없음

아래의 경고/알람 정보는 각각의 경고/알람 조건을 정의 하고 조건에 대해 발생 가능한 원인을 제공하며 해결책 또는 고장수리 절차 세부 내용을 안내합니다.

#### 경고 1, 10V 낮음

단자 50 의 제어카드 전압이 10V 보다 낮습니다. 단자 50 에서 과부하가 발생한 경우 과부하 원인을 제 거합니다. 이 단자 용량은 최대 15 mA 또는 최소 590Ω 입니다.

이 조건은 연결된 가변 저항의 단락 또는 가변 저항의 잘못된 배선에 의해 발생할 수 있습니다.

#### 고장수리

단자 50 에서 배선을 제거합니다. 경고가 사라지면 이는 고객의 배선 문제입니다. 경고가 사라지지 않으면 제어 카드를 교체합니다.

#### 경고/알람 2, 외부지령 결함

이 경고 또는 알람은 사용자가 6-01 외부 지령 보호 기 능을 프로그래밍한 경우에만 나타납니다. 아날로그 입 력 중 하나의 신호가 해당 입력에 대해 프로그래밍된 최소값의 50% 미만입니다. 파손된 배선 또는 고장난 장 치가 신호를 전송하는 경우에 이 조건이 발생할 수 있 습니다.

#### 고장수리

모든 아날로그 입력 단자의 연결부를 점검합니 다. 제어 카드 단자 53 과 54 는 신호용이고 단 자 55 는 공통입니다. MCB 101 단자 11 과 12 는 신호용이고 단자 10 은 공통입니다. MCB 109 단자 1, 3, 5 는 신호용이고 단자 2, 4, 6 은 공통입니다.

주파수 변환기 프로그래밍 내용과 스위치 설정 이 아날로그 신호 유형과 일치하는지 확인합니 다.

입력 단자 신호 시험을 실시합니다.

#### 경고/알람 4, 공급전원 결상

전원 공급 측에 결상이 발생하거나 주전원 전압의 불균 형이 심한 경우에 발생합니다. 이 메시지는 주파수 변환 기의 입력 정류기에 결함이 있는 경우에도 나타납니다. 옵션은 14-12 공급전원 불균형 시 기능에서 프로그래 밍됩니다.

### 고장수리

주파수 변환기의 입력 전압과 입력 전류를 점검합니다.

#### 경고 5, 직류단 전압 높음

직류단 전압(DC)이 고전압 경고 한계 값보다 높습니다. 한계는 주파수 변환기 전압 등급에 따라 다릅니다. 유닛 은 계속 작동 중입니다.

Danfoss

#### 경고 6, 직류전압 낮음

직류단 전압(DC)이 저전압 경고 한계 값보다 낮습니다. 한계는 주파수 변환기 전압 등급에 따라 다릅니다. 유닛 은 계속 작동 중입니다.

#### 경고/알람 7, 직류단 과전압

매개회로 전압이 한계 값보다 높은 경우로서, 일정 시간 경과 후 주파수 변환기가 트립됩니다.

#### 고장수리

제동 저항을 연결합니다.

가감속 시간을 늘립니다.

가감속 유형을 변경합니다.

2-10 제동 기능의 기능을 활성화합니다.

14-26 인버터 결함 시 트립 지연을(를) 늘립니 다.

전원 새그 시 알람/경고가 발생하는 경우 회생 동력 백업을 사용하는 것이 해결책입니다 (14-10 주전원 결함).

#### 경고/알람 8, 직류단 저전압

직류단 전압이 저전압 한계 이하로 떨어지면 주파수 변 환기는 24V DC 백업 전원이 연결되어 있는지 확인합니 다. 24V DC 백업 전원이 연결되어 있지 않으면 주파수 변환기는 고정된 지연 시간 후에 트립됩니다. 시간 지연 은 유닛 용량에 따라 다릅니다.

#### 고장수리

공급 전압이 주파수 변환기 전압과 일치하는지 확인합니다.

입력 전압 시험을 실시합니다.

소프트 차지 회로 테스트를 실시합니다.

#### 경고/알람 9, 인버터 과부하

주파수 변환기에 과부하(높은 전류로 장시간 운전)가 발 생할 경우 주파수 변환기가 정지됩니다. 인버터의 전자 식 써멀 보호 기능 카운터는 98%에서 경고가 발생하고 100%가 되면 알람 발생과 함께 트립됩니다. 이 때, 카 운터의 과부하율이 90% 이하로 떨어지기 전에는 주파 수 변환기를 리셋할 수 없습니다. 주파수 변환기를 100% 이상의 과부하 상태에서 장시간

구동할 경우 결함이 발생합니다.

#### 고장수리

LCP 에 표시된 출력 전류와 주파수 변환기 정 격 전류를 비교합니다.

LCP 에 표시된 출력 전류와 측정된 모터 전류 를 비교합니다.

LCP 에 써멀 인버터 부하를 표시하고 값을 감 시합니다. 주파수 변환기의 지속적 전류 등급 이상으로 운전하는 경우에는 카운터가 증가합 니다. 주파수 변환기의 지속적 전류 등급 이하 로 운전하는 경우에는 카운터가 감소합니다.

#### 경고/알람 10, 모터 과열

전자식 써멀 보호(ETR) 기능이 모터의 과열을 감지한 경우입니다. 1-90 모터 열 보호에서 카운터가 100%에 도달했을 때 주파수 변환기가 경고 또는 알람을 표시하 도록 설정합니다. 너무 오랜시간 모터가 100% 이상 과 부하 상태로 구동할 때 결함이 발생합니다.

#### 고장수리

모터가 과열되었는지 확인합니다.

모터가 기계적으로 과부하되었는지 확인합니 다.

1-24 모터 전류에서 설정한 모터 전류가 올바 른지 확인합니다.

파라미터 1-20 ~ 1-25 의 모터 데이터가 올바 르게 설정되어 있는지 확인합니다.

외부 팬을 사용하는 경우에는 1-91 모터 외부 팬에서 외부 팬이 선택되었는지 확인합니다.

1-29 자동 모터 최적화 (AMA)에서 AMA 를 구동하면 주파수 변환기가 모터를 보다 정밀하 게 튜닝하고 써멀 부하를 줄일 수 있습니다.

#### 경고/알람 11, 모터 써미스터 과열

써미스터가 연결 해제되어 있는지 확인합니다. 1-90 모 터 열 보호에서 주파수 변환기가 경고 또는 알람을 표 시할지 여부를 설정합니다.

#### 고장수리

모터가 과열되었는지 확인합니다.

모터가 기계적으로 과부하되었는지 확인합니 다.

단자 53 또는 54 를 사용하는 경우에는 써미스 터가 단자 53 또는 54 (아날로그 전압 입력)과 단자 50 (+10V 전압 공급)에 올바르게 연결되 어 있는지 확인합니다. 또한 53 또는 54 용 단 자 스위치가 전압에 맞게 설정되어 있는지도 확인합니다. 1-93 써미스터 소스에서 단자 53 또는 54 가 선택되어 있는지 확인합니다.

디지털 입력 18 또는 19 를 사용하는 경우에는 써미스터가 단자 18 또는 19 (디지털 입력 PNP 만 해당)와 단자 50 에 올바르게 연결되어 있는지 확인합니다. 1-93 써미스터 소스에서 단자 18 또는 19 가 선택되어 있는지 확인합니 다.

#### 경고/알람 12, 토오크 한계

토오크 값이 4-16 모터 운전의 토오크 한계의 값 또는 4-17 재생 운전의 토오크 한계의 값을 초과합니다. 14-25 토오크 한계 시 트립 지연은 경고만 발생하는 조건을 경고 후 알람 발생 조건으로 변경하는 데 사용 할 수 있습니다.

#### 고장수리

가속하는 동안 모터 토오크 한계가 초과되면 가속 시간을 늘립니다.

감속하는 동안 발전기 토오크 한계가 초과되면 감속 시간을 늘립니다.

구동하는 동안 토오크 한계에 도달하면 토오크 한계를 늘려야 할 수도 있습니다. 시스템이 높 은 토오크에서도 안전하게 운전할 수 있는지 확인하십시오.

모터에 과도한 전류가 흐르는지 어플리케이션 을 확인합니다.

#### 경고/알람 13, 과전류

인버터 피크 전류 한계(정격 전류의 약 200%)가 초과되 었습니다. 약 1.5 초 동안 경고가 지속된 후, 주파수 변 환기가 트립하고 알람이 표시됩니다. 이 결함은 충격 부 하 또는 높은 관성 부하로 인한 급가속에 의해 발생할 수 있습니다. 이는 또한 급가속이 발생할 때 회생동력 백업이 이루어진 후에도 나타날 수 있습니다. 확장형 기 계식 제동 장치 제어를 선택하면 외부에서 트립을 리셋 할 수 있습니다.

#### 고장수리

전원을 분리하고 모터축의 회전이 가능한지 확 인합니다.

모터 용량이 주파수 변환기와 일치하는지 확인 합니다.

모터 데이터가 올바른지 파라미터 1-20 ~ 1-25 를 확인합니다.

#### 알람 14, 접지 결함

주파수 변환기와 모터 사이의 케이블이나 모터 자체의 출력 위상에서 접지 쪽으로 전류가 있는 경우입니다.

#### 고장수리:

주파수 변환기의 전원을 분리하고 접지 결함을 수리합니다.

절연 저항계로 모터 리드선과 모터의 접지에 대한 저항을 측정하여 모터에 접지 결함이 있 는지 확인합니다.

#### 알람 15, 하드웨어 불일치

장착된 옵션은 현재 제어보드 하드웨어 또는 소프트웨 어에 의해 운전되지 않습니다.

다음 파라미터의 값을 기록하고 댄포스 공급업체에 문 의하십시오.

> 15-40 FC 유형 15-41 전원 부 15-42 전압 15-43 소프트웨어 버전

15-45 실제 유형 코드 문자열 15-49 소프트웨어 ID 컨트롤카드 15-50 소프트웨어 ID 전원 카드 15-60 옵션 장착 15-61 옵션 소프트웨어 버전 (각 슬롯 옵션)

#### 알람 16, 단락

모터 자체나 모터 배선에 단락이 발생한 경우입니다.

주파수 변환기의 전원을 분리하고 단락을 수리합니다.

#### 경고/알람 17, 제어 워드 타임아웃

주파수 변환기의 통신이 끊긴 경우입니다. 8-04 제어워드 타임아웃 기능가 [0] 꺼짐이 아닌 다른 값으로 설정되어 있는 경우에만 경고가 발생합니다. 8-04 제어워드 타임아웃 기능가 [5] 정지와 트립으로 설정되면 주파수 변환기는 우선 경고를 발생시키고 정 지할 때까지 감속시키다가 알람을 표시합니다.

#### 고장수리:

직렬 통신 케이블의 연결부를 점검합니다.

8-03 제어워드 타임아웃 시간을(를) 늘립니다.

통신 장비의 운전을 점검합니다.

EMC 요구사항을 기초로 하여 올바르게 설치되 었는지 확인합니다.

#### 알람 18, 기동 실패

허용 시간(1-79 압축기 기동 후 트립 시까지 최대시간 에서 트립으로 설정) 내에서 기동하는 동안 속도가 1-77 압축기 기동 최대 속도[RPM]를 초과하지 못했습 니다. 이는 차단된 모터 때문일 수 있습니다.

#### 경고 23, 내부 팬 결함

팬 경고 기능은 팬이 구동 중인지와 장착되었는지 여부 를 검사하는 추가 보호 기능입니다. 팬 경고는 14-53 팬 모니터([0] 사용안함)에서 비활성화할 수 있 습니다.

D, E 및 F 프레임 필터의 경우, 팬에 대해 조절된 전압 이 감시됩니다.

#### 고장수리

팬 운전이 올바른지 확인합니다. 주파수 변환기의 전원을 리셋하고 기동 시 팬 이 순간적으로 운전하는지 확인합니다. 방열판과 제어카드의 센서를 확인합니다.

#### 경고 24, 외부 팬 결함

팬 경고 기능은 팬이 구동 중인지와 장착되었는지 여부 를 검사하는 추가 보호 기능입니다. 팬 경고는 14-53 팬 모니터([0] 사용안함)에서 비활성화할 수 있 습니다.

#### 고장수리

팬 운전이 올바른지 확인합니다.

주파수 변환기의 전원을 리셋하고 기동 시 팬 이 순간적으로 운전하는지 확인합니다. 방열판과 제어카드의 센서를 확인합니다.

#### 경고 25, 제동 저항 단락

운전 중에 제동 저항을 계속 감시하는데, 만약 단락이 발생하면 제동 기능이 비활성화되고 경고가 발생합니 다. 주파수 변환기는 계속 운전이 가능하지만 제동 기능 은 작동하지 않습니다. 주파수 변환기의 전원을 분리하 고 제동 저항을 교체합니다(2-15 제동 검사 참조).

#### 경고/알람 26, 제동 저항 과부하

제동 저항에 전달된 출력은 구동 시간 마지막 120 초 동안의 평균 값으로 계산됩니다. 계산은 2-16 교류 제 동 최대 전류에서 설정된 매개회로 전압 및 제동 저항 값을 기준으로 합니다. 소모된 제동 동력이 제동 저항 출력의 90% 이상일 때 경고가 발생합니다. 2-13 제동 동력 감시에서 [2] 트립을 선택한 경우에는 소모된 제 동 동력이 100%에 도달할 때 주파수 변환기가 트립됩 니다.

#### 경고/알람 27, 제동 초퍼 결함

작동하는 동안 제동 트랜지스터가 감시되며 단락된 경 우 제동 기능이 비활성화되고 경고가 발생합니다. 주파 수 변환기는 계속 작동이 가능하지만 제동 트랜지스터 가 단락되었으므로 전원이 차단된 상태에서도 제동 저 항에 실제 동력이 인가됩니다.

주파수 변환기의 전원을 분리하고 제동 저항을 분리합 니다.

#### 경고/알람 28, 제동 검사 실패

제동 저항 연결이 끊어졌거나 작동하지 않는 경우입니 다.

2-15 제동 검사를 점검합니다.

#### 알람 29, 방열판 온도

방열판의 최대 온도를 초과했습니다. 정의된 방열판 온 도 아래로 떨어질 때까지 온도 결함이 리셋되지 않습니 다. 트립 및 리셋 지점은 주파수 변환기 출력 용량을 기 준으로 합니다.

#### 고장수리

다음 조건이 있는지 확인합니다.

주위 온도가 너무 높은 경우.

모터 케이블의 길이가 너무 긴 경우.

주파수 변환기 상단과 하단의 통풍 여유 공간 이 잘못된 경우.

주파수 변환기 주변의 통풍이 차단된 경우.

방열판 팬이 손상된 경우.

방열판이 오염된 경우.

#### 알람 30, 모터 U 상 결상

주파수 변환기와 모터 사이의 모터 U 상이 결상입니다. 주파수 변환기의 전원을 분리하고 모터 U 상을 확인합 니다.

#### 알람 31, 모터 V 상 결상

주파수 변환기와 모터 사이의 모터 V 상이 결상입니다. 주파수 변환기의 전원을 분리하고 모터 V 상을 점검합 니다.

#### 알람 32, 모터 W 상 결상

주파수 변환기와 모터 사이의 모터 W 상이 결상입니다.

Danfoss

주파수 변환기의 전원을 분리하고 모터 W 상을 점검합 니다.

#### 알람 33, 돌입전류 결함

단시간 내에 너무 잦은 전원 인가가 발생했습니다. 유닛 이 운전 온도까지 내려가도록 식힙니다.

#### 경고/알람 34, 필드버스 결함

통신 옵션 카드의 필드버스가 작동하지 않습니다.

#### 경고/알람 36, 공급전원 결함

이 경고/알람은 주파수 변환기에 공급되는 전압에 손실 이 있고 14-10 주전원 결함이 [0] 기능 없음으로 설정 되어 있지 않은 경우에만 발생합니다. 주파수 변환기에 대한 퓨즈와 유닛에 대한 주전원 공급을 확인합니다.

#### 알람 38, 내부 결함

내부 결함이 발생하면 표 8.3 에서 정의된 코드 번호가 표시됩니다.

#### 고장수리

- 전원을 리셋합니다.
- 옵션이 올바르게 설치되어 있는지 확인합니다. 배선이 느슨하거나 누락된 곳이 있는지 확인합 니다.

댄포스 공급업체 또는 서비스 부서에 문의해야 할 수도 있습니다. 자세한 고장수리 지침은 코드 번호를 참조하 십시오.

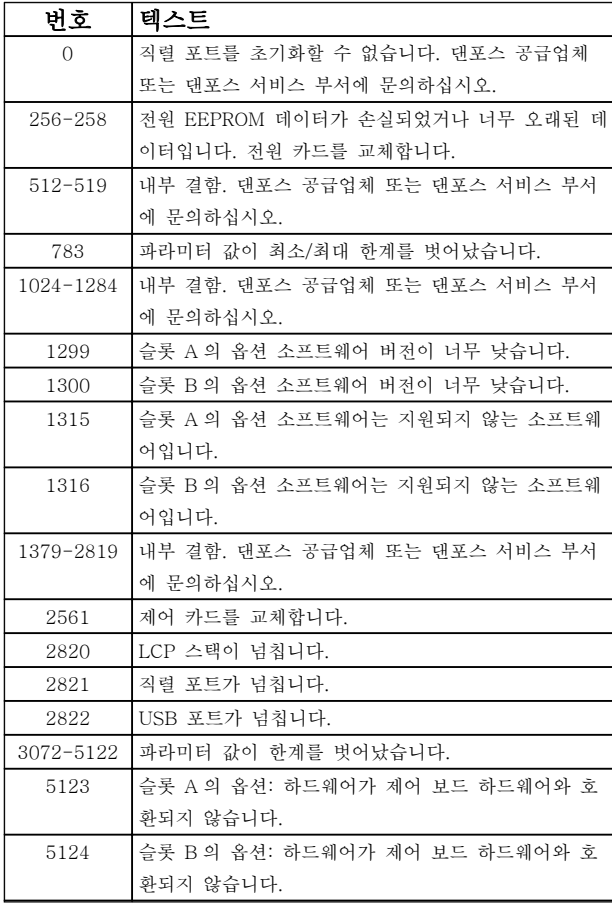

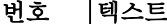

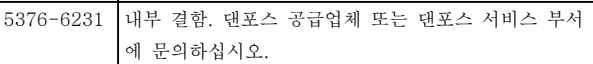

#### 표 8.3 내부 결함 코드

## 알람 39, 방열판 센서

방열판 온도 센서에서 피드백이 없습니다.

전원 카드에 IGBT 써멀 센서로부터의 신호가 없습니다. 전원 카드, 게이트 인버터 카드 또는 전원 카드와 게이 트 인버터 카드 간의 리본 케이블의 문제일 수 있습니 다.

#### 경고 40, 디지털 출력 단자 27 과부하

단자 27 에 연결된 부하를 확인하거나 단락된 연결부를 분리하십시오. 5-00 디지털 I/O 모드 및 5-01 단자 27 모드를 점검하십시오.

#### 경고 41, 디지털 출력 단자 29 과부하

단자 29 에 연결된 부하를 확인하거나 단락된 연결부를 분리합니다. 5-00 디지털 I/O 모드 및 5-02 단자 29 모드를 점검합니다.

#### 경고 42, 과부하 X30/6 또는 과부하 X30/7

X30/6 의 경우, X30/6 에 연결된 부하를 확인하거나 단 락된 연결부를 분리합니다. 5-32 단자 X30/6 디지털 출력(MCB 101)를 점검합니다.

X30/7 의 경우, X30/7 에 연결된 부하를 확인하거나 단 락된 연결부를 분리합니다. 5-33 단자 X30/7 디지털 출력(MCB 101)를 점검합니다.

#### 알람 45, 접지 결함 2

기동 시 접지 결함이 발생했습니다.

#### 고장수리

- 올바르게 접지되었는지 또한 연결부가 느슨한 지 확인합니다.
- 와이어 용량이 올바른지 확인합니다.

모터 케이블이 단락되었거나 전류가 누설되는 지 확인합니다.

#### 알람 46, 전원 카드 공급

전원 카드 공급이 범위를 벗어납니다.

전원 카드에는 스위치 모드 전원 공급(SMPS)에 의해 생성된 전원 공급이 3 가지(24V, 5V, ±18V) 있습니다. MCB 107 옵션과 24V DC 로 전원이 공급되면 24V 와 5V 공급만 감시됩니다. 3 상 주전원 전압으로 전원이 공급되면 3 가지 공급이 모두 감시됩니다.

#### 고장수리

전원 카드에 결함이 있는지 확인합니다.

제어카드에 결함이 있는지 확인합니다.

옵션 카드에 결함이 있는지 확인합니다.

24V DC 전원 공급을 사용하는 경우에는 공급 전원이 올바른지 확인합니다.

#### 경고 47, 24V 공급 낮음

24V DC 가 제어카드에서 측정됩니다. 외부 24V 직류 예비 전원공급장치가 과부하 상태일 수 있습니다. 그 이 외의 경우에는 댄포스에 문의하십시오.

Danfoss

#### 경고 48, 1.8V 공급 낮음

제어카드에 사용된 1.8V DC 공급이 허용 한계를 벗어 납니다. 전원공급이 제어카드에서 측정됩니다. 제어카드 에 결함이 있는지 확인합니다. 옵션 카드가 있는 경우, 과전압 조건이 있는지 확인합니다.

#### 경고 49, 속도 한계

속도가 4-11 모터의 저속 한계 [RPM]과 4-13 모터의 고속 한계 [RPM]에서 설정한 범위 내에서 있지 않을 때 주파수 변환기는 경고를 표시합니다. 속도가 1-86 트립 속도 하한 [RPM](기동 또는 정지 시 제외) 에서 지정된 한계보다 낮을 때 주파수 변환기는 트립됩 니다.

#### 알람 50, AMA 교정

댄포스 공급업체 또는 댄포스 서비스 부서에 문의하십 시오.

#### 알람 51, AMA 검사 Unom 및 Inom

모터 전압, 모터 전류 및 모터 출력이 잘못 설정된 경우 입니다. 파라미터 1-20 ~ 1-25 의 설정을 확인합니다.

#### 알람 52, AMA Inom 낮음

모터 전류가 너무 낮은 경우입니다. 설정 내용을 확인합 니다.

#### 알람 53, AMA 모터 너무 큼

기동할 AMA 용 모터가 너무 큽니다.

#### 알람 54, AMA 모터 너무 작음

기동할 AMA 용 모터가 너무 작은 경우입니다.

#### 알람 55, AMA p.초과

모터의 파라미터 값이 허용 범위를 초과한 경우입니다. AMA 가 구동되지 않습니다.

#### 알람 56, 사용자에 의한 AMA 간섭

사용자에 의해 AMA 가 중단된 경우입니다.

#### 알람 57, AMA 내부 결함

AMA 를 다시 시작하십시오. 재기동을 반복하면 모터가 과열될 수 있습니다.

#### 알람 58, AMA 내부 결함

댄포스에 문의하십시오.

#### 경고 59, 전류 한계

모터 전류가 4-18 전류 한계에서 설정된 값보다 높습 니다. 파라미터 1-20 ~ 1-25 의 모터 데이터가 올바르 게 설정되어 있는지 확인합니다. 전류 한계를 늘려야 할 수도 있습니다. 시스템이 높은 한계에서 안전하게 운전 할 수 있게 해야 합니다.

#### 경고 60, 외부 인터록

디지털 입력 신호가 주파수 변환기 외부에 결함 조건이 있음을 알려줍니다. 외부 인터록이 주파수 변환기가 트 립되도록 명령했습니다. 외부 결함 조건을 해결합니다. 정상 운전으로 전환하려면, 외부 인터록용으로 프로그 래밍된 단자에 24V DC 를 공급합니다. 주파수 변환기 를 리셋합니다.

#### 경고 62, 출력 주파수 최대 한계 초과

출력 주파수가 4-19 최대 출력 주파수에서 설정된 값 에 도달했습니다. 어플리케이션을 확인하여 원인을 파 악합니다. 출력 주파수 한계를 늘려야 할 수도 있습니

다. 시스템이 높은 출력 주파수에서 안전하게 운전할 수 있게 해야 합니다. 출력이 최대 한계 아래로 떨어지면 경고가 해제됩니다.

#### 경고/알람 65, 제어카드가 과열하는 경우

제어카드의 정지 온도는 80°C 입니다.

#### 고장수리

- 주위 사용 온도가 한계 내에 있는지 확인합니 다.
- 필터가 막혔는지 확인합니다.
- 팬 운전을 확인합니다.
- 제어카드를 확인합니다.

#### 경고 66, 방열판 저온

주파수 변환기의 온도가 너무 낮아 운전할 수 없습니다. 이 경고는 IGBT 모듈의 온도 센서를 기준으로 합니다. 유닛 주위 온도를 높입니다. 또한 2-00 직류 유지/예열 전류(5% 기준)와 1-80 정지 시 기능을 설정하여 모터 가 정지될 때마다 소량의 전류를 주파수 변환기에 공급 할 수 있습니다.

#### 알람 67, 옵션 모듈 구성 변경

마지막으로 전원을 차단한 다음에 하나 이상의 옵션이 추가되었거나 제거된 경우입니다. 구성을 일부러 변경 한 경우인지 확인하고 유닛을 리셋합니다.

#### 알람 68, 안전 정지 활성화

단자 37 에 24V DC 신호 손실이 발생하여 필터가 트립 되었습니다. 정상 운전을 재개하려면 단자 37 에 24V DC 를 공급하고 필터를 리셋합니다.

#### 알람 69, 전원 카드 온도

전원 카드의 온도 센서가 너무 뜨겁거나 너무 차갑습니 다.

#### 고장수리

주위 사용 온도가 한계 내에 있는지 확인합니 다.

필터가 막혔는지 확인합니다.

팬 운전을 확인합니다.

전원 카드를 확인합니다.

#### 알람 70, 잘못된 FC 구성

제어카드와 전원 카드가 호환되지 않습니다. 명판에 있 는 유닛의 유형 코드와 카드의 부품 번호를 공급업체에 문의하여 호환성을 확인합니다.

#### 알람 80, 인버터 초기 설정값으로 초기화 완료

수동 리셋 후에 파라미터 설정이 초기 설정값으로 초기 화됩니다. 유닛을 리셋하여 알람을 해결합니다.

#### 알람 92, 비유량

시스템에서 비유량 조건이 감지되었습니다. 알람은 22-23 유량없음 감지 기능에서 설정합니다. 시스템을 고장수리하고 결함이 해결된 후에 주파수 변환기를 리 셋합니다.

#### 알람 93, 드라이 펌프

주파수 변환기가 고속으로 운전하는 상태에서 시스템에 비유량 조건이 발생하면 이는 드라이 펌프를 의미할 수 있습니다. 알람은 22-26 드라이 펌프 감지시 동작 설정 에서 설정합니다. 시스템을 고장수리하고 결함이 해결 된 후에 주파수 변환기를 리셋합니다.

#### 알람 94, 유량 과다

피드백이 설정 포인트보다 낮습니다. 이는 시스템에 누 수가 있음을 의미할 수도 있습니다. 알람은 22-50 유량 과다 감지시 동작 설정에서 설정합니다. 시스템을 고장 수리하고 결함이 해결된 후에 주파수 변환기를 리셋합 니다.

#### 알람 95, 벨트 파손

무부하에 맞게 설정된 토오크 수준보다 토오크가 낮으 며 이는 벨트 파손을 의미합니다. 알람은 22-60 벨트 파손시 동작설정에서 설정합니다. 시스템을 고장수리하 고 결함이 해결된 후에 주파수 변환기를 리셋합니다.

#### 알람 96, 기동 지연

단주기 과다 운전 보호 기능으로 인해 모터 기동이 지 연되었습니다. 22-76 기동 간 간격이 활성화됩니다. 시 스템을 고장수리하고 결함이 해결된 후에 주파수 변환 기를 리셋합니다.

#### 경고 97, 정지 지연

단주기 과다 운전 보호 기능으로 인해 모터 정지가 지 연되었습니다. 22-76 기동 간 간격이 활성화됩니다. 시 스템을 고장수리하고 결함이 해결된 후에 주파수 변환 기를 리셋합니다.

#### 경고 98, 클럭 결함

시간이 설정되어 있지 않거나 RTC 클럭이 고장난 경우 입니다. 0-70 날짜 및 시간에서 클럭을 리셋합니다.

#### 경고 200, 화재 모드

이 경고는 주파수 변환기가 화재 모드에서 운전 중임을 의미합니다. 화재 모드가 해제되면 경고가 해제됩니다. 알람 기록의 화재 모드 데이터를 참조하십시오.

#### 경고 201, 화재 모드 활성화 이력 있음

이는 주파수 변환기가 화재 모드로 전환되었음을 의미 합니다. 유닛의 전원을 리셋하여 경고를 제거합니다. 알 람 기록의 화재 모드 데이터를 참조하십시오.

#### 경고 202, 화재 모드 제한 초과

화재 모드에서 운전하는 동안 일반적으로 유닛을 트립 시키는 하나 이상의 알람 조건이 무시되었습니다. 이 조 건에서 운전하면 유닛의 보증이 무효화됩니다. 유닛의 전원을 리셋하여 경고를 제거합니다. 알람 기록의 화재 모드 데이터를 참조하십시오.

#### 경고 203, 모터 없음

여러 모터를 운전하는 주파수 변환기에 저부하 조건이 감지되었습니다. 이는 모터가 없음을 의미할 수 있습니 다. 올바른 운전을 위해 시스템을 점검합니다.

#### 경고 204, 회전자 잠김

여러 모터를 운전하는 주파수 변환기에 과부하 조건이 감지되었습니다. 이는 잠긴 회전자를 의미할 수 있습니 다. 올바른 운전을 위해 모터를 점검합니다.

#### 경고 250, 새 예비 부품

주파수 변환기의 구성품이 교체되었습니다. 정상 운전 을 하려면 주파수 변환기를 리셋합니다.

#### 경고 251, 신규 유형코드

전원 카드 또는 기타 구성품이 교체되었으며 유형 코드 가 변경되었습니다. 리셋하여 경고를 제거하고 정상 운 전을 재개합니다.

Danfoss

## 기본 고장수리 VLT® HVAC 인버터 사용 설명서

# 9 기본 고장수리

## 9.1 기동 및 운전

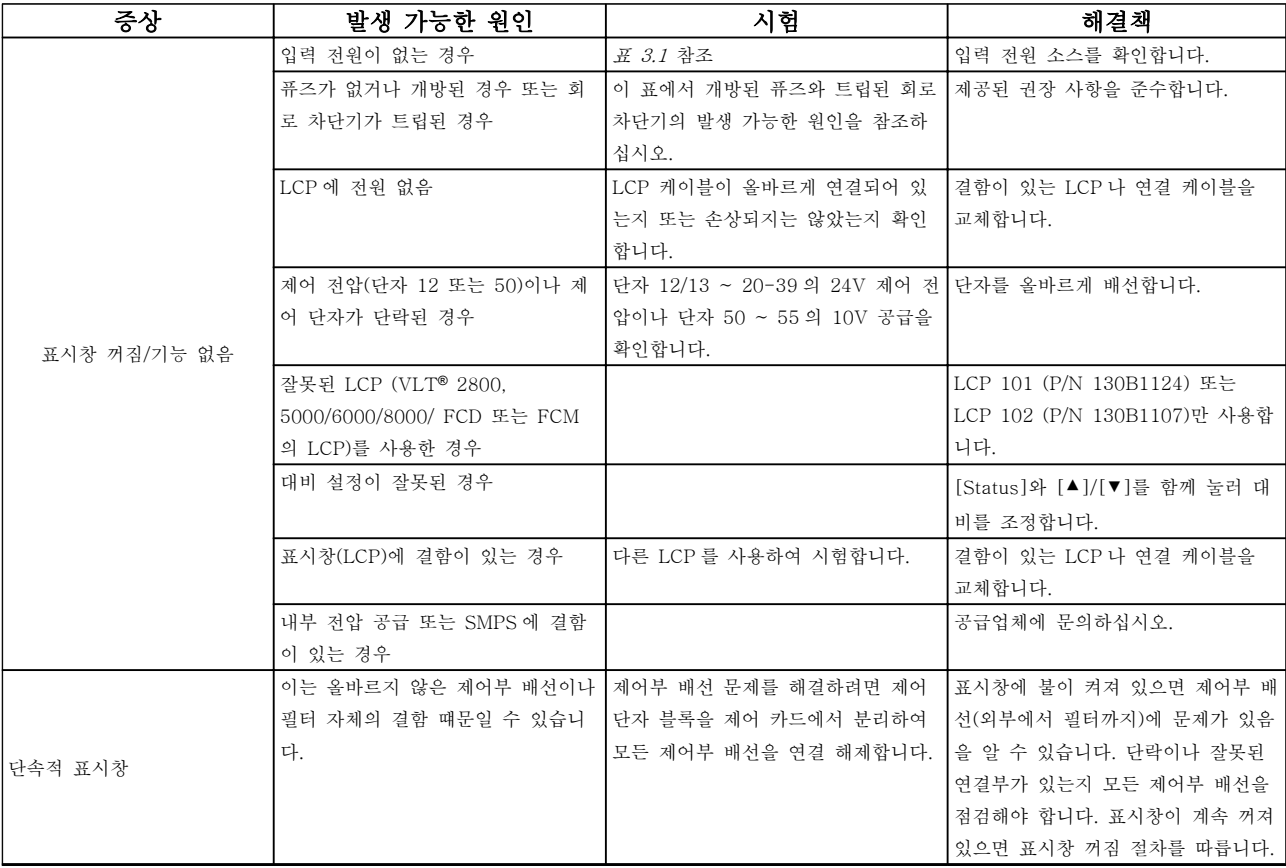

Danfoss

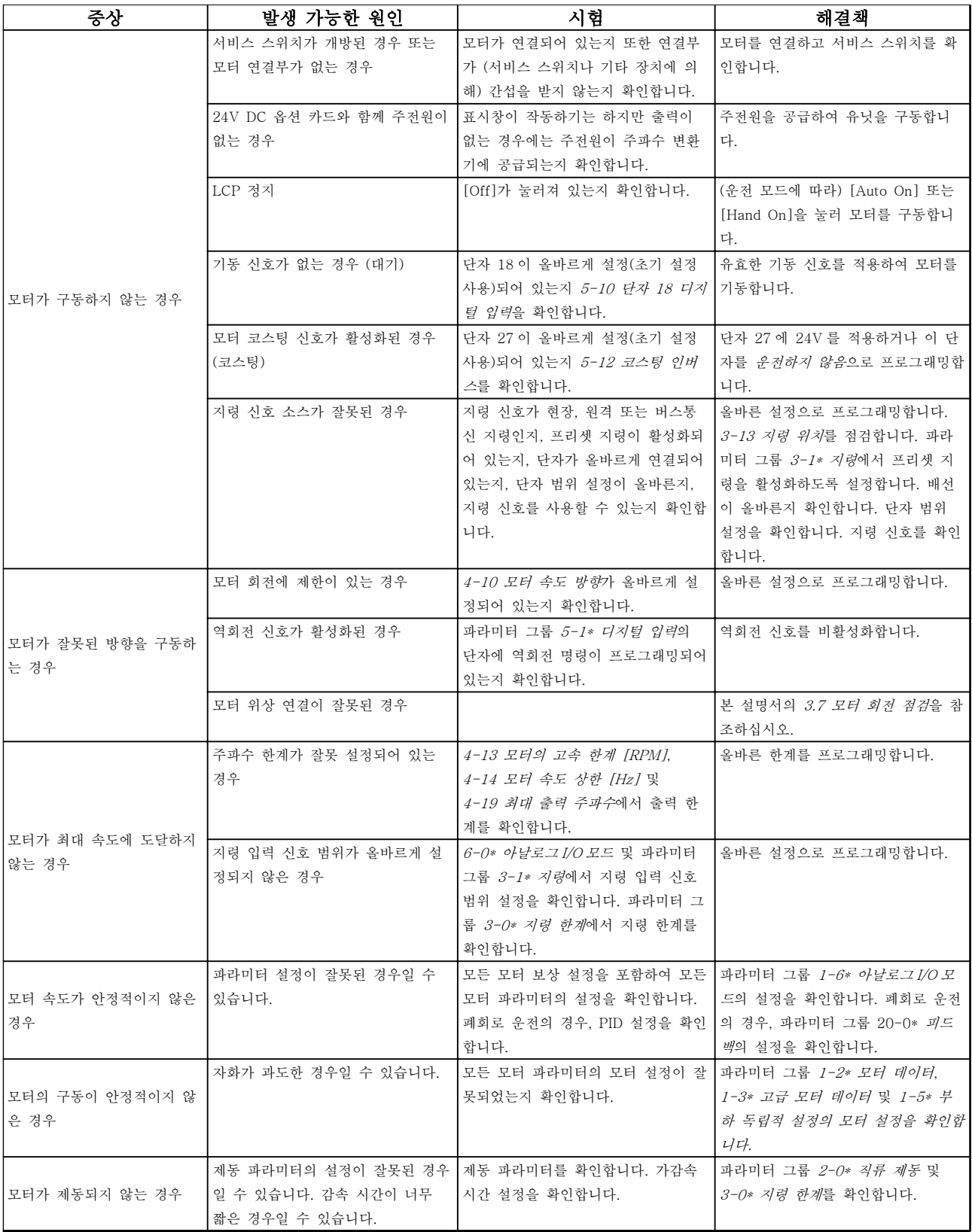

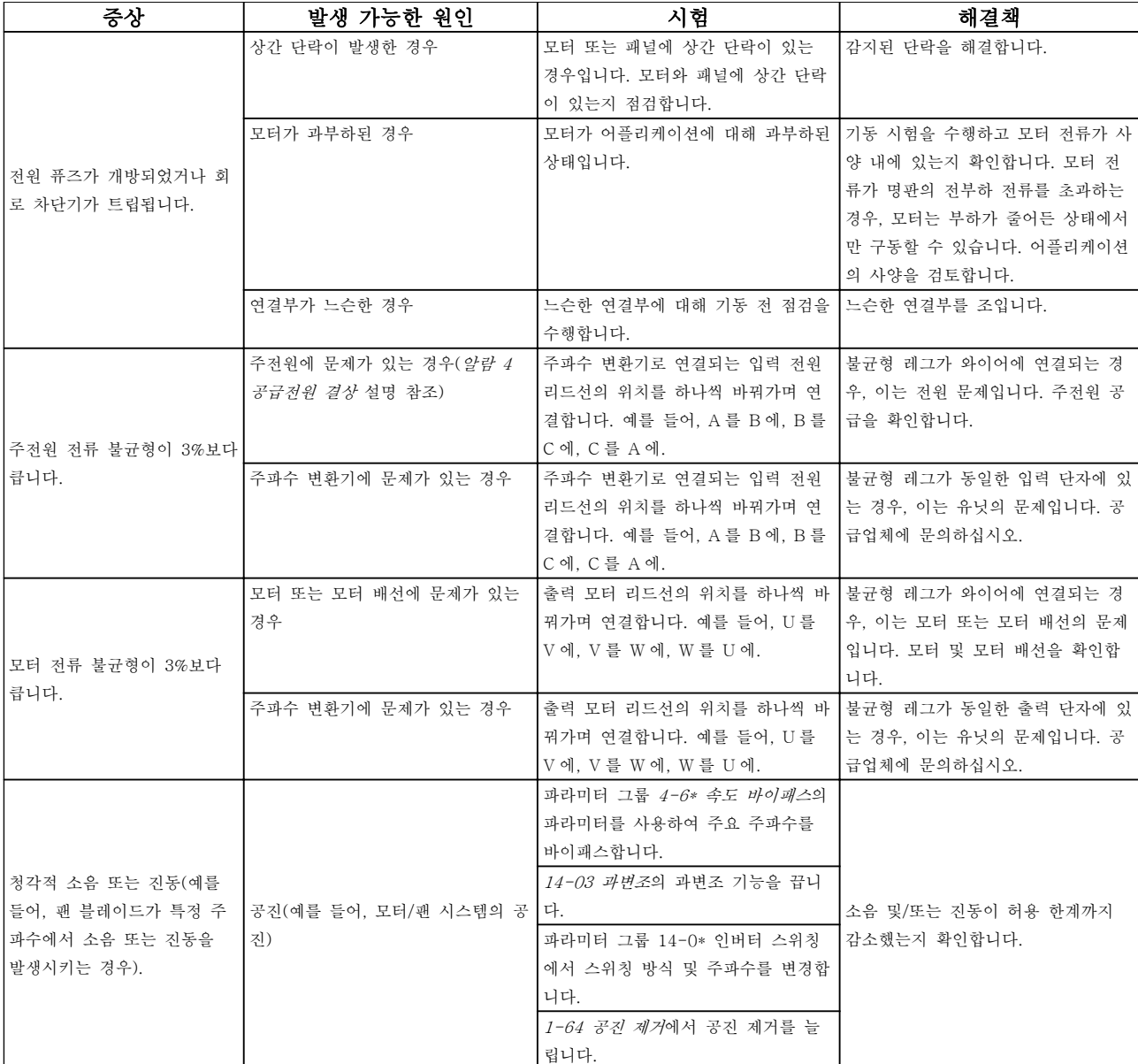

표 9.1 고장수리

Danfoss

Danfoss

10 사양

## 10.1 출력에 따른 사양

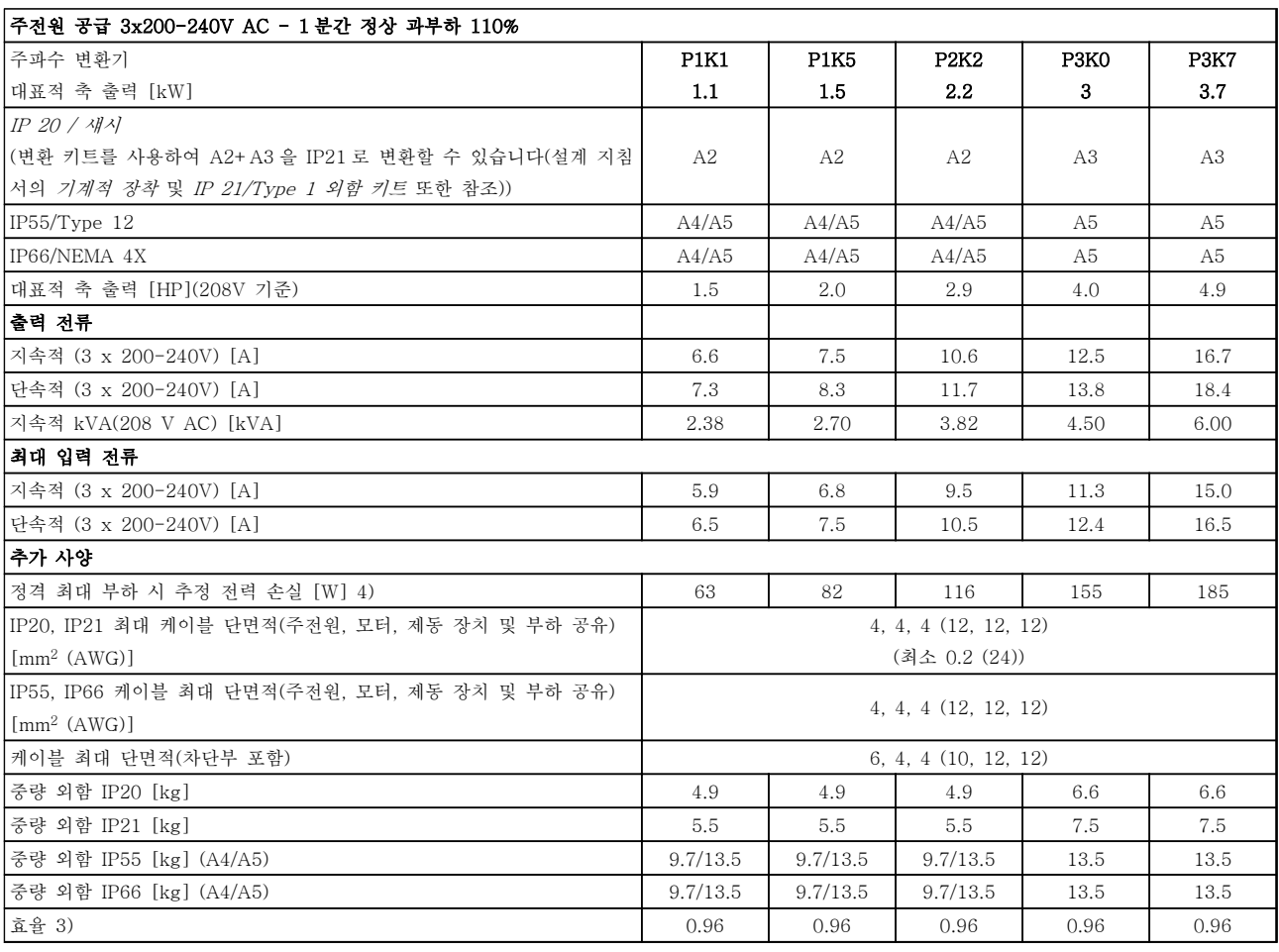

표 10.1 주전원 공급 200-240V AC

사양 VLT® HVAC 인버터 사용 설명서

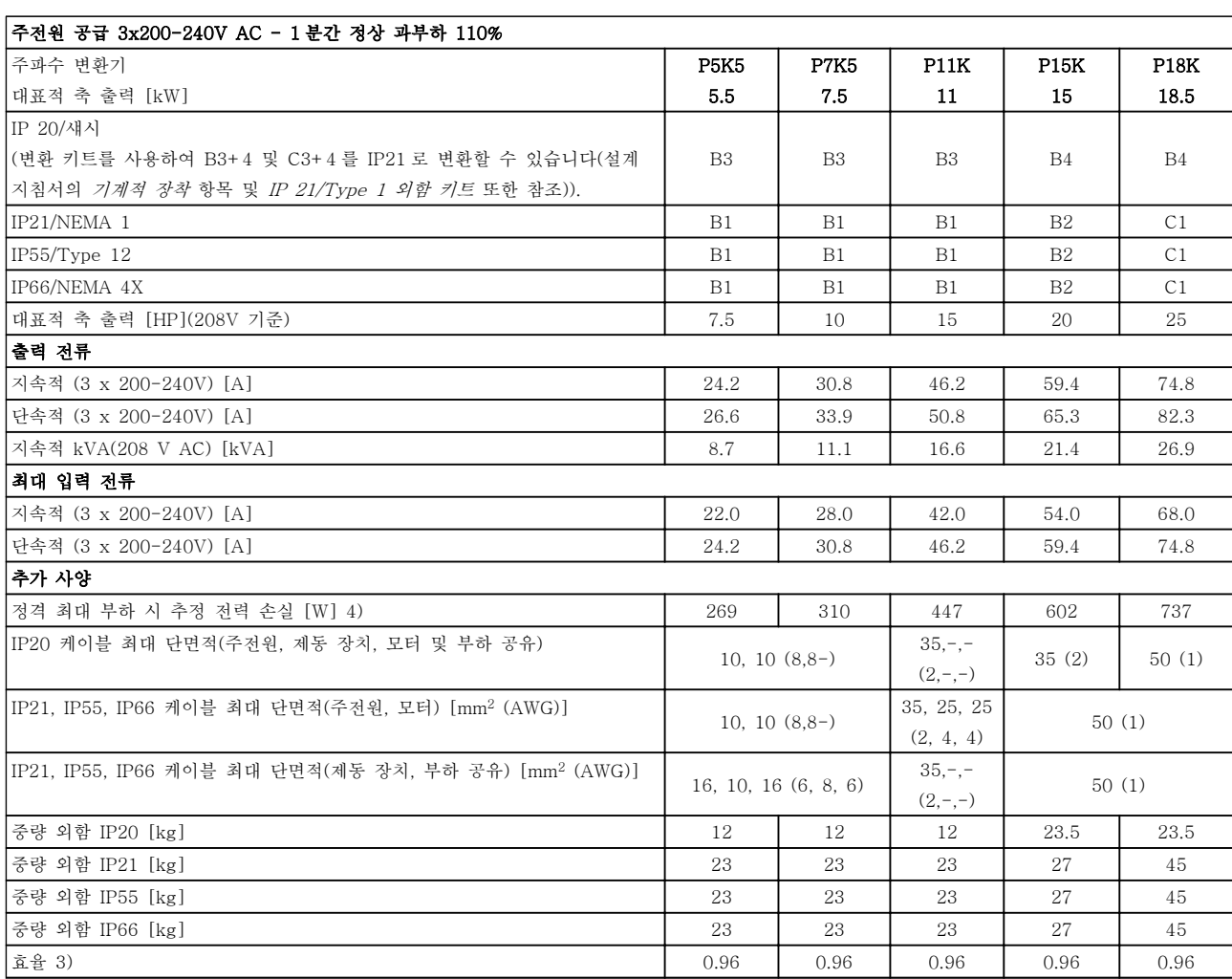

표 10.2 주전원 공급 3x200-240V AC

1010

사양 VLT® HVAC 인버터 사용 설명서

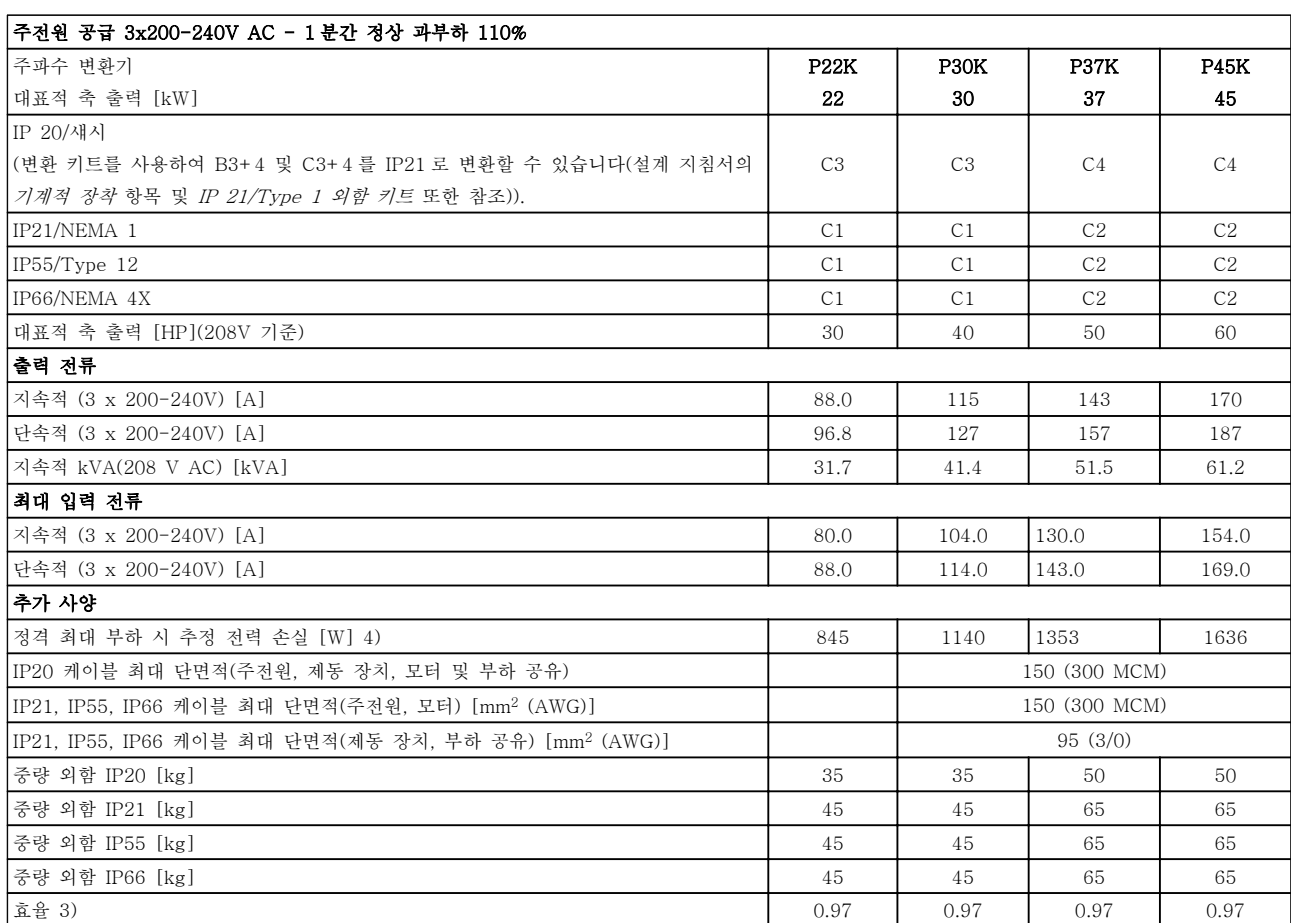

표 10.3 주전원 공급 3x200-240V AC

10 10
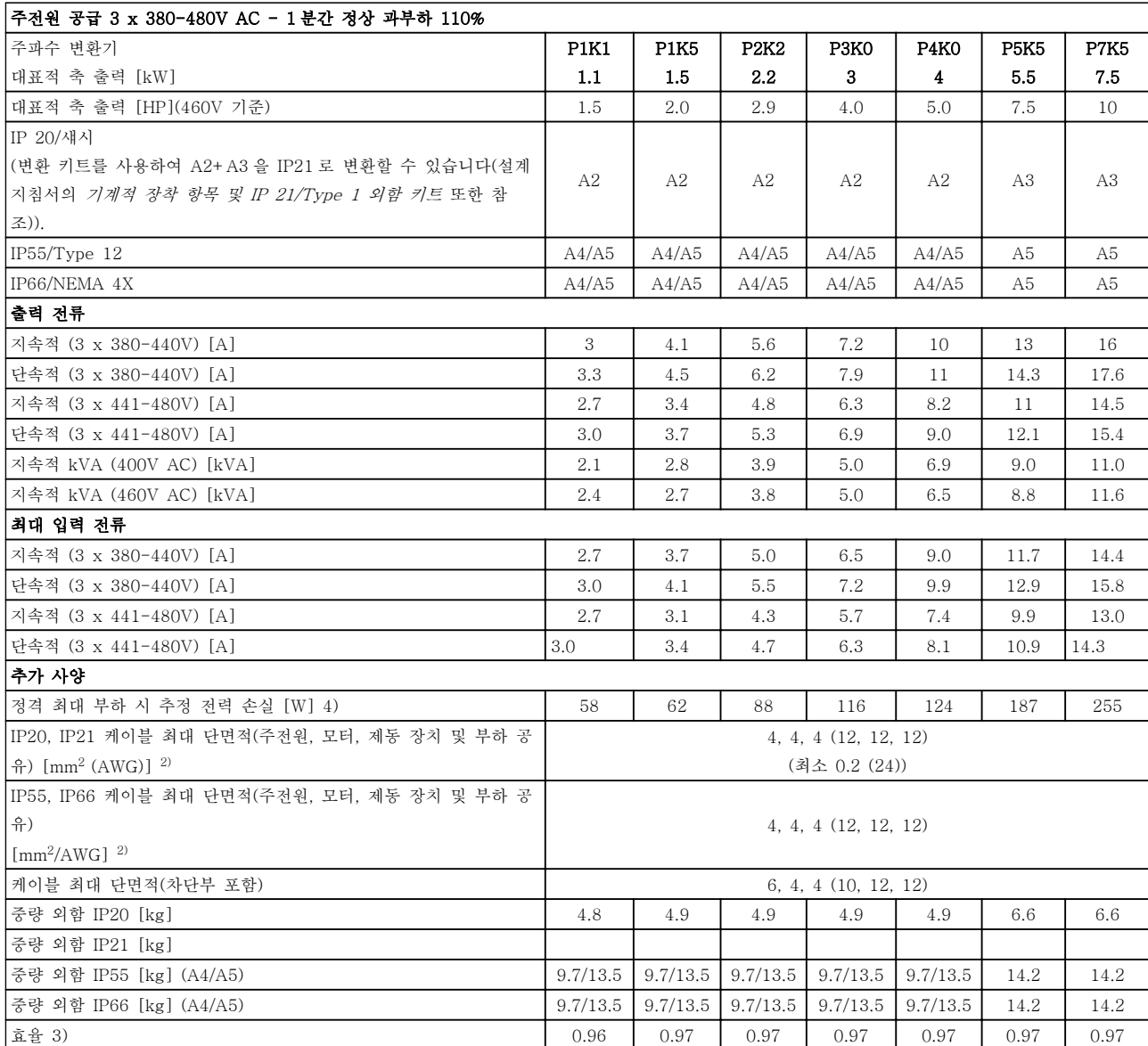

표 10.4 주전원 공급 3 x 380-480V AC

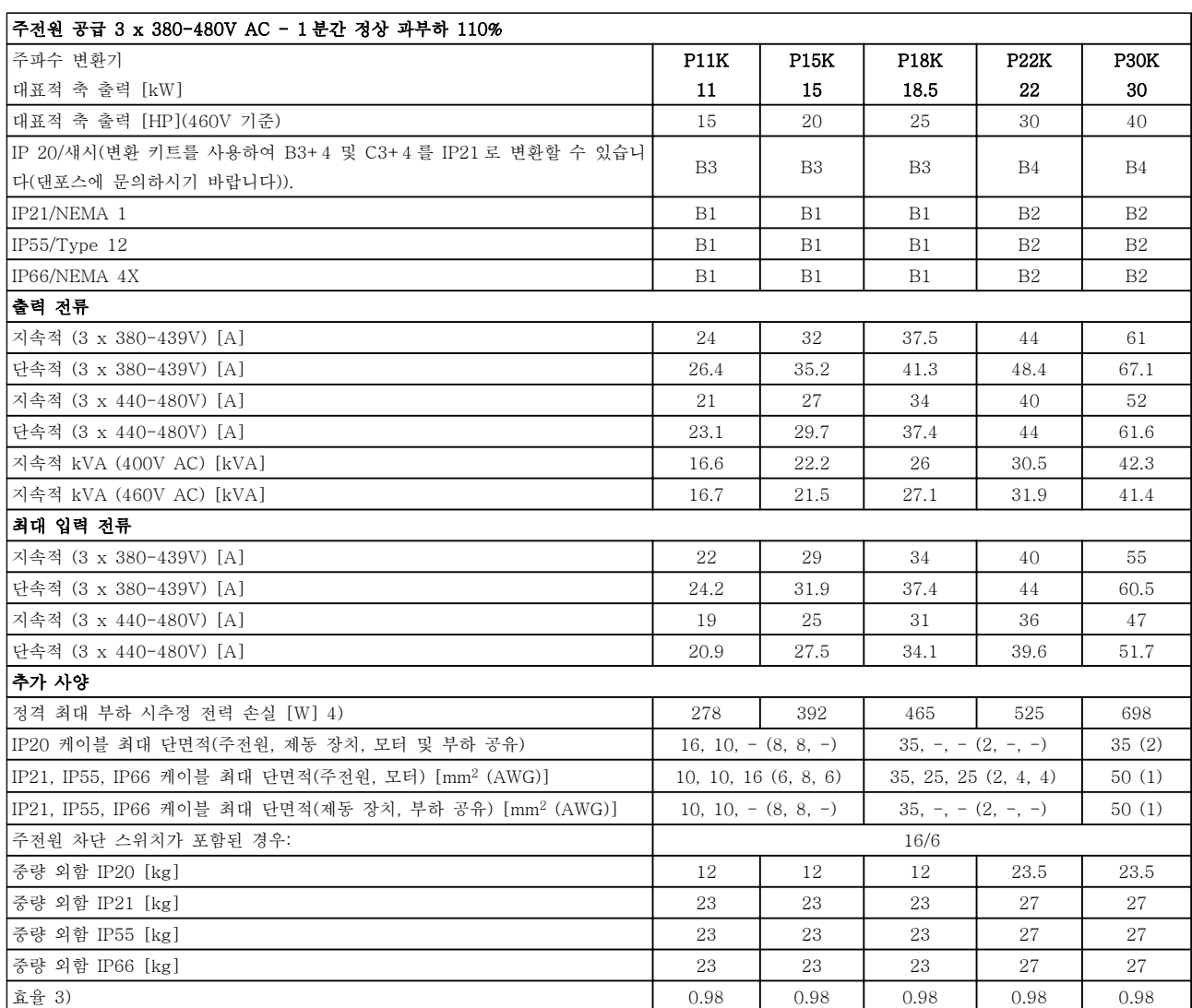

표 10.5 주전원 공급 3 x 380-480V AC

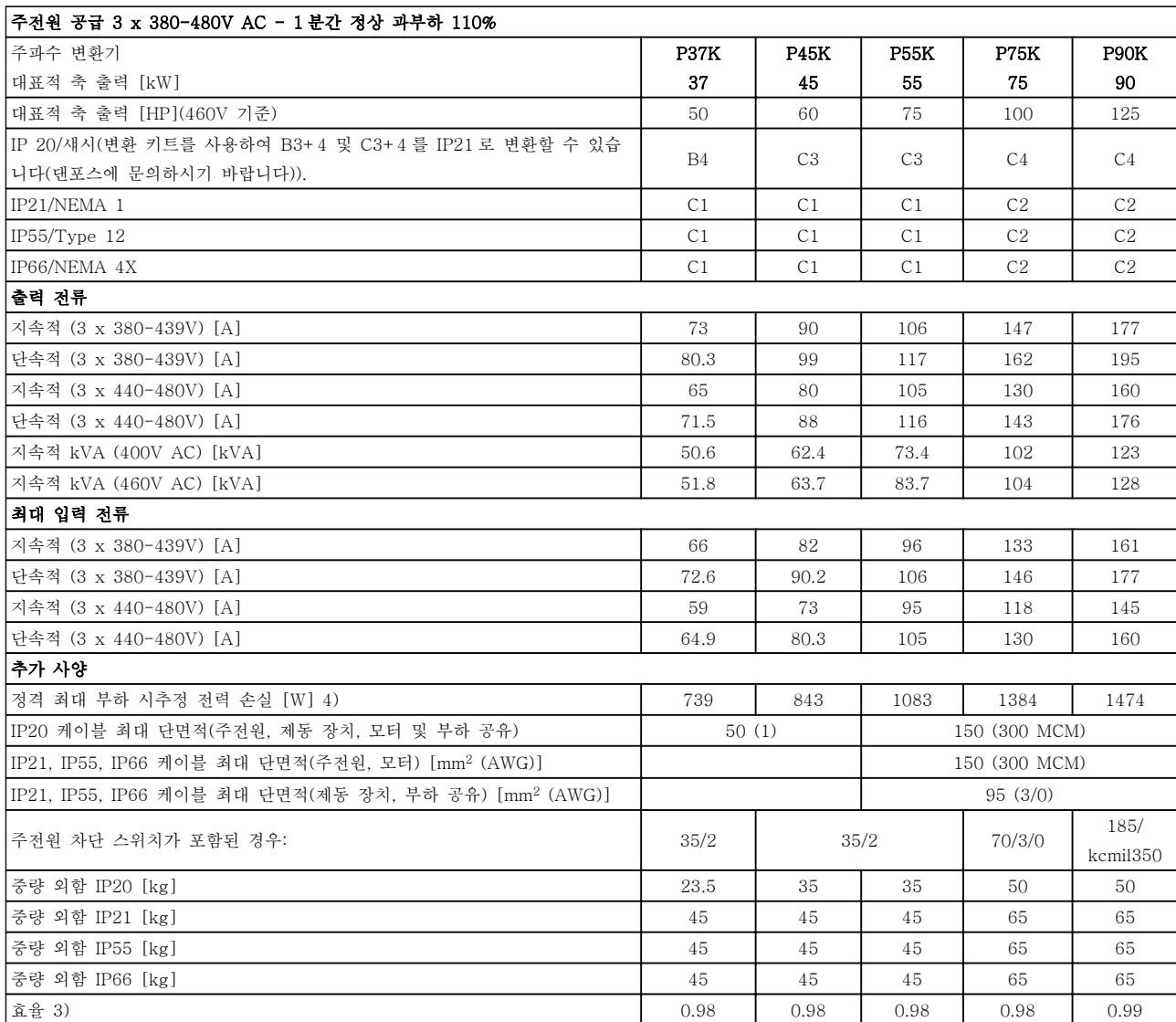

표 10.6 주전원 공급 3 x 380-480V AC

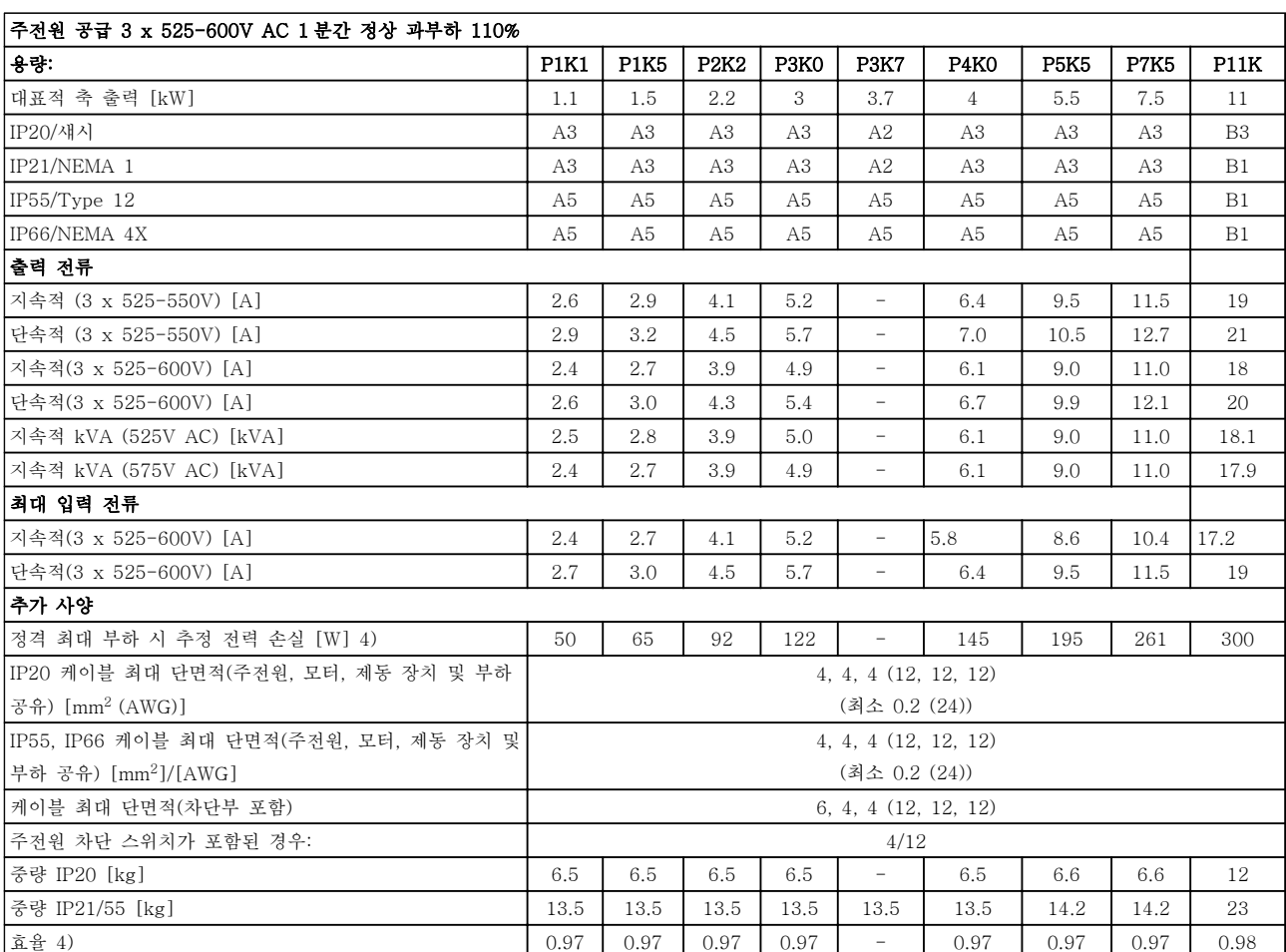

표 10.7 5) 제동 및 부하 공유 95 / 4/0

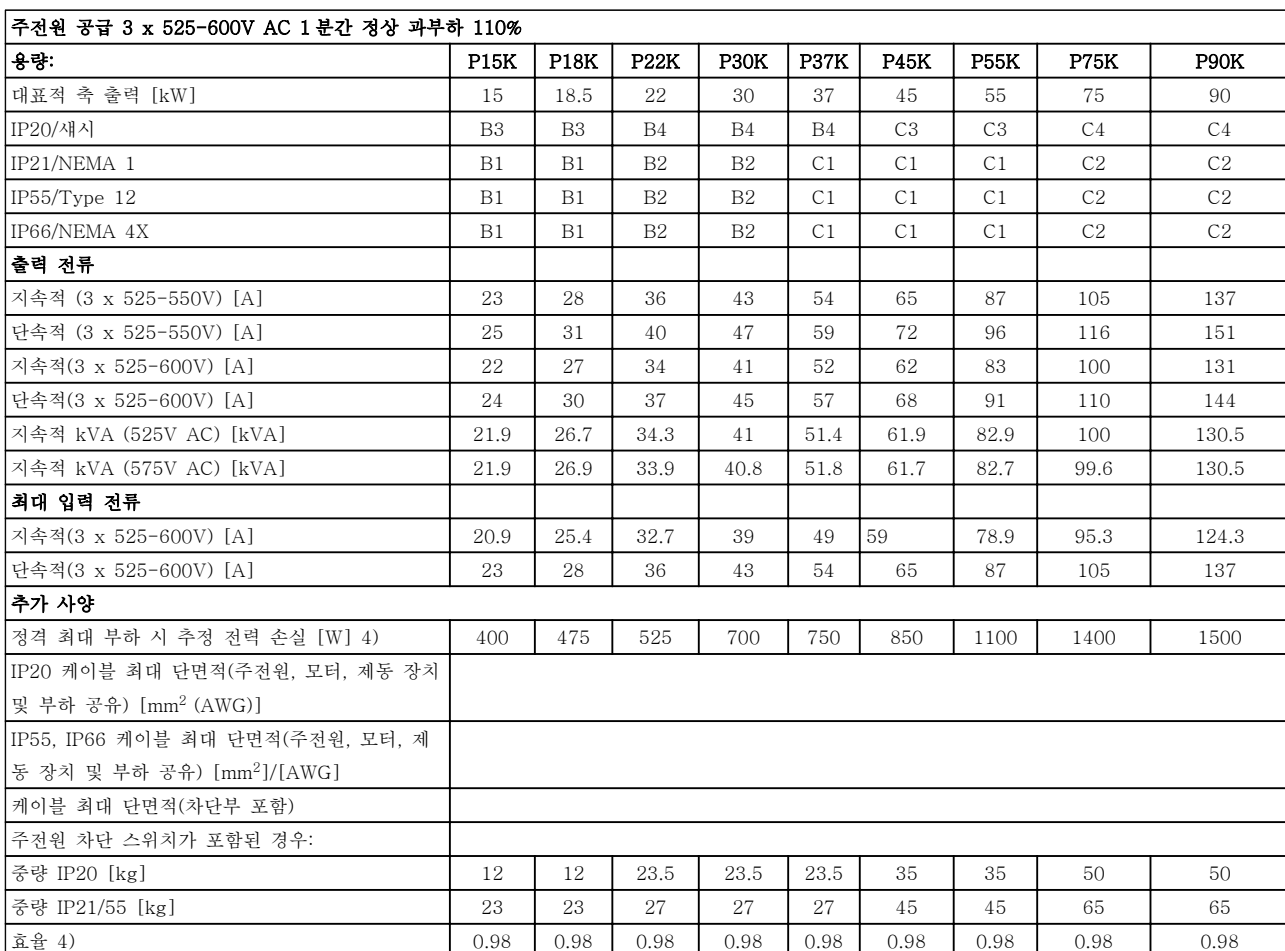

표 10.8 5) 제동 및 부하 공유 95/ 4/0

1010

Danfoss

### 10.1.1 주전원 공급 3 x 525-690V AC

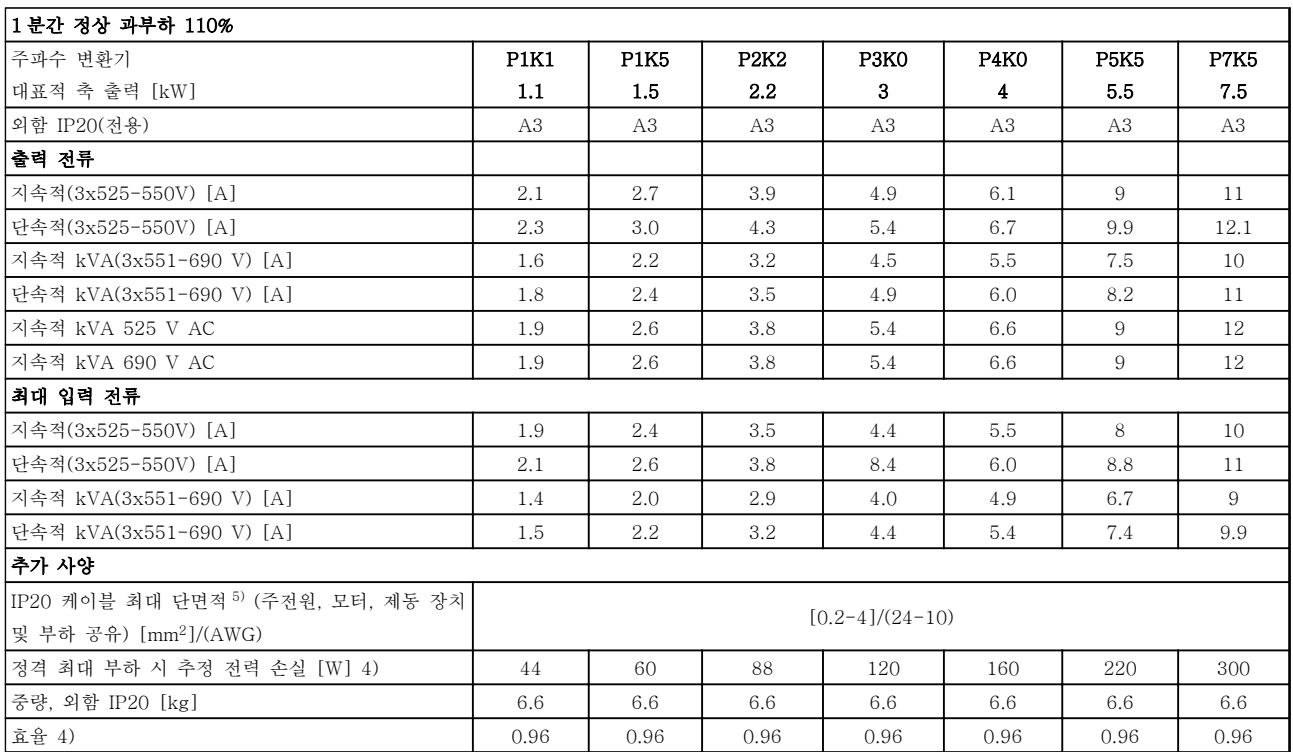

표 10.9 주전원 공급 3 x 525-690V AC

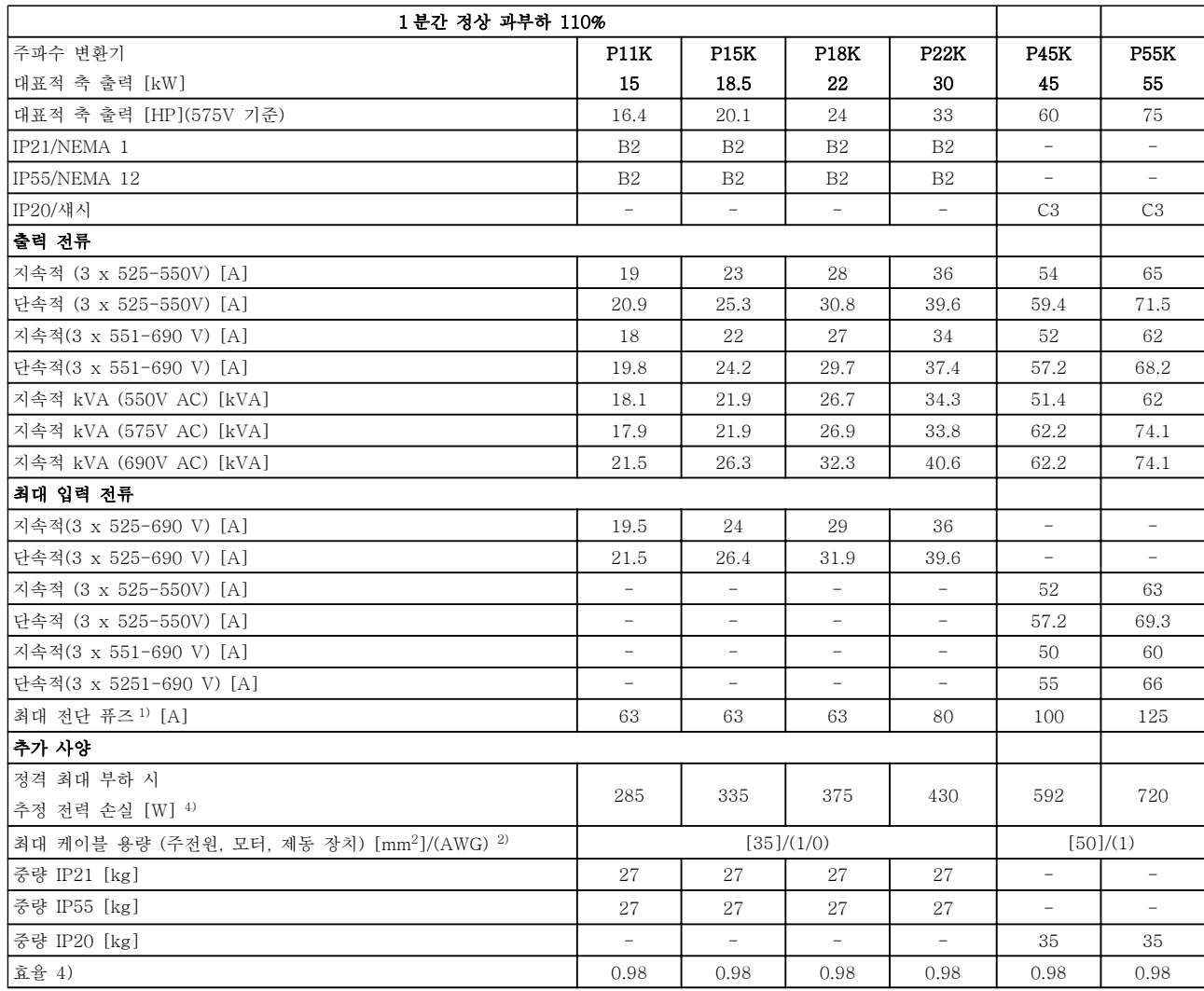

표 10.10 주전원 공급 3 x 525-690 V AC IP20-섀시/IP21-IP55/NEMA 1-NEMA 12

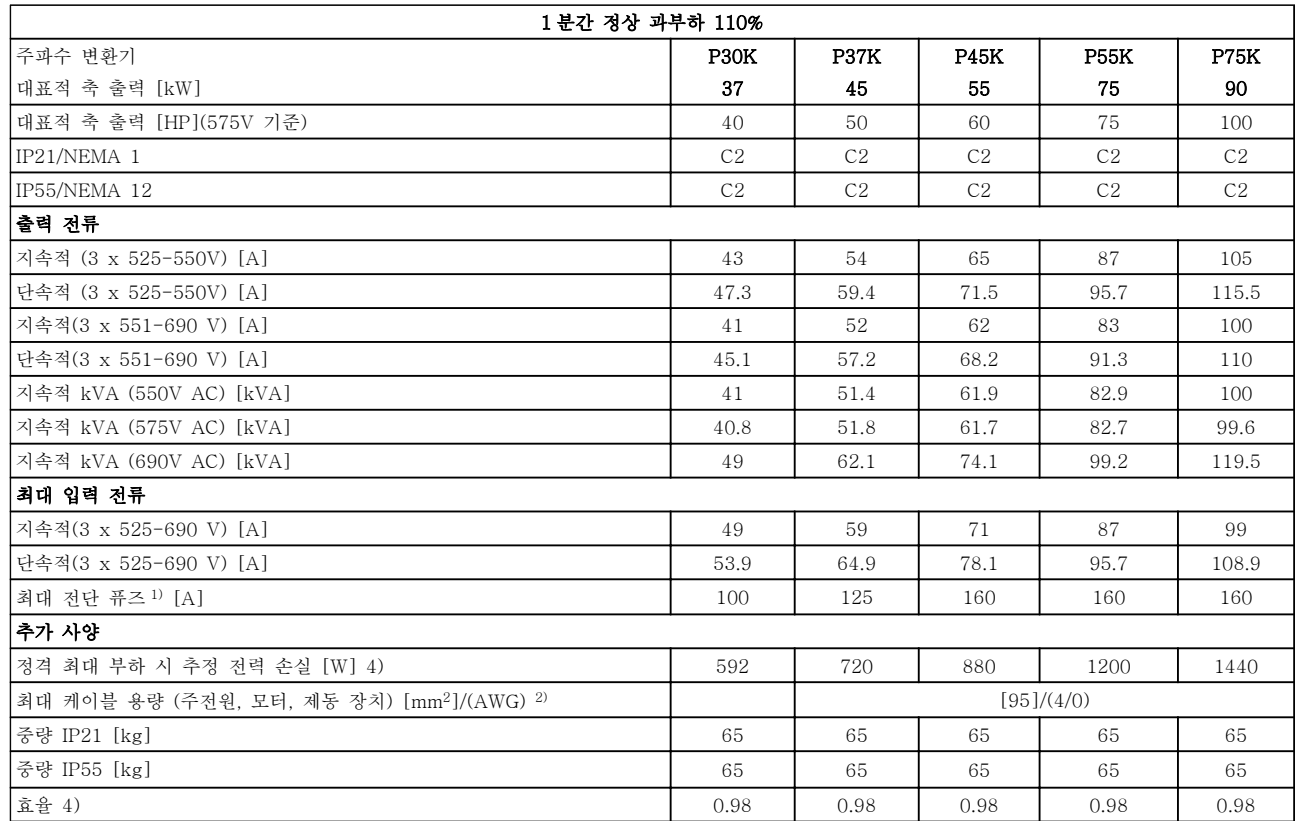

#### 표 10.11 주전원 공급 3 x 525-690 V AC IP21-IP55/NEMA 1-NEMA 12

1) 퓨즈 종류는 [10.3 퓨즈 표](#page-85-0) 참조

- 2) 미국 전선 규격
- 3) 정격 부하 및 정격 주파수에서 차폐된 모터 케이블(5m)을
- 사용하여 측정 4) 대표적인 전력 손실은 정상 부하 시에 발생하며 그 허용 한 계는 ±15% 내로 예상됩니다(허용 한계는 전압 및 케이블 조건 에 따라 다릅니다).
- 값은 대표적인 모터 효율 (eff2/eff3 경계선)을 기준으로 합니 다. 저효율 모터도 주파수 변환기에서 전력 손실을 발생시키 며, 그 역도 성립합니다.
- 스위칭 주파수가 정격으로부터 높아지면 전력 손실이 매우 커 질 수 있습니다.
- LCP 와 대표적인 제어반의 전력 소비도 포함됩니다. 손실된 부분에 추가 옵션과 고객의 임의 부하를 최대 30W 까지 추가 할 수도 있습니다. (완전히 로드된 제어 카드 또는 슬롯 A 나 B 의 옵션의 경우 일반적으로 각각 4W 만 추가할 수 있습니 다).
- 정밀 장비로 측정하더라도 측정 오차(±5%)가 발생할 수 있습 니다.

<u>Danfoss</u>

#### <span id="page-80-0"></span>10.2 일반 기술 자료

주전원 공급

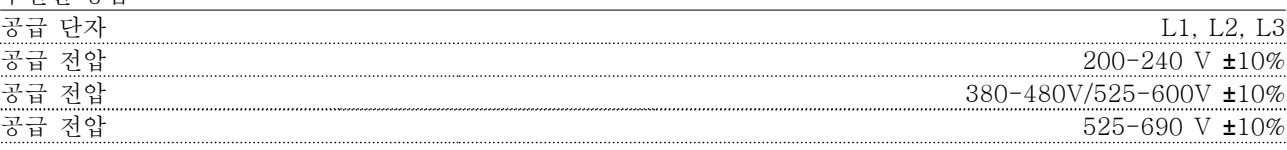

주전원 전압 낮음/주전원 저전압:

주전원 전압이 낮거나 주전원 저전압 중에도 FC 는 매개회로 전압이 최소 정지 수준으로 떨어질 때까지 운전을 계 속합니다. 최소 정지 수준은 일반적으로 주파수 변환기의 최저 정격 공급 전압보다 15% 정도 낮습니다. 주전원 전 압이 주파수 변환기의 최저 정격 공급 전압보다 10% 이상 낮으면 전원 인가 및 최대 토오크를 기대할 수 없습니다.

공급 주파수 50/60 Hz ±5% 주전원 상간 일시 불균형 최대 허용값 정격 공급 전압의 3.0% 실제 역률 ( $\lambda$ ) 정격 > 0.9 정격 본하 시 정격 > 0.9 정격 본 0.9 정격 보호 단일성 근접 변위 역률 (코사인 ϕ) 역률(코사인)(> 0.98) 입력 전원 L1, L2, L3의 차단/공급(전원인가) ≤ 7.5kW <a>
<a>
<a>
<a>
<a>
<a>
<a>
<a>
<a</a>
<a</a>
<a>
<a</a>
<a</a>
<a</a>
<a</a>
<a</a>
<a</a>
<a</a>
<a</a>
<a</a>
<a</a</a>
<a</a>
<a</a</a>
<a</a</a>
<a</a</a>
<a</a</a</a>
<a</a</a> .<br>입력 전원 L1, L2, L3 의 차단/공급 (전원인가) ≥ 11-75kW 최대 1 회/분 .<br>입력 전원 L1, L2, L3 의 차단/공급 (전원인가) ≥ 90kW 11 1 1 회 1 회 3 개 최대 1 회 1 회 1 회 1 회 1 회 1 EN60664-1 에 따른 환경 기준 가능 하나 APP APP APP APP APP APP 3 과전압 부문 III/오염 정도 2

이 유닛은 100,000 RMS 대칭 암페어, 240/500/600/690V(최대)보다 작은 용량의 회로에서 사용하기에 적합합니 다.

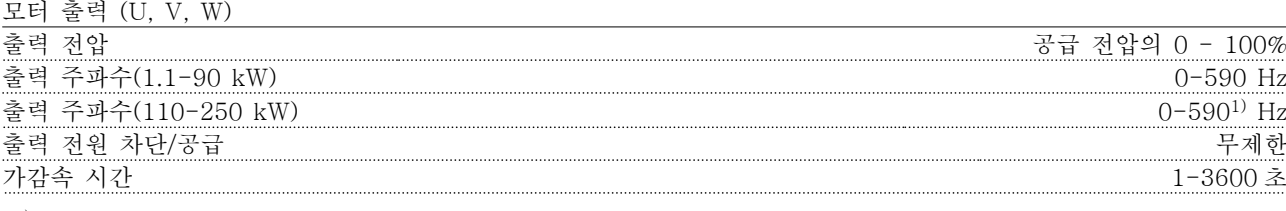

<sup>1)</sup> 전압 및 전원에 따라 다름.

토오크 특성

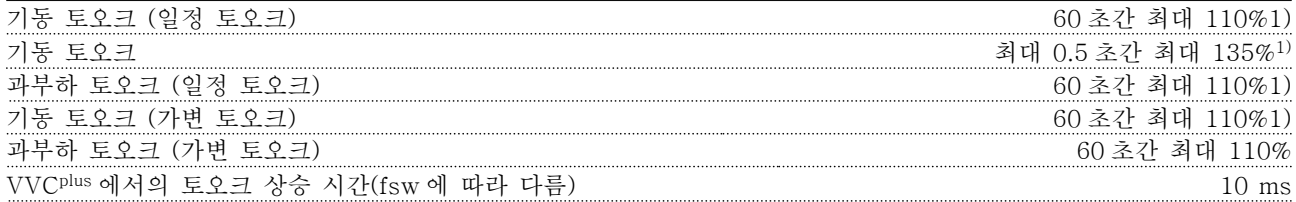

1) 백분율은 정격 토오크와 관련이 있습니다.

 $2$  토오크 응답 시간은 어플리케이션 및 부하에 따라 다르지만 일반적으로 토오크는 0 에서 지령이 4-5 x 토오크 상 승 시간이 될 때까지 단계적으로 변합니다.

제어 케이블의 케이블 길이와 단면적 1)

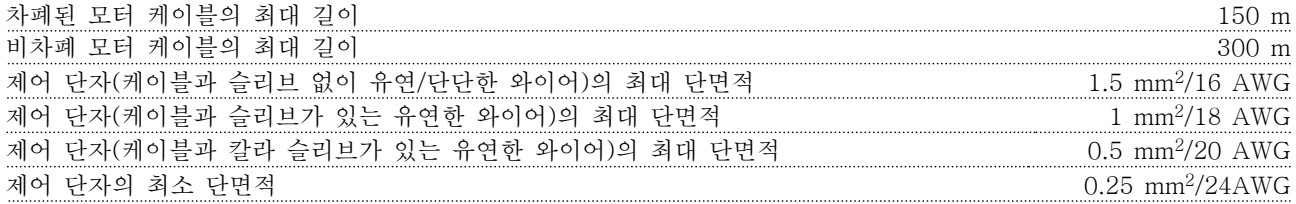

1)전원 케이블은 전기 데이터 표 참조.

디지털 입력

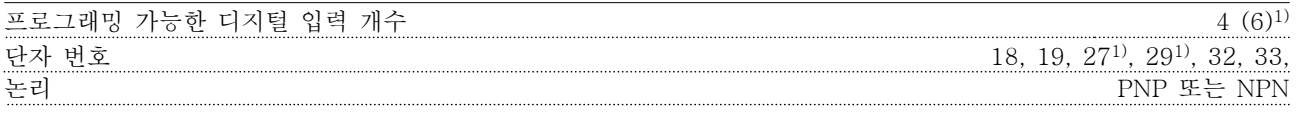

Danfoss

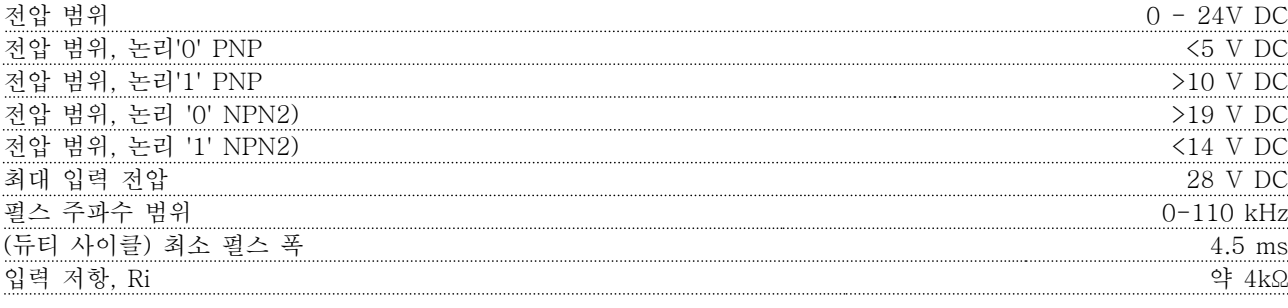

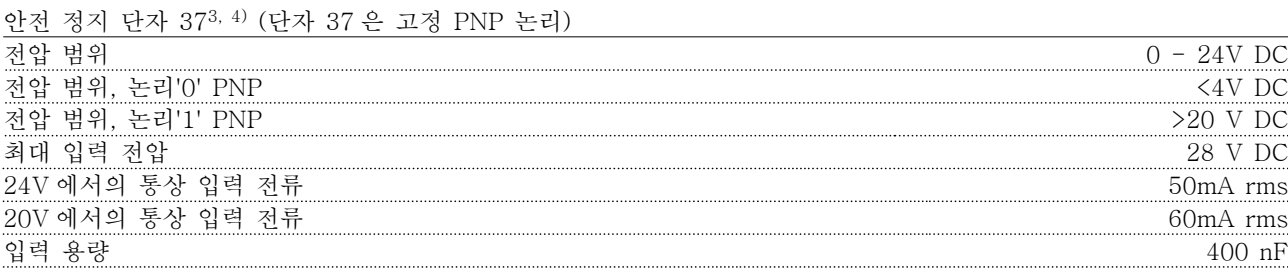

모든 디지털 입력은 공급 전압(PELV) 및 다른 고전압 단자로부터 갈바닉 절연되어 있습니다.

1) 단자 27 과 29 도 출력 단자로서 프로그래밍 가능합니다.

<sup>2)</sup> 안전 정지 입력 단자 37 제외.

3) 단자 37 과 안전 정지에 관한 자세한 정보는 참조.

4) 직류 코일이 내장된 콘택터를 안전 정지와 함께 사용하는 경우, 전원을 끌 때 코일에서 전류가 돌아올 수 있도록 회귀 경로를 만드는 것이 중요합니다. 코일 전체에 프리휠 다이오드 (또는 보다 신속한 반응 시간을 위해서는 30V 또는 50V MOV)를 사용하면 이러한 경로를 만들 수 있습니다. 일반적인 콘택터에는 이러한 다이오드가 함께 제공 될 수 있습니다.

아날로그 입력

| 입력<br>개수<br>아날            |                          |
|---------------------------|--------------------------|
| 단자 번호                     | 53, 54                   |
| 모드                        | 전압 또는<br>전류              |
| 모드 선택                     | S201 스위치 및 S202 스        |
| 전압<br>모드                  | S201 스위치/S202 스위치 = OFF  |
| 벆<br>위<br>전<br>압          | -10 ~ +10V (가변           |
| 저항, Ri<br>입력              | ОE                       |
| 전압<br>圣                   |                          |
| 전류 모드                     | S201 스위치/S202 스위치<br>$=$ |
| 전류<br>범위                  | $0/4 - 20$ mA (          |
| 저항, Ri<br>입력              | ОE                       |
| 저류<br>최대                  | $30 \text{ mA}$          |
| 입력<br>분해능<br>의<br>로그<br>아 | 10 비트<br>무호)<br>$^{+}$   |
| 입력의<br>정밀도<br>ミユ          | 최대 오류: 전체 측정범위<br>. 중    |
| 대역                        | 20 Hz/<br>Hz             |
|                           |                          |

아날로그 입력은 공급 전압(PELV) 및 다른 고전압 단자로부터 갈바닉 절연되어 있습니다.

Danfoss

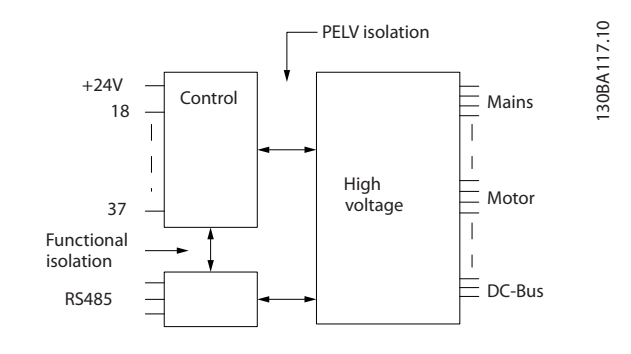

#### 그림 10.1 PELV 절연

펄스

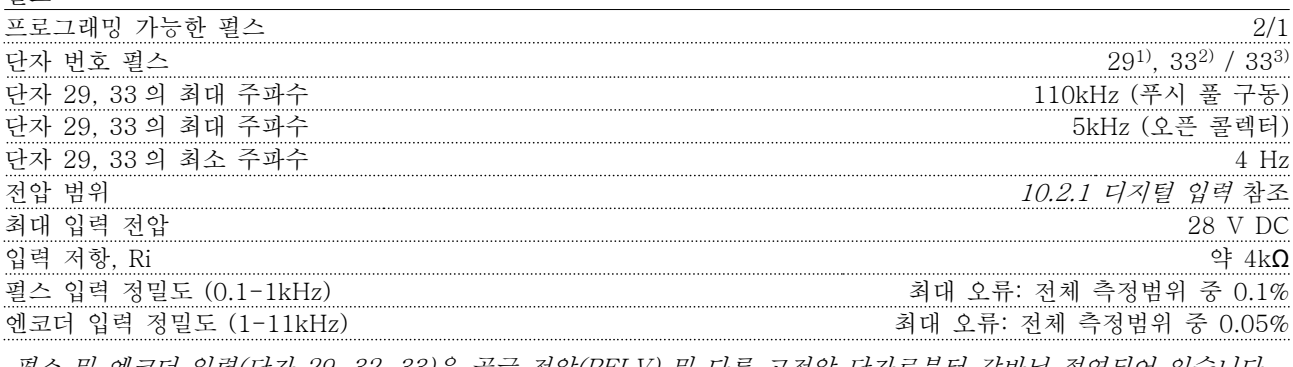

펄스 및 엔코더 입력(단자 29, 32, 33)은 공급 전압(PELV) 및 다른 고전압 단자로부터 갈바닉 절연되어 있습니다. 1) 에만 해당

<sup>2)</sup> 펄스 입력은 29 와 33 입니다.

아날로그 출력

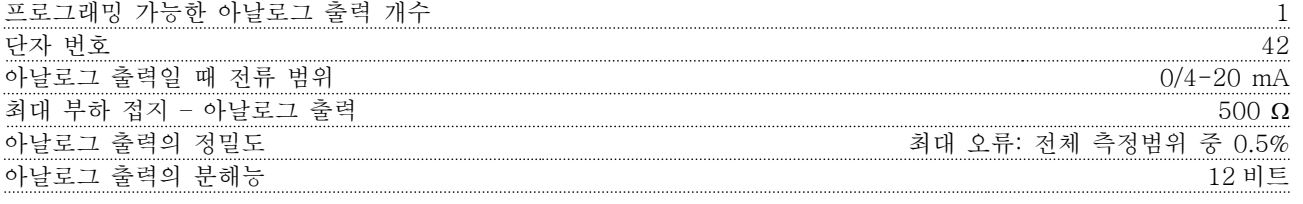

아날로그 출력은 공급 전압(PELV) 및 다른 고전압 단자로부터 갈바닉 절연되어 있습니다.

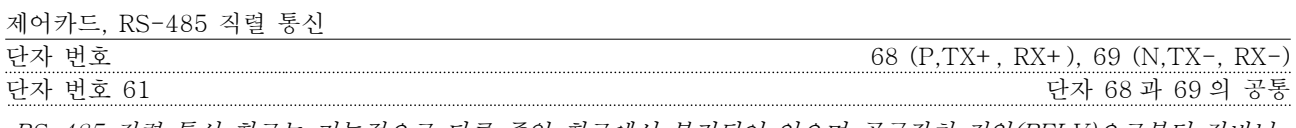

RS-485 직렬 통신 회로는 기능적으로 다른 중앙 회로에서 분리되어 있으며 공급장치 전압(PELV)으로부터 갈바닉 절연되어 있습니다.

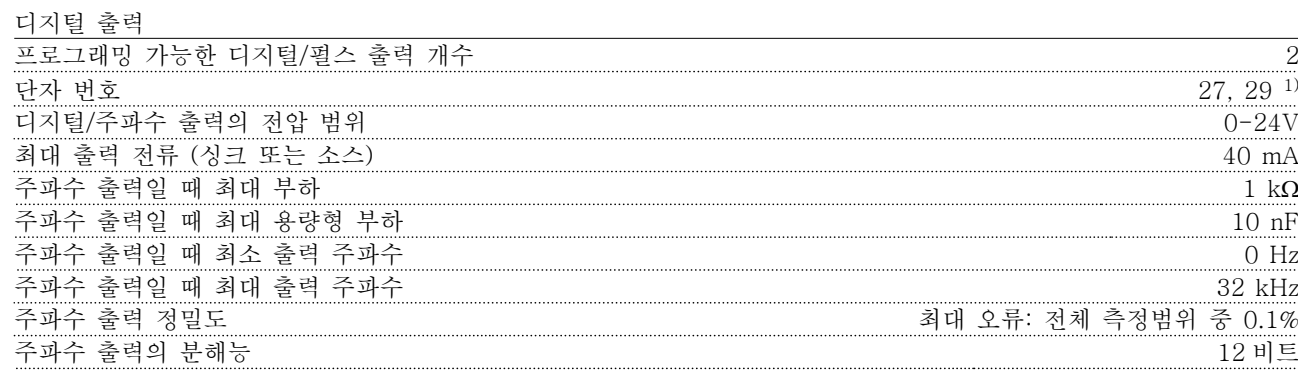

1) 단자 27 과 29 도 입력 단자로 프로그래밍이 가능합니다.

디지털 출력은 공급 전압(PELV) 및 다른 고전압 단자로부터 갈바닉 절연되어 있습니다.

Danfoss

제어카드, 24V DC 출력

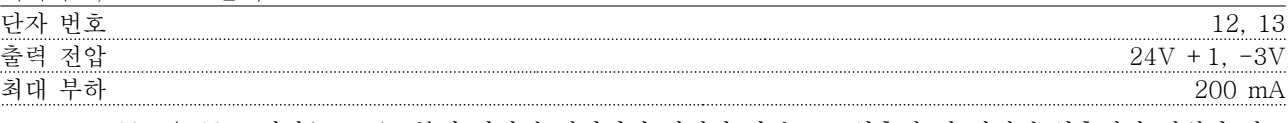

24V DC 공급은 공급 전압(PELV)로부터 갈바닉 절연되어 있지만 아날로그 입출력 및 디지털 입출력과 전위가 같 습니다.

릴레이 출력

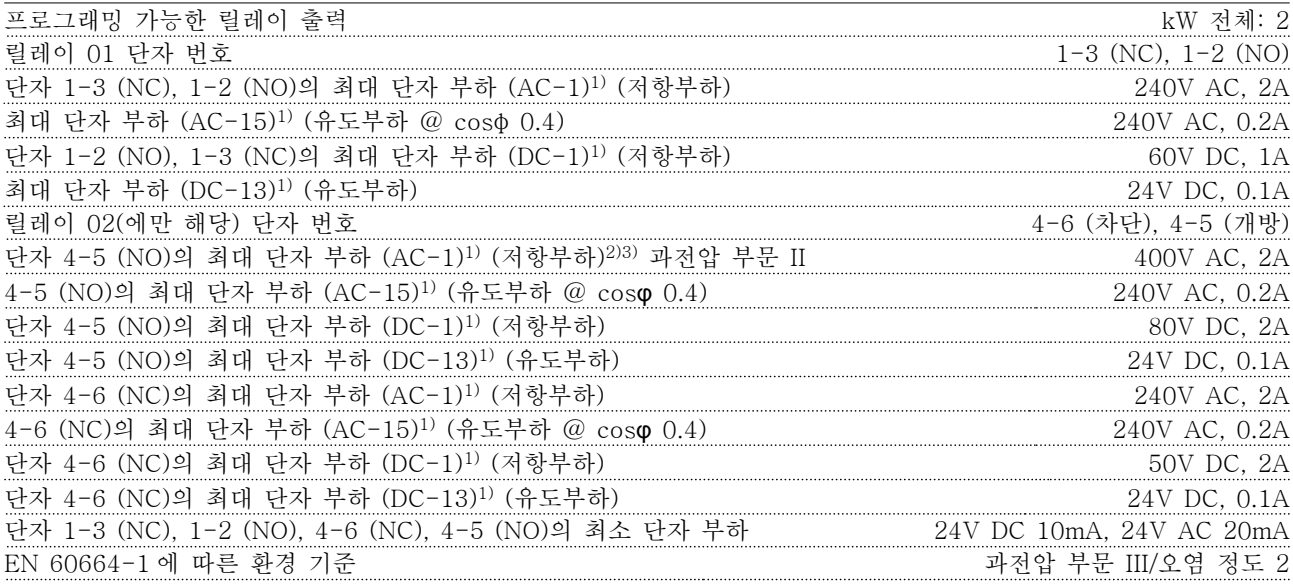

1) IEC 60947 4 부 및 5 부

릴레이 접점은 절연 보강재(PELV)를 사용하여 회로의 나머지 부분으로부터 갈바닉 절연되어 있습니다. <sup>2)</sup> 과전압 부문 II

3) UL 어플리케이션 300V AC 2A

제어카드, 10V DC 추려

10 10

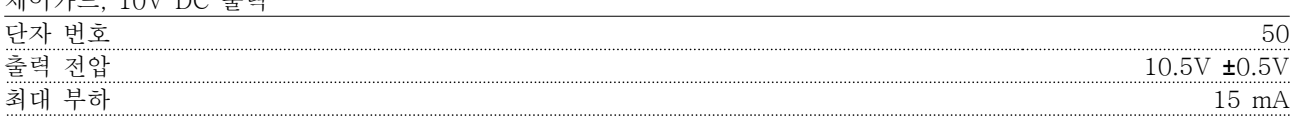

10V DC 공급은 공급 전압(PELV) 및 다른 고전압 단자로부터 갈바닉 절연되어 있습니다.

제어 특성

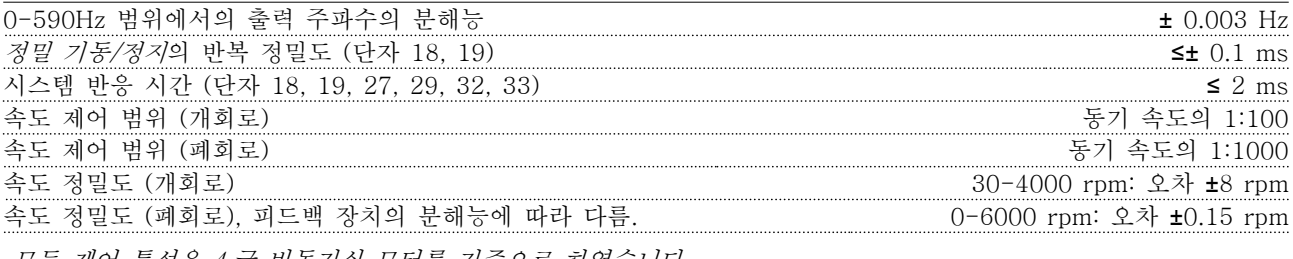

모든 제어 특성은 4 극 비동기식 모터를 기준으로 하였습니다.

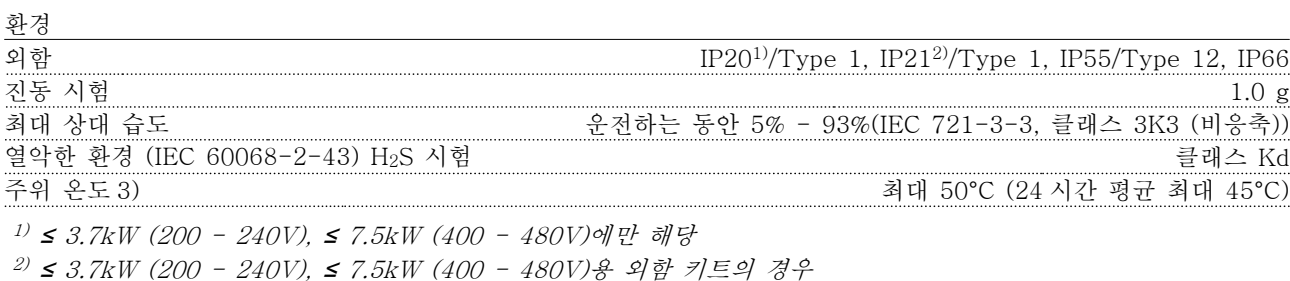

3) 주위 온도가 높은 경우에는 설계 지침서의 특수 조건을 참조하십시오.

Danfoss

#### <span id="page-84-0"></span>사양 VLT® HVAC 인버터 사용 설명서

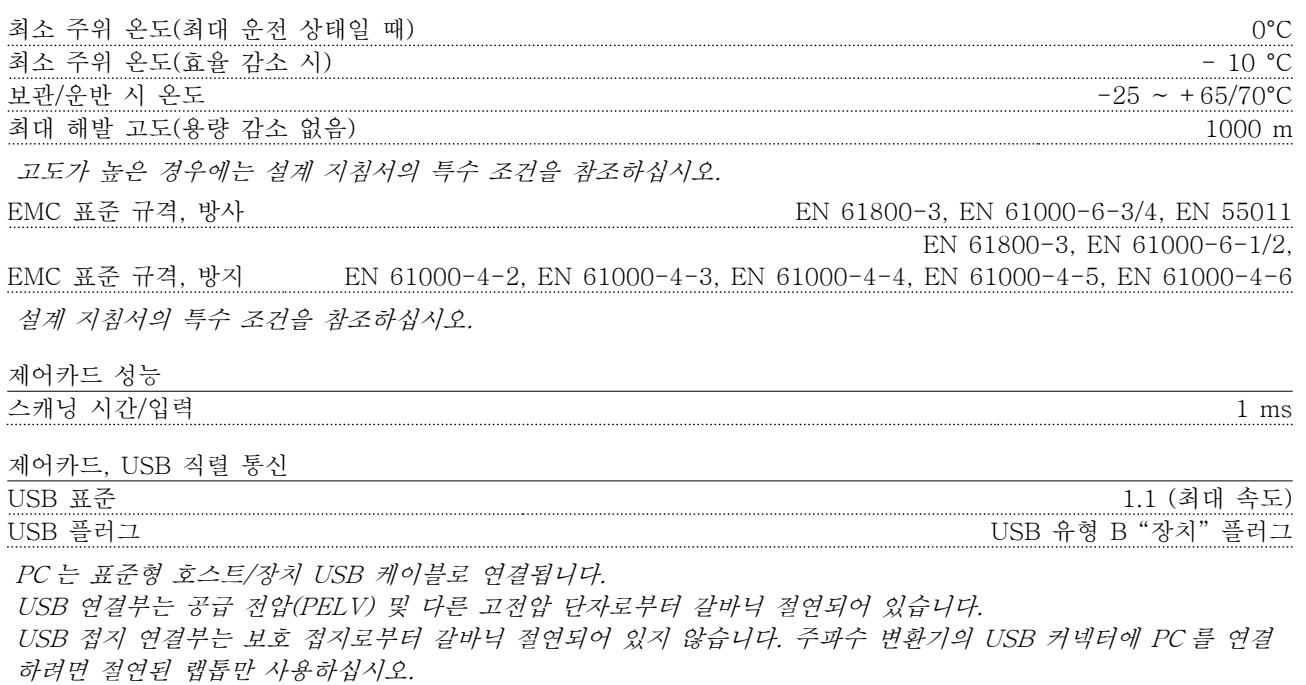

#### 보호 기능

- 과부하에 대한 전자 써멀 모터 보호
- 방열판의 온도 감시 기능은 온도가 미리 정의된 수준에 도달한 경우에 주파수 변환기를 트립합니다. 방열판 의 온도가 다음 페이지의 표에 언급된 값 아래로 떨어질 때까지 과부하 온도를 리셋할 수 없습니다(지침 – 이 온도는 전원 용량, 프레임 용량, 외함 등급 등에 따라 다를 수 있습니다).
- 인버터의 모터 단자 U, V, W 는 단락으로부터 보호됩니다.
- 주전원 결상이 발생하면 주파수 변환기가 트립되거나 경고가 발생합니다(부하에 따라 다름).
- 매개회로 전압을 감시하여 전압이 너무 높거나 너무 낮으면 주파수 변환기가 트립됩니다.
- 주파수 변환기는 내부 온도, 부하 전류, 매개 회로의 높은 전압 및 낮은 모터 회전수의 위험 수준을 지속적 으로 점검합니다. 주파수 변환기는 위험 수준에 대한 반응으로서 주파수 변환기의 성능을 보장하기 위해 스 위칭 주파수를 조정하고/하거나 스위칭 패턴을 변경할 수 있습니다.

Danfoss

### <span id="page-85-0"></span>10.3 퓨즈 표

10.3.1 분기 회로 보호 퓨즈

IEC/EN 61800-5-1 전기 표준을 준수하기 위해 다음과 같은 퓨즈가 권장됩니다.

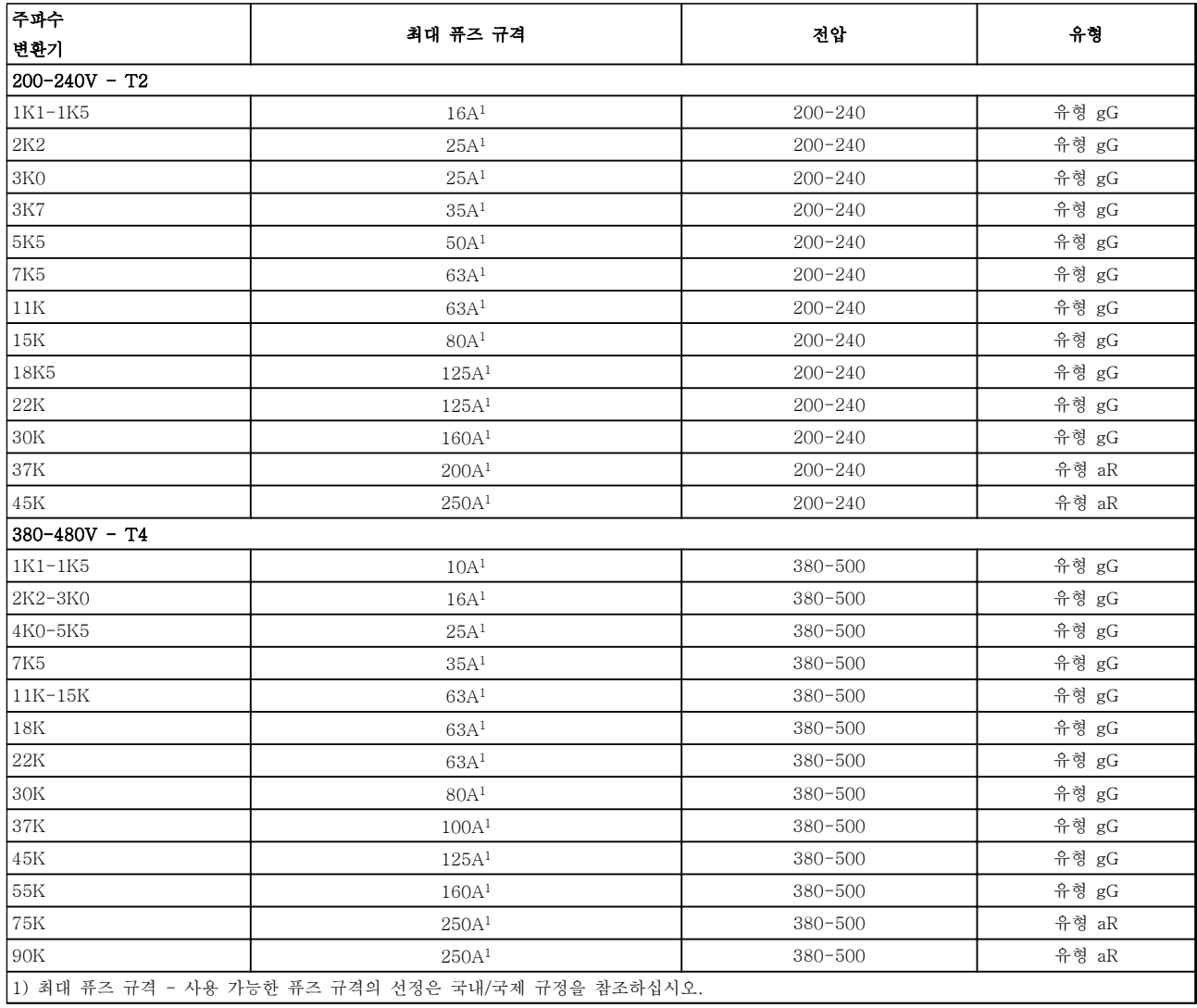

표 10.12 EN50178 퓨즈 200V - 480V

Danfoss

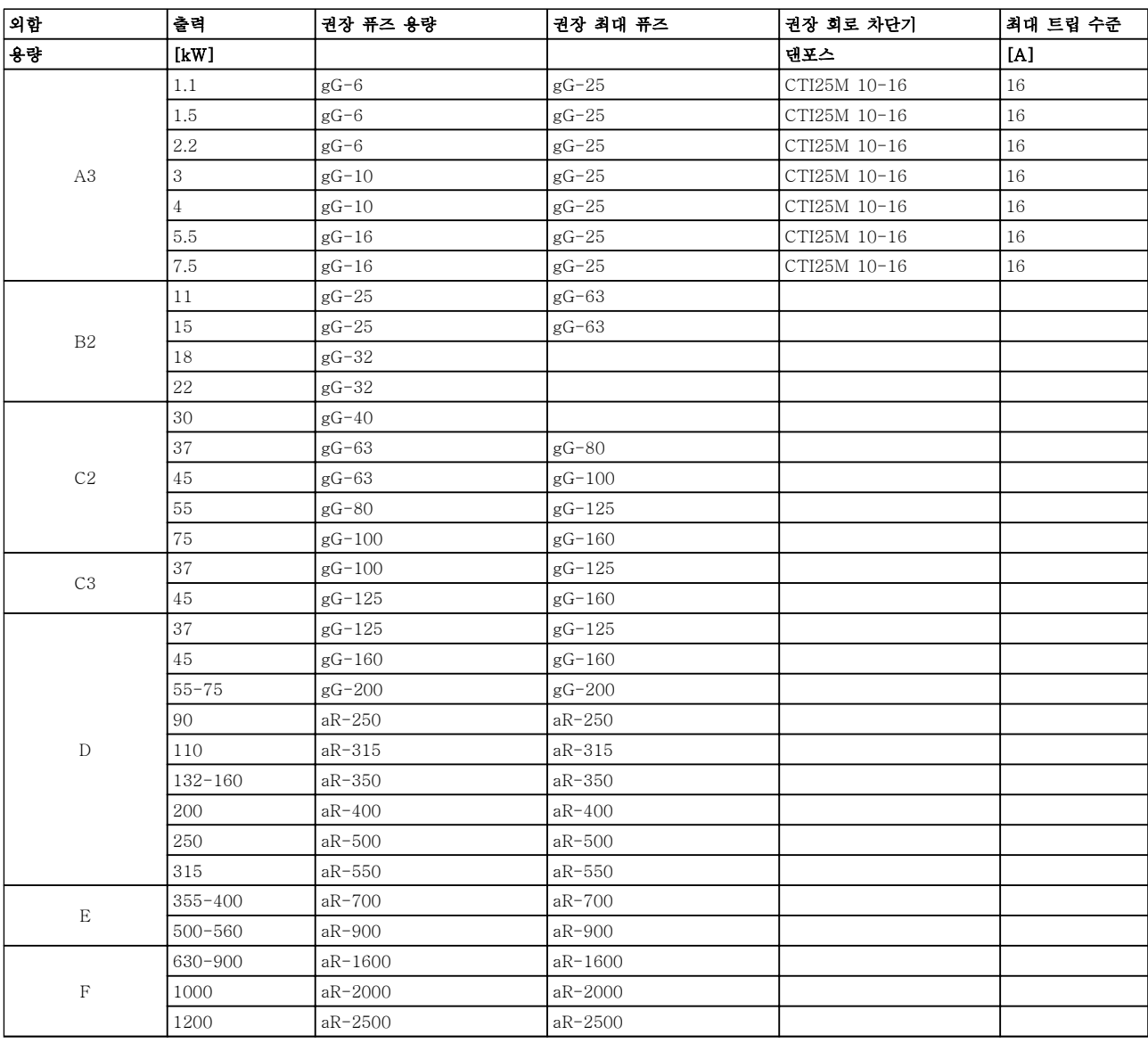

표 10.13 525-690V, 프레임 용량 A, C, D, E 및 F(비 UL 퓨즈)

### 10.3.2 UL 및 cUL 분기 회로 보호 퓨즈

UL 및 cUL 전기 표준을 준수하기 위해 다음과 같은 퓨즈 또는 UL/cUL 인증 대체품이 권장됩니다. 최대 퓨즈 등급 도 수록되어 있습니다.

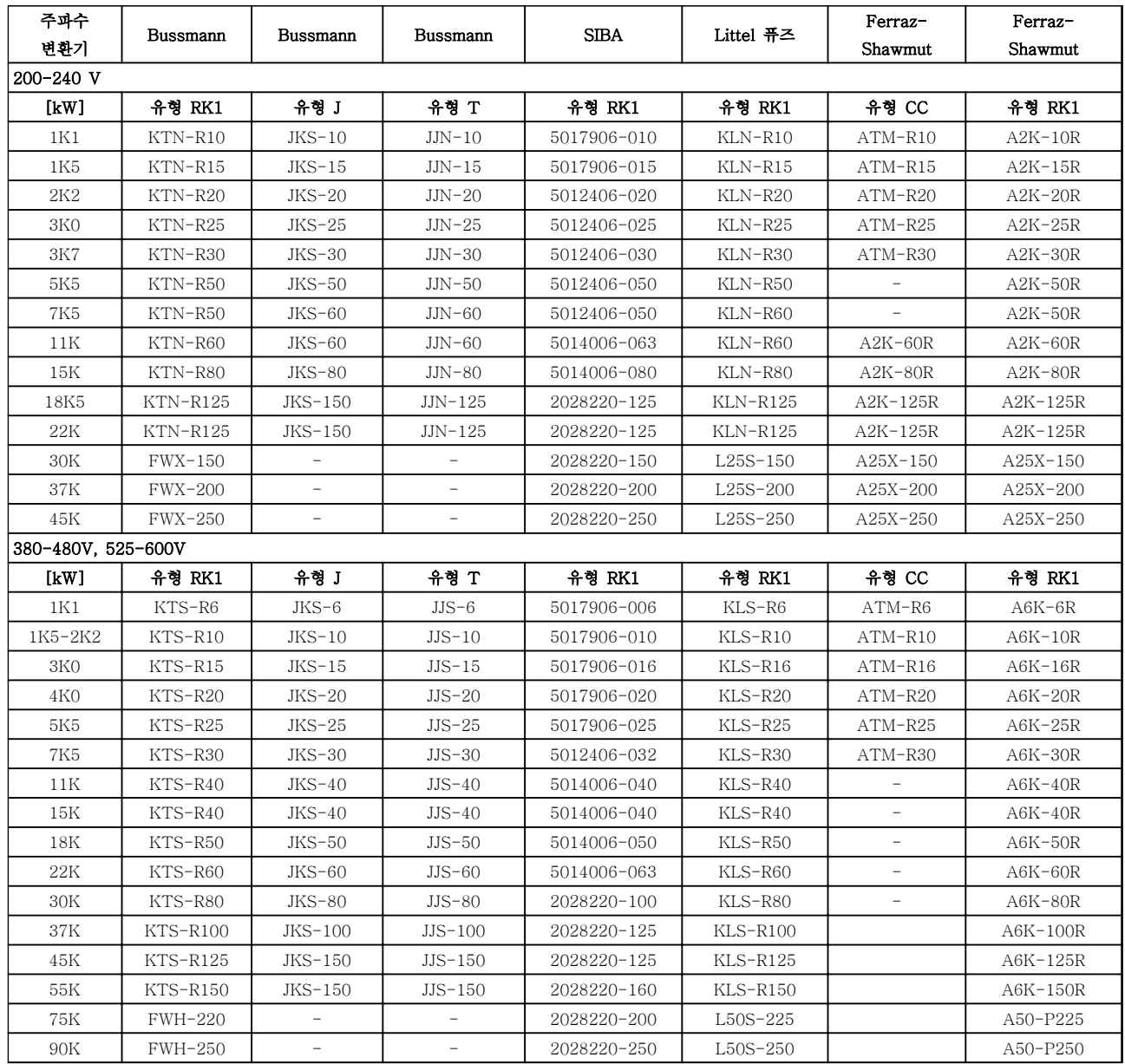

표 10.14 UL 퓨즈, 200-240V 및 380-600V

<span id="page-87-0"></span>

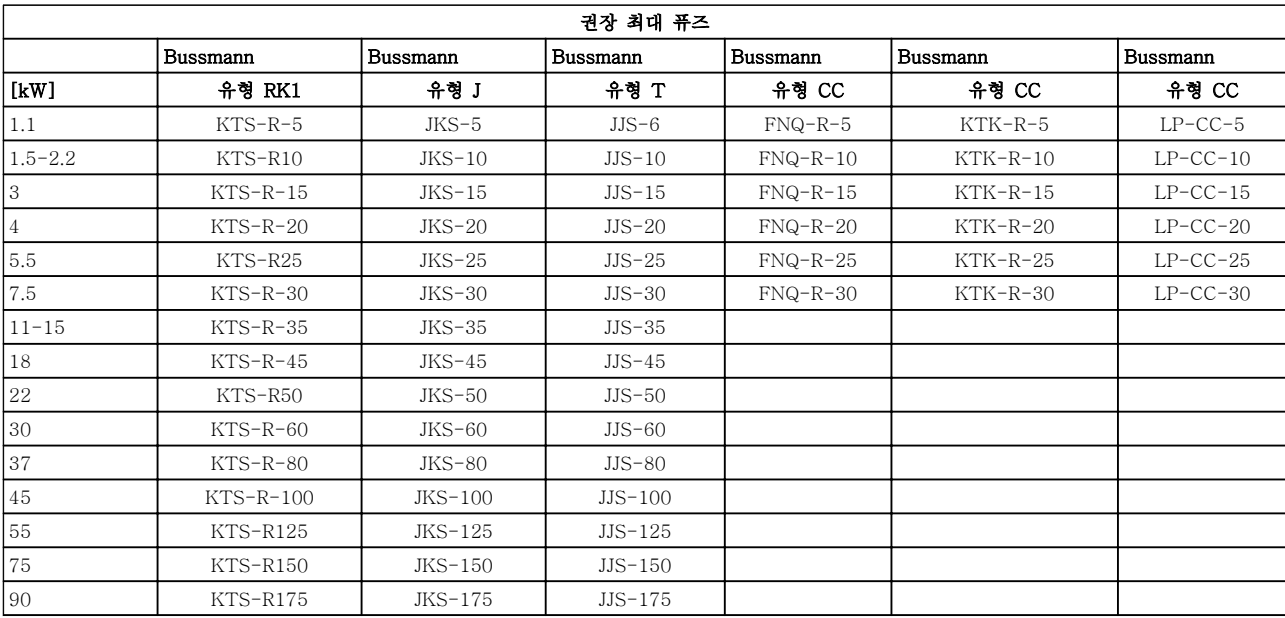

#### 표 10.15 525-600V, 프레임 용량 A, B 및 C

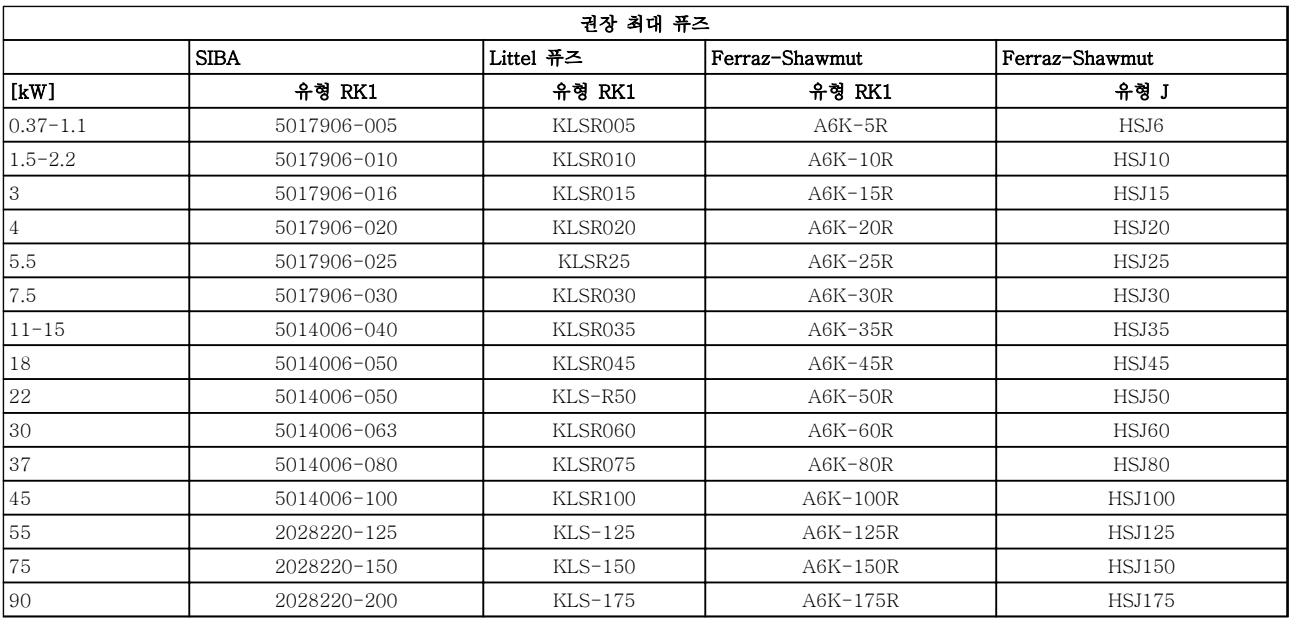

표 10.16 525-600V, 프레임 용량 A, B 및 C

Danfoss

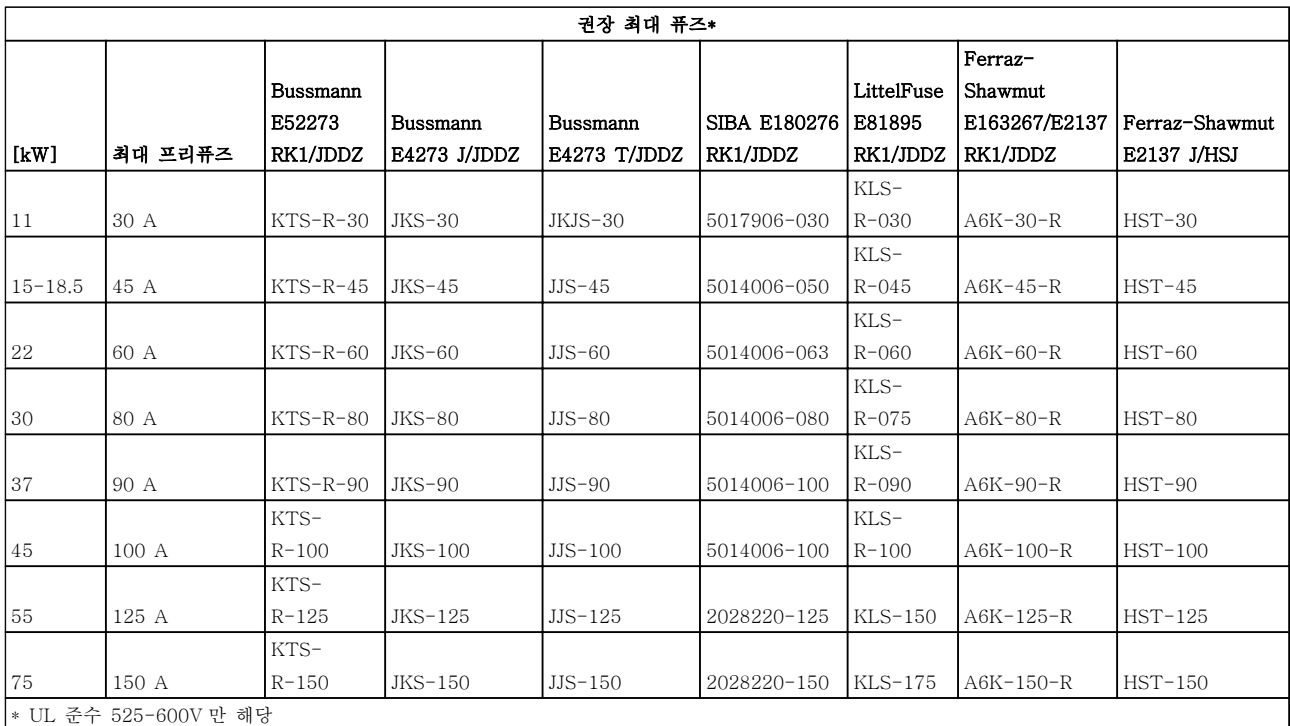

#### 표 10.17 525-690V, 프레임 용량 B 및 C

10.3.3 240V 용 대체 퓨즈

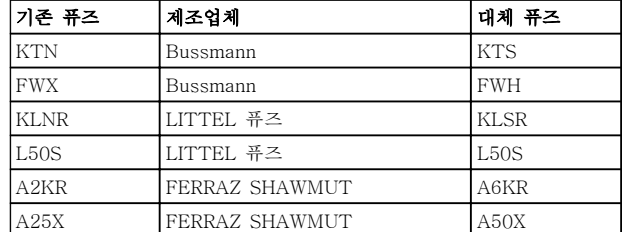

표 10.18 대체 퓨즈

Danfoss

<span id="page-90-0"></span>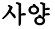

## 10.4 연결부 조임 강도

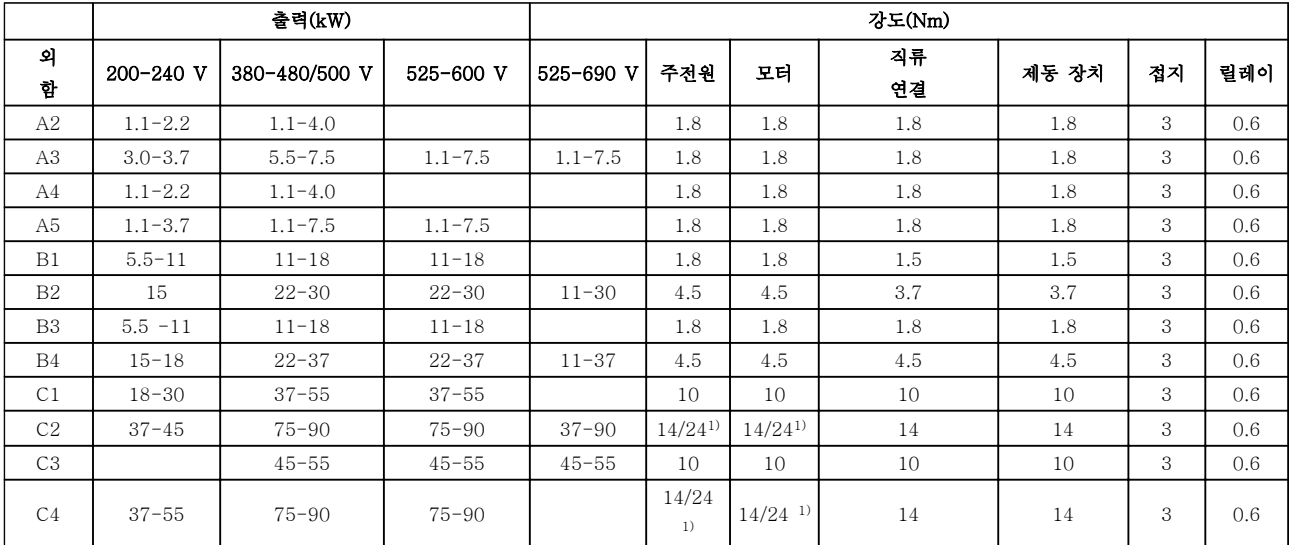

#### 표 10.19 단자 조임강도

1) 각기 다른 케이블 치수 x/y(여기서 x ≤ 95 mm<sup>2</sup> 및 y ≥ 95 mm<sup>2</sup> ).

# 인덱스

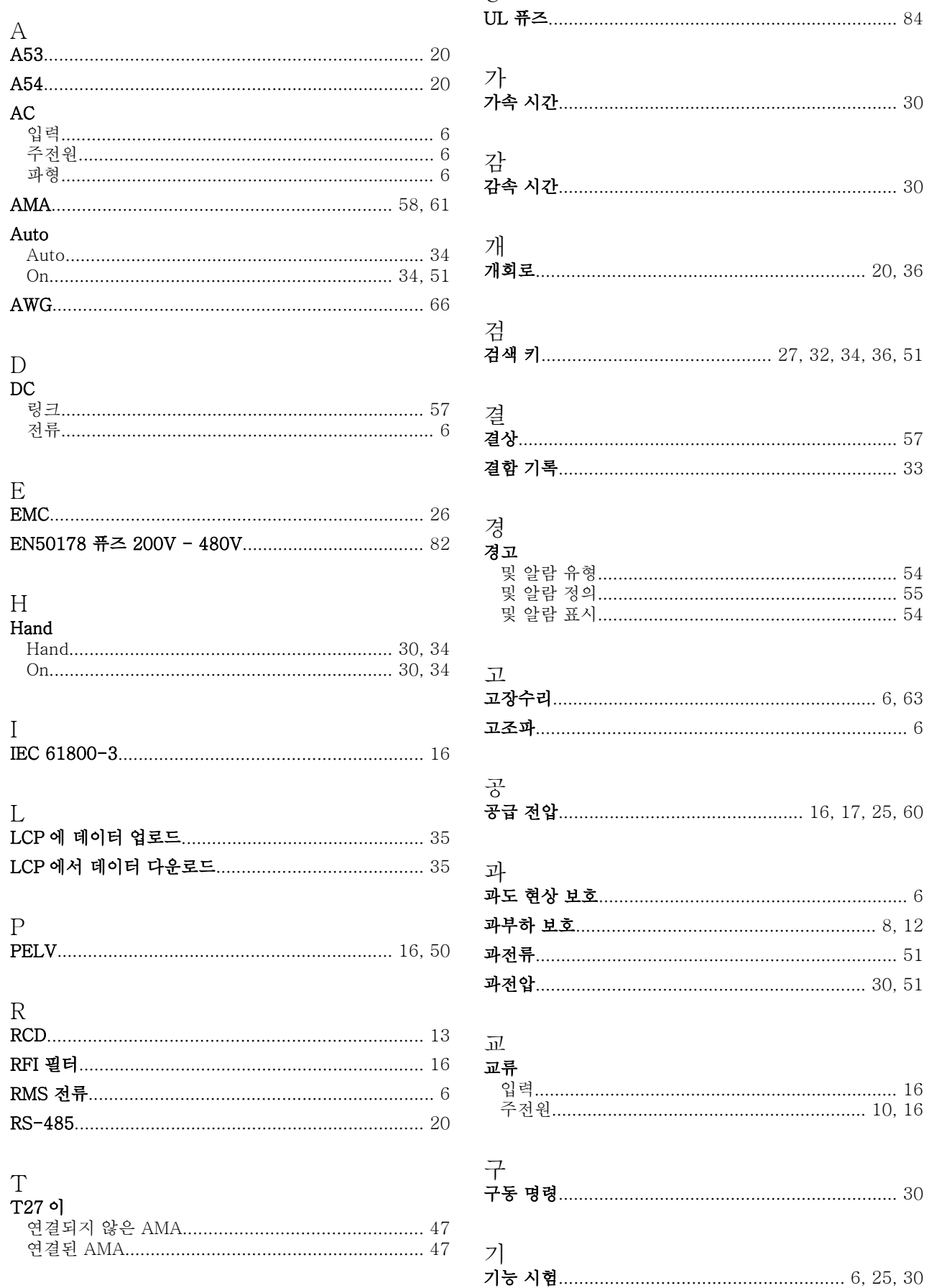

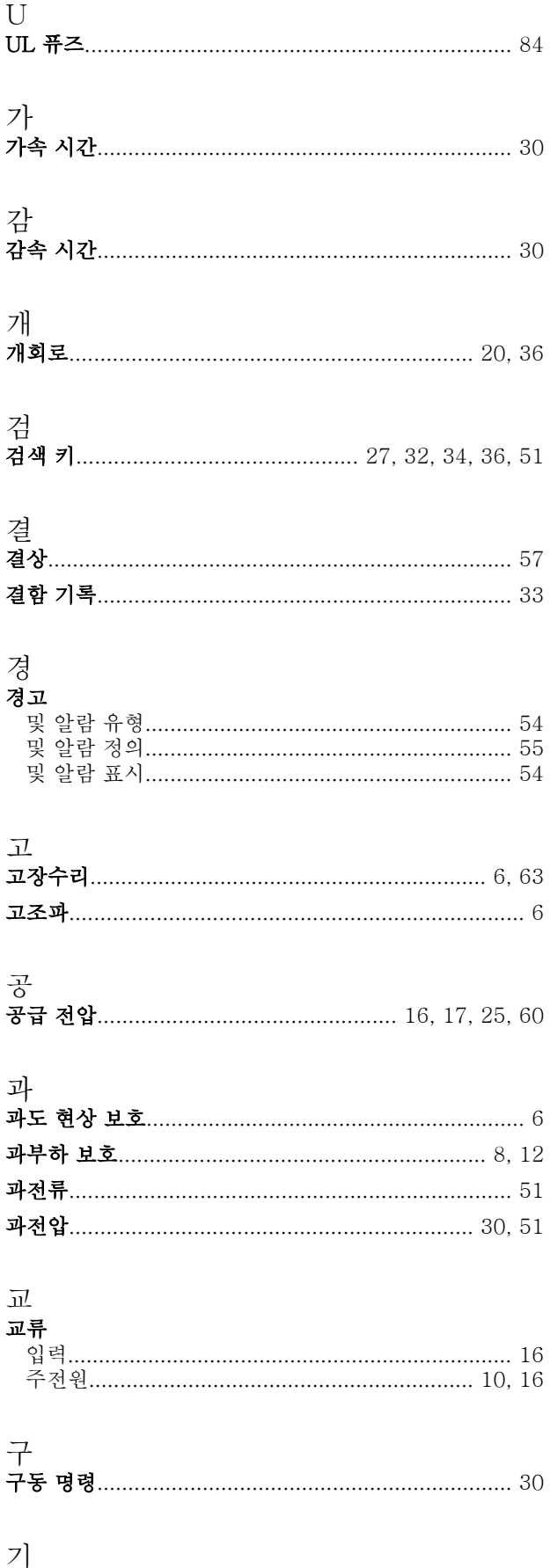

#### 인덱스

### VLT<sup>®</sup> HVAC 인버터 사용 설명서

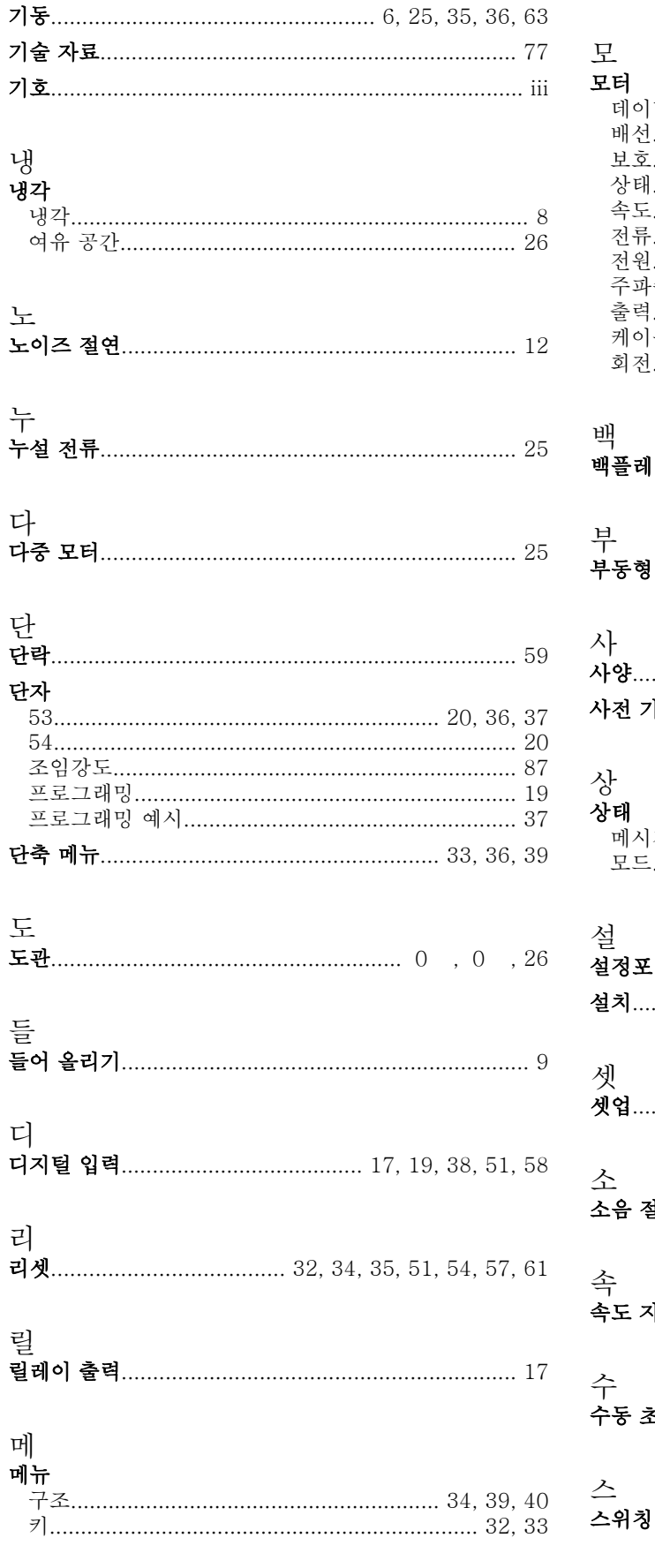

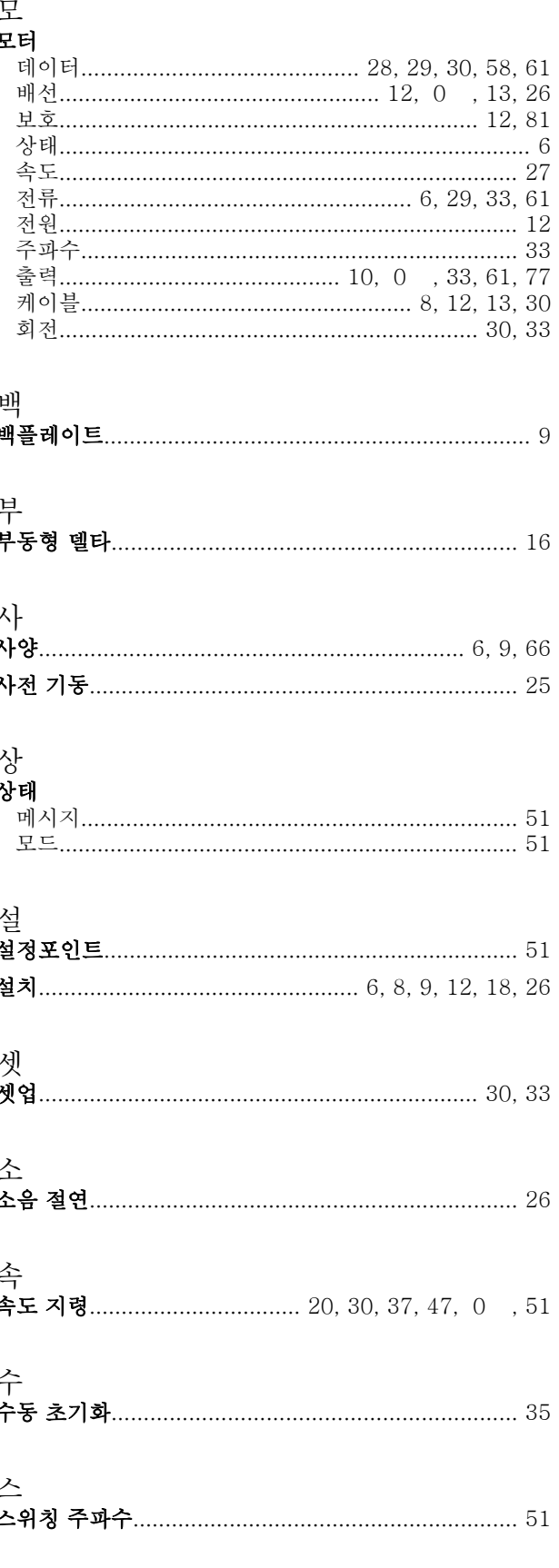

Danfoss

인덱스

ହା

# 시<br><sup>시入테</sup>

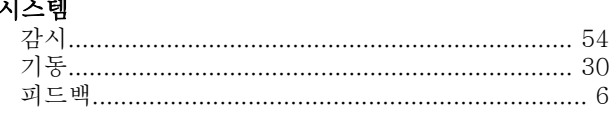

#### 써

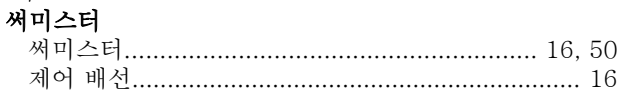

# 아<br>아

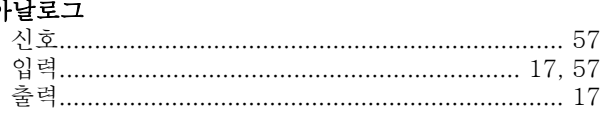

# 안

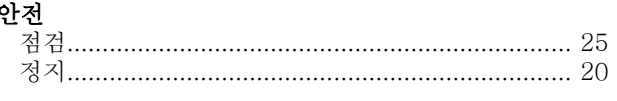

# 앞

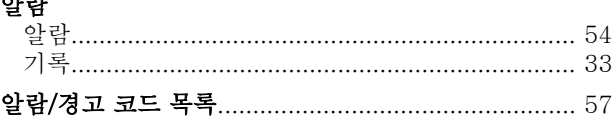

#### 여

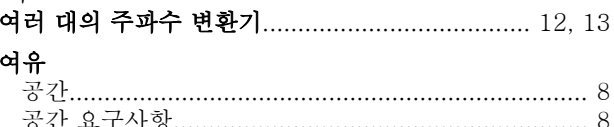

#### 역

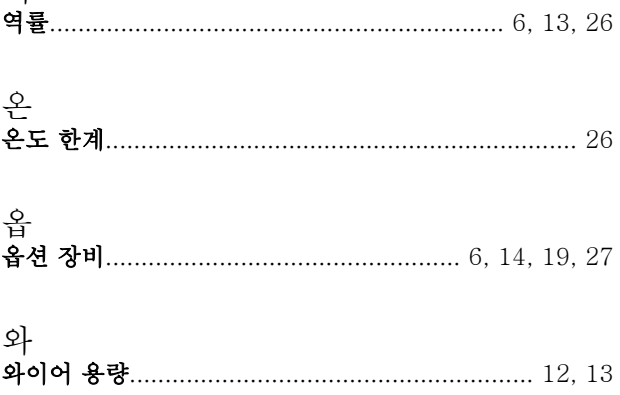

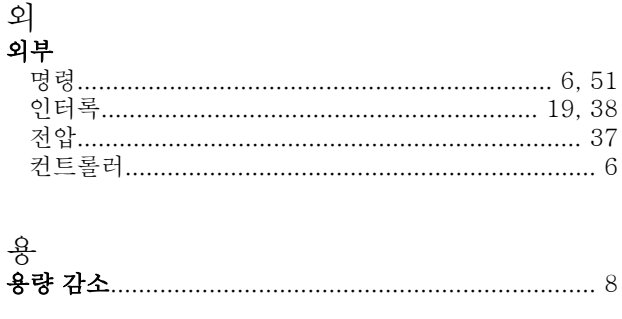

# 

### 원<br>원격

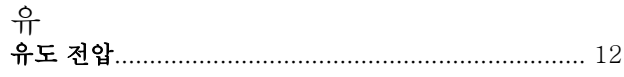

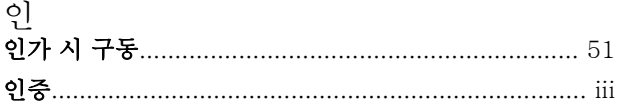

# 입<br>입력

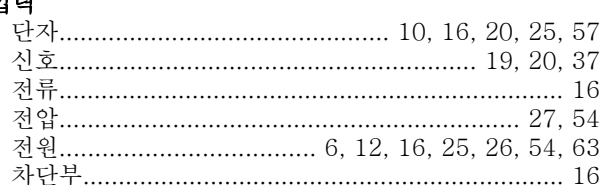

# 자 자동

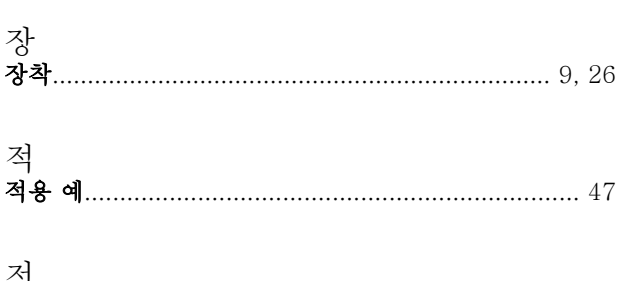

#### 전류

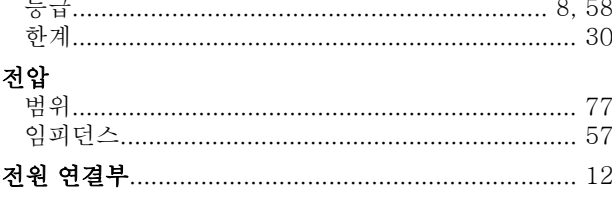

### 적

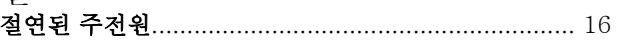

# 접

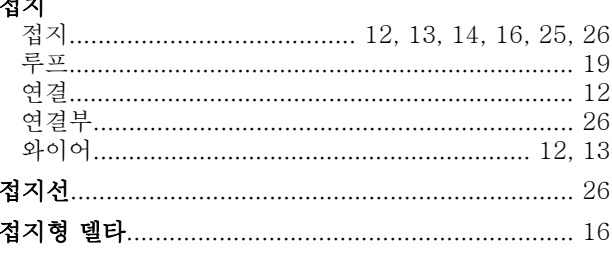

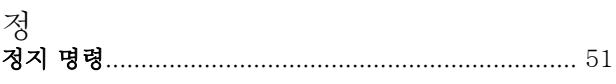

# 제

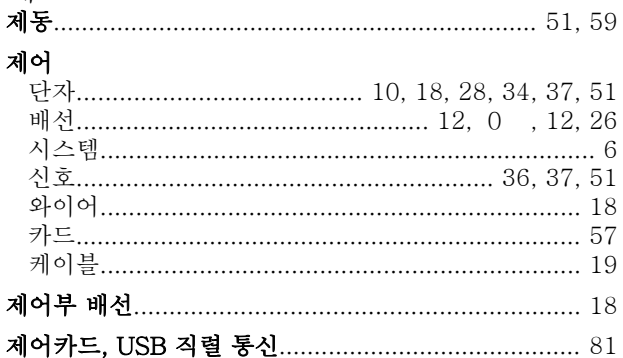

### 주

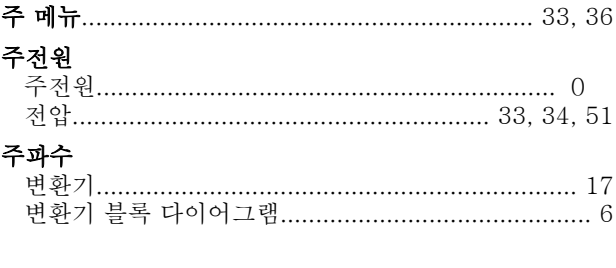

#### 지

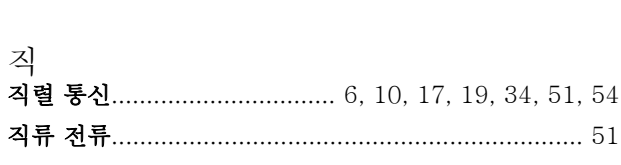

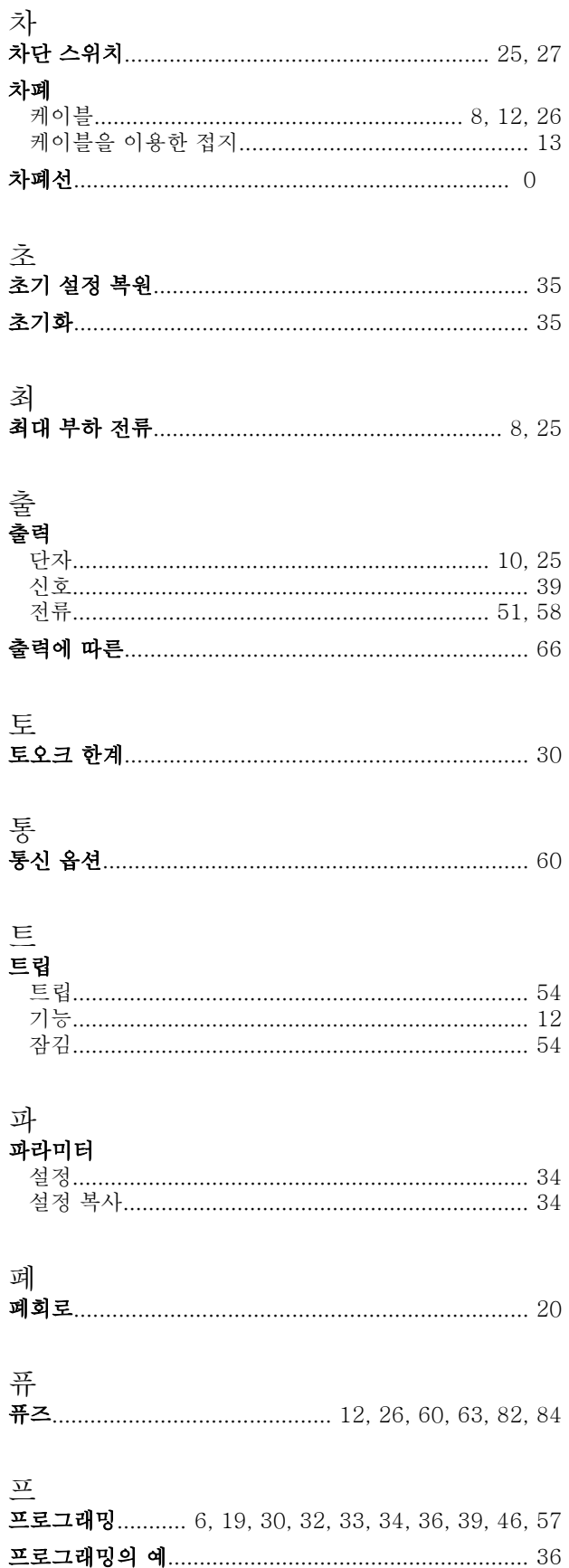

인덱스

Danfoss

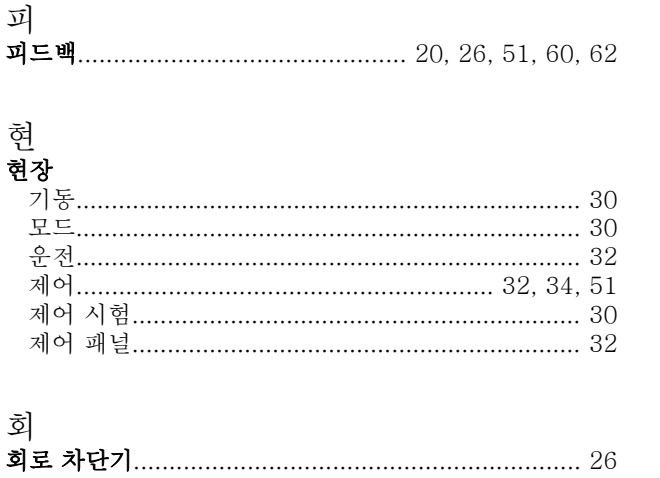

Danfoss

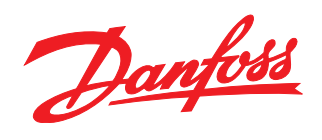

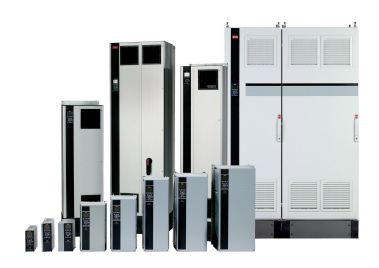

www.danfoss.com/drives

-<br>**Danfoss**는 카탈로그, 브로셔 및 기타 인쇄 자료의 오류에 대해 그 책임을 일체 지지 않습니다. Danfoss는 사전 통지 없이 제품을 변경할 수 있는 권리를 보유합니다. 이 권리는 동의를 거친 사양에<br>변경이 없이도 제품에 변경이 생길 수 있다는 점에서 이미 판매 중인 제품에도 적용됩니다.<br>이 자료에 실린 모든 상표는 해당 회사의 재산입니다. Danfoss와 Danfoss 로고는 D

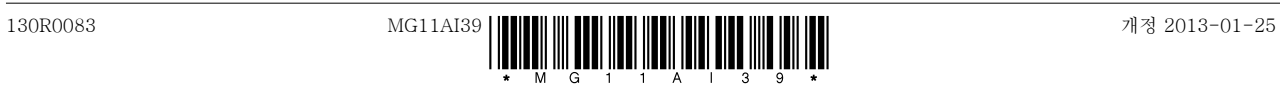